71212638 gültig ab:

Software-Version 2.42

# Betriebsanleitung Liquisys M CUM223/253

Messumformer für Trübung und Feststoffgehalt

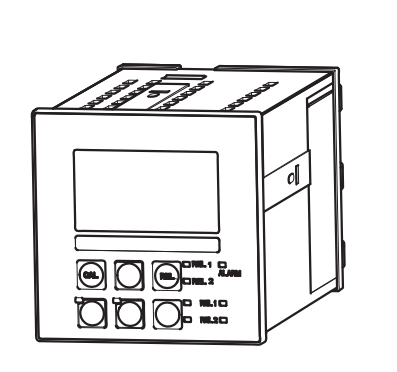

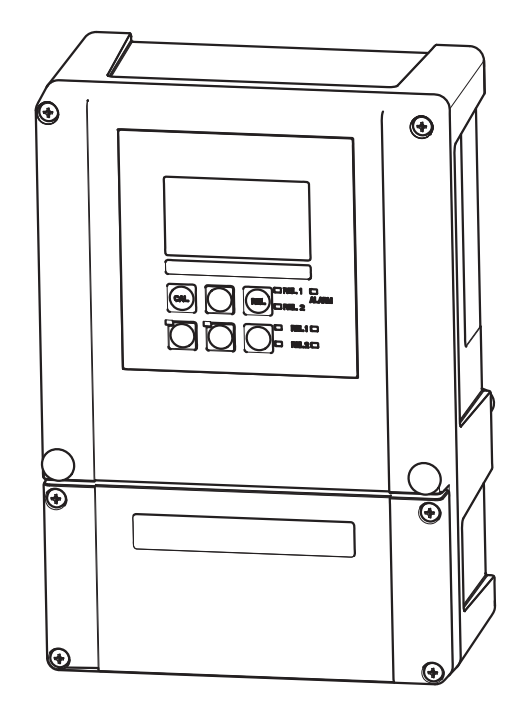

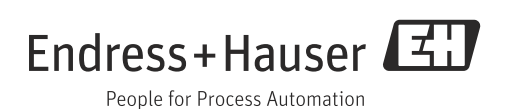

### Hinweise zum Dokument

### Warnhinweise

Struktur, Signalwörter und Farbkennzeichnung der Warnhinweise folgen den Vorgaben in ANSI Z535.6 ("Product safety information in product manuals, instructions and other collateral materials").

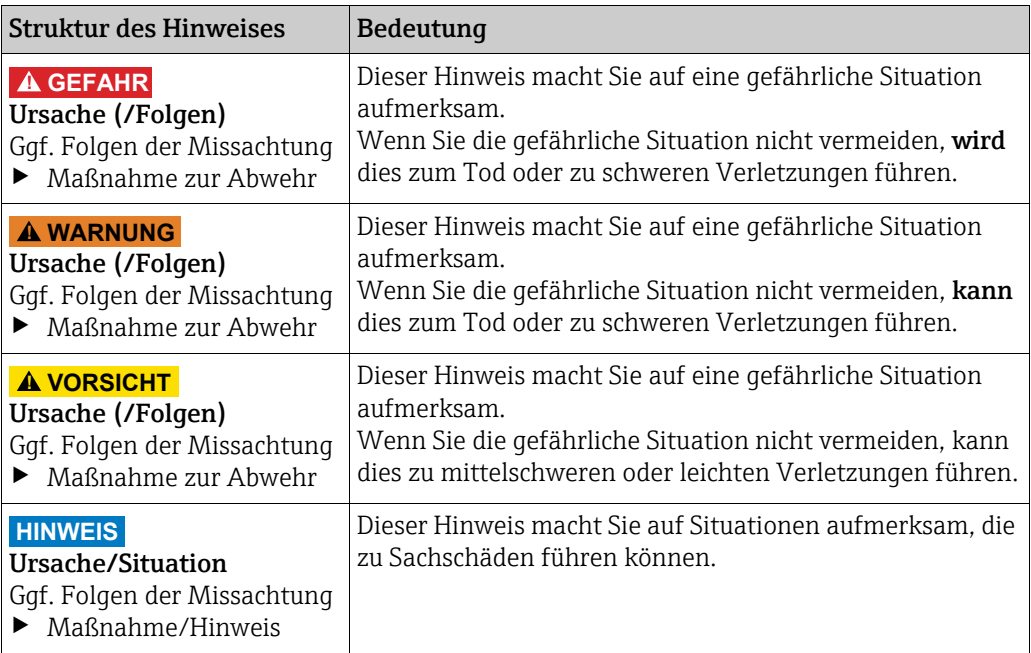

### Verwendete Symbole

- Zusatzinformationen, Tipp  $\mathbf{f}$
- $\overline{\mathbf{v}}$ erlaubt bzw. empfohlen
- verboten bzw. nicht empfohlen $\vert x \vert$

## Inhaltsverzeichnis

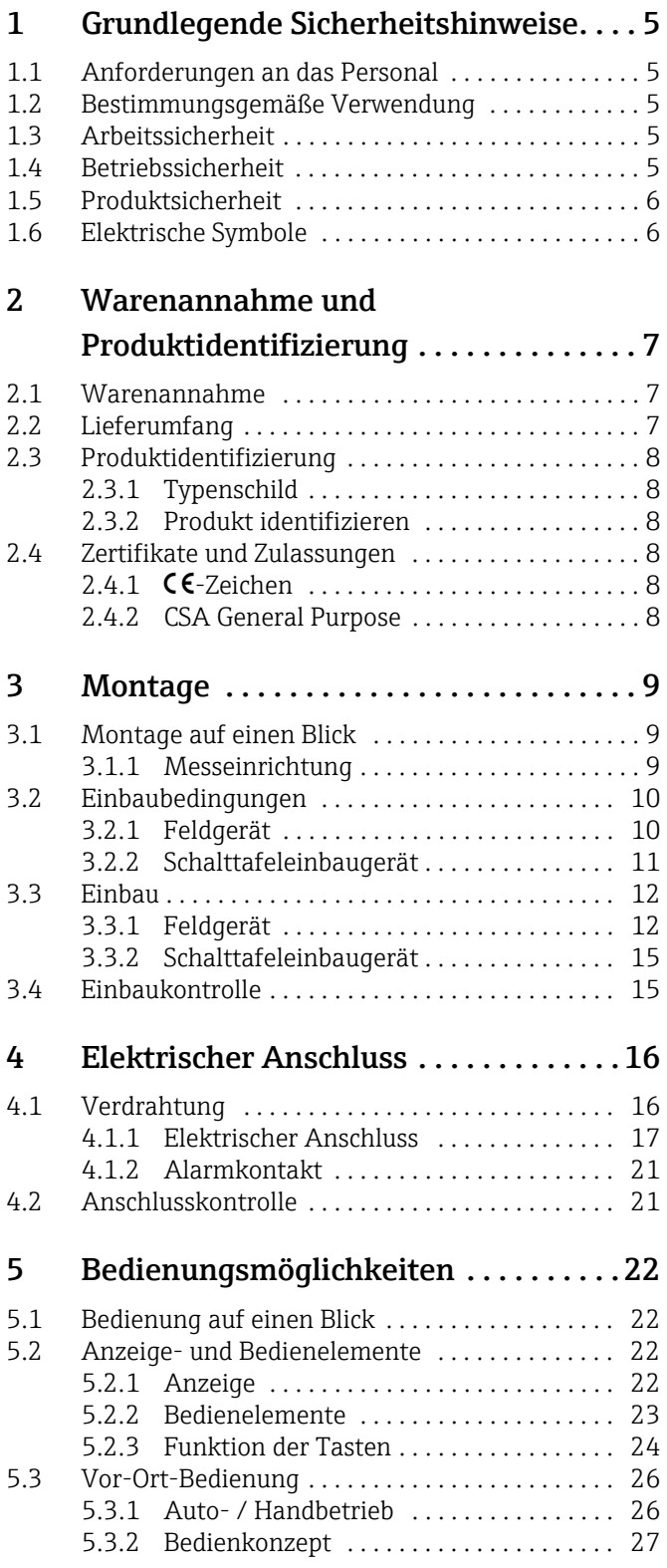

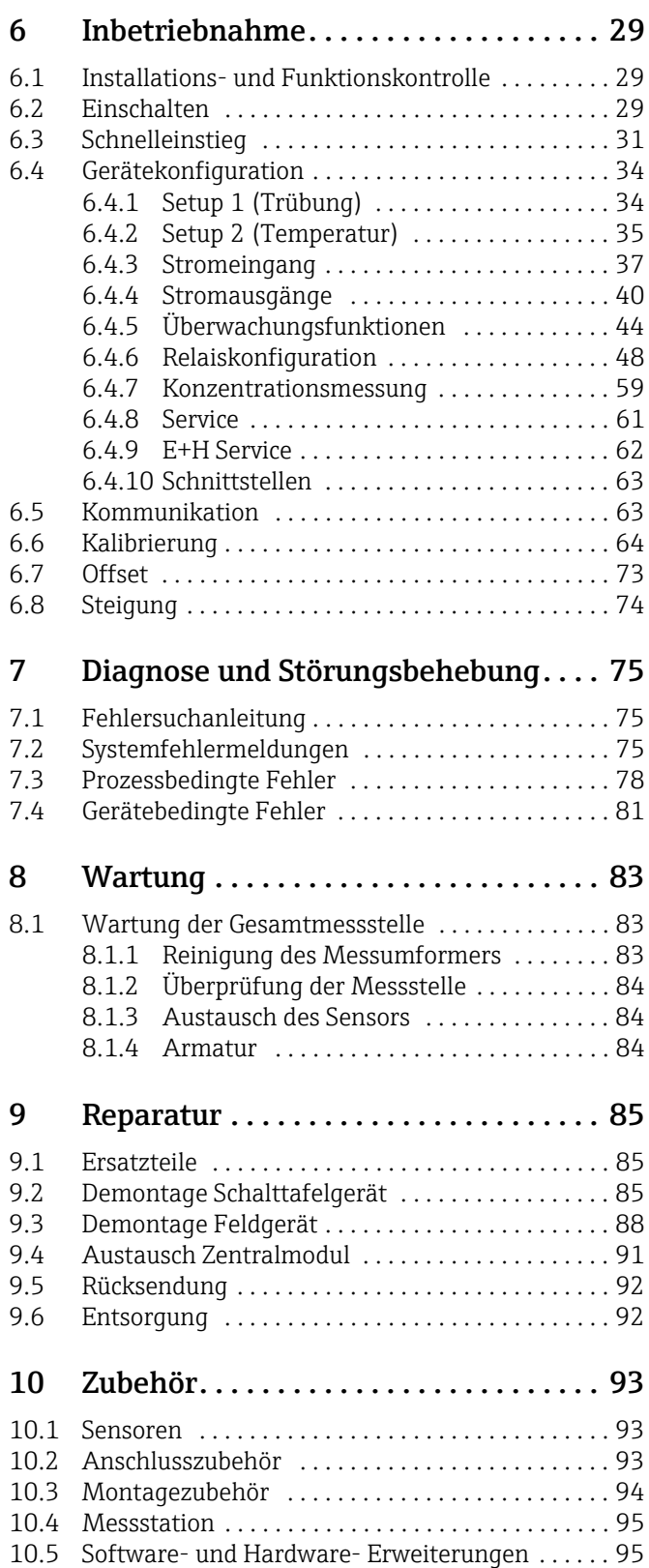

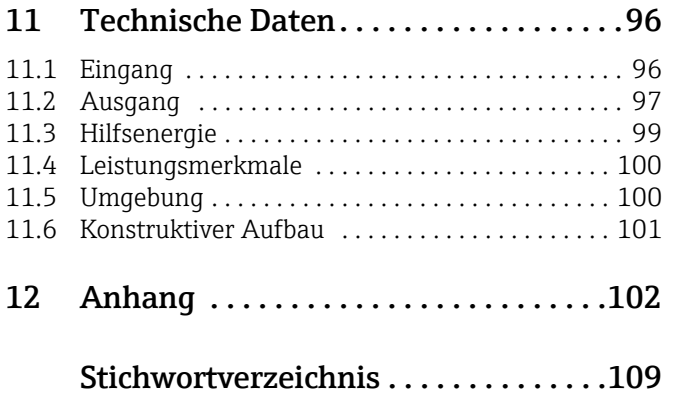

### <span id="page-4-0"></span>1 Grundlegende Sicherheitshinweise

### <span id="page-4-1"></span>1.1 Anforderungen an das Personal

- ‣ Montage, Inbetriebnahme, Bedienung und Wartung der Messeinrichtung dürfen nur durch dafür ausgebildetes Fachpersonal erfolgen.
- ‣ Das Fachpersonal muss vom Anlagenbetreiber für die genannten Tätigkeiten autorisiert sein.
- ‣ Der elektrische Anschluss darf nur durch eine Elektrofachkraft erfolgen.
- ‣ Das Fachpersonal muss diese Betriebsanleitung gelesen und verstanden haben und die Anweisungen dieser Betriebsanleitung befolgen.
- ‣ Störungen an der Messstelle dürfen nur von autorisiertem und dafür ausgebildetem Personal behoben werden.
- Reparaturen, die nicht in der mitgelieferten Betriebsanleitung beschrieben sind, dürfen  $\vert$  -  $\vert$ nur direkt beim Hersteller oder durch die Serviceorganisation durchgeführt werden.

### <span id="page-4-2"></span>1.2 Bestimmungsgemäße Verwendung

Liquisys M ist ein Messumformer zur Bestimmung der Trübung und des Feststoffgehalts flüssiger Medien.

Der Messumformer ist insbesondere für den Einsatz in folgenden Bereichen geeignet:

- Trinkwasseraufbereitung
- Wasseraufbereitung
- Kondensataufbereitung
- Kommunale Kläranlagen
- Chemische Industrie
- Pharmazie

Eine andere als die beschriebene Verwendung stellt die Sicherheit von Personen und der gesamten Messeinrichtung in Frage und ist daher nicht zulässig.

Der Hersteller haftet nicht für Schäden, die aus unsachgemäßer oder nicht bestimmungsgemäßer Verwendung entstehen.

### <span id="page-4-3"></span>1.3 Arbeitssicherheit

Als Anwender sind Sie für die Einhaltung folgender Sicherheitsbestimmungen verantwortlich:

- Vorschriften zum Explosionsschutz (nur Ex-Geräte)
- Installationsvorschriften
- Lokale Normen und Vorschriften

#### Störsicherheit

Das Produkt ist gemäß den gültigen europäischen Normen für den Industriebereich auf elektromagnetische Verträglichkeit geprüft.

Die angegebene Störsicherheit gilt nur für ein Produkt, das gemäß den Anweisungen in dieser Betriebsanleitung angeschlossen ist.

### <span id="page-4-4"></span>1.4 Betriebssicherheit

- ‣ Prüfen Sie vor der Inbetriebnahme der Gesamtmessstelle alle Anschlüsse auf ihre Richtigkeit. Stellen Sie sicher, dass elektrische Kabel und Schlauchverbindungen nicht beschädigt sind.
- ‣ Nehmen Sie beschädigte Produkte nicht in Betrieb und schützen Sie diese vor versehentlicher Inbetriebnahme. Kennzeichnen Sie das beschädigte Produkt als defekt.
- ‣ Können Störungen nicht behoben werden, müssen Sie die Produkte außer Betrieb setzen und vor versehentlicher Inbetriebnahme schützen.

 $\overline{\phantom{a}}$ 

 $\sim$ 

 $\approx$ 

 $\triangleq$ 

### <span id="page-5-0"></span>1.5 Produktsicherheit

Das Produkt ist nach dem Stand der Technik betriebssicher gebaut und geprüft und hat das Werk in sicherheitstechnisch einwandfreiem Zustand verlassen. Die einschlägigen Vorschriften und europäischen Normen sind berücksichtigt.

### <span id="page-5-1"></span>1.6 Elektrische Symbole

#### Gleichstrom

Eine Klemme, an der Gleichspannung anliegt oder durch die Gleichstrom fließt.

#### Wechselstrom

Eine Klemme, an der (sinusförmige) Wechselspannung anliegt oder durch die Wechselstrom fließt.

#### Gleich- oder Wechselstrom

Eine Klemme, an der Gleich- oder Wechselspannung anliegt oder durch die Gleich- oder Wechselstrom fließt.

) Erdanschluss Eine Klemme, die aus Benutzersicht schon über ein Erdungssystem geerdet ist.

#### Schutzleiteranschluss

Eine Klemme, die geerdet werden muss, bevor andere Anschlüsse hergestellt werden dürfen.

#### Schutzklasse II Verstärkte oder doppelte Isolierung

 $\begin{array}{c}\n\bullet \\
\bullet \\
\bullet\n\end{array}$  $\bigoplus$  $\vec{q}$ 

 $\Box$  Alarm-Relais

Eingang

Ausgang

Gleichspannungsquelle

Temperatursensor

### <span id="page-6-0"></span>2 Warenannahme und Produktidentifizierung

### <span id="page-6-1"></span>2.1 Warenannahme

- Achten Sie auf unbeschädigte Verpackung!
- Teilen Sie Beschädigungen an der Verpackung Ihrem Lieferanten mit. Bewahren Sie die beschädigte Verpackung bis zur Klärung auf.
- Achten Sie auf unbeschädigten Inhalt!
- Teilen Sie Beschädigungen am Lieferinhalt Ihrem Lieferanten mit. Bewahren Sie die beschädigte Ware bis zur Klärung auf.
- Prüfen Sie die Lieferung auf Vollständigkeit. Vergleichen Sie mit Lieferpapieren und Ihrer Bestellung.
- Für Lagerung und Transport ist das Produkt stoßsicher und gegen Feuchtigkeit geschützt zu verpacken. Optimalen Schutz bietet die Originalverpackung. Darüber hinaus müssen die zulässigen Umgebungsbedingungen eingehalten werden (siehe Technische Daten).
- Bei Rückfragen wenden Sie sich an Ihren Lieferanten oder an Ihre Vertriebszentrale.

### <span id="page-6-2"></span>2.2 Lieferumfang

Im Lieferumfang des Feldgerätes sind enthalten:

- 1 Messumformer CUM253
- 1 steckbare Schraubklemme 3-polig
- 1 Kabelverschraubung Pg 7
- 1 Kabelverschraubung Pg 16 reduziert
- 2 Kabelverschraubungen Pg 13,5
- 1 Betriebsanleitung BA00200C/07/DE
- 1 Betriebsanleitung
- bei Ausführungen mit HART-Kommunikation:
	- 1 Betriebsanleitung Feldnahe Kommunikation mit HART, BA00208C/07/DE
- bei Ausführungen mit PROFIBUS-Schnittstelle
	- 1 Betriebsanleitung Feldnahe Kommunikation mit PROFIBUS PA/DP, BA00209C/07/DE

Im Lieferumfang des Einbaugerätes sind enthalten:

- 1 Messumformer CUM223
- 1 Satz steckbare Schraubklemmen
- 2 Spannschrauben
- 1 Betriebsanleitung
- 1 Betriebsanleitung BA00200C/07/DE
- bei Ausführungen mit HART-Kommunikation:
- 1 Betriebsanleitung Feldnahe Kommunikation mit HART, BA00208C/07/DE • bei Ausführungen mit PROFIBUS-Schnittstelle
- 1 Betriebsanleitung Feldnahe Kommunikation mit PROFIBUS PA/DP, BA00209C/07/DE

Bei Rückfragen wenden Sie sich an Ihren Lieferanten oder an Ihre Vertriebszentrale.

### <span id="page-7-0"></span>2.3 Produktidentifizierung

### <span id="page-7-1"></span>2.3.1 Typenschild

Folgende Informationen können Sie am Typenschild ablesen

- Herstellerangaben
- Bestellcode
- Erweiterter Bestellcode
- Seriennummer
- Einsatzbedingungen
- Sicherheitshinweis-Symbole

Vergleichen Sie den auf dem Typenschild angegebenen Bestellcode mit Ihrer Bestellung.

#### <span id="page-7-2"></span>2.3.2 Produkt identifizieren

Sie finden Bestellcode und Seriennummer Ihres Gerätes:

- auf dem Typenschild
- in den Lieferpapieren.
- Um die Ausführung Ihres Produkts zu erfahren, geben Sie den Bestellcode vom Typenschild in die Suchmaske unter folgender Adresse ein: www.products.endress.com/order-ident

### <span id="page-7-3"></span>2.4 Zertifikate und Zulassungen

#### <span id="page-7-4"></span> $2.4.1$   $C\epsilon$ -Zeichen

#### Konformitätserklärung

Das Produkt erfüllt die Anforderungen der harmonisierten europäischen Normen. Damit erfüllt es die gesetzlichen Vorgaben der EG-Richtlinien.

Der Hersteller bestätigt die erfolgreiche Prüfung des Produkts durch die Anbringung des 4-Zeichens.

#### <span id="page-7-5"></span>2.4.2 CSA General Purpose

#### CSA General Purpose

Folgende Ausführungen erfüllen die Anforderungen von CSA und ANSI/UL für Kanada und die USA:

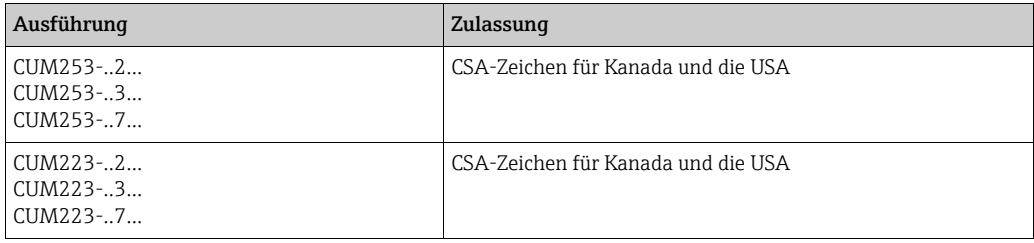

### <span id="page-8-0"></span>3 Montage

### <span id="page-8-1"></span>3.1 Montage auf einen Blick

Zur vollständigen Installation der Messstelle gehen Sie folgendermaßen vor:

- Installieren Sie den Messumformer (siehe Kapitel "Einbau").
- Falls der Sensor noch nicht in die Messstelle eingebaut ist, bauen Sie ihn ein (siehe Technische Information des Sensors).
- Schließen Sie den Sensor entsprechend der Darstellung im Kapitel "Elektrischer Anschluss" an den Messumformer an.
- Schließen Sie den Messumformer entsprechend der Darstellung im Kapitel "Elektrischer Anschluss" an.
- Nehmen Sie den Messumformer entsprechend der Beschreibung im Kapitel "Inbetriebnahme" in Betrieb.

#### <span id="page-8-2"></span>3.1.1 Messeinrichtung

Die komplette Messeinrichtung besteht aus:

- dem Messumformer Liquisys M CUM223 oder CUM253
- einem Sensor mit integrierten Temperatursensor und Festkabel
- einer Einbauarmatur

Optional: Verlängerungskabel CYK81, Verbindungsdose VBM oder RM

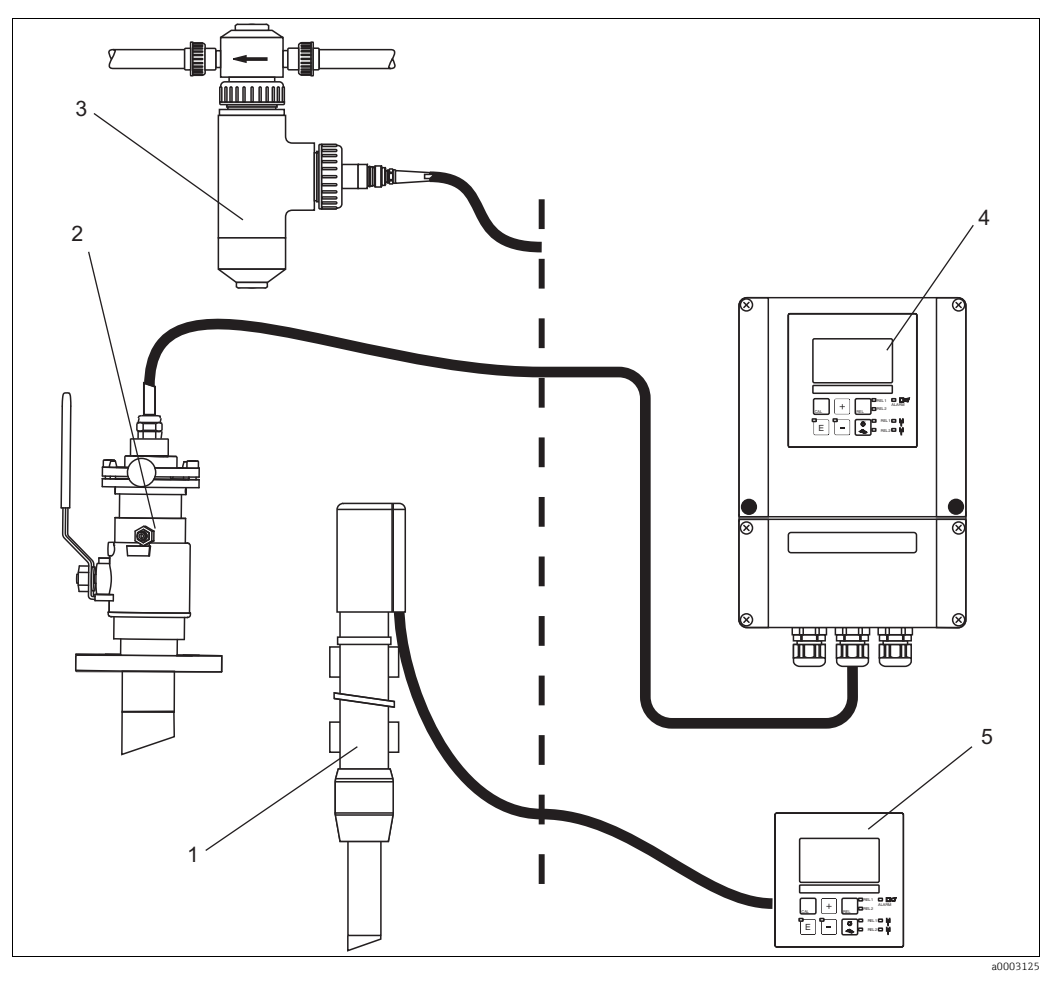

- *Abb. 1: Komplette Messeinrichtung Liquisys M CUM223/253*
- *1 Taucharmatur CYA611*
- *2 Wechselarmatur CUA451*
- *3 Armatur mit Gasblasenfalle*
- *4 Liquisys M CUM253*
- *5 Liquisys M CUM223*

### <span id="page-9-0"></span>3.2 Einbaubedingungen

### <span id="page-9-1"></span>3.2.1 Feldgerät

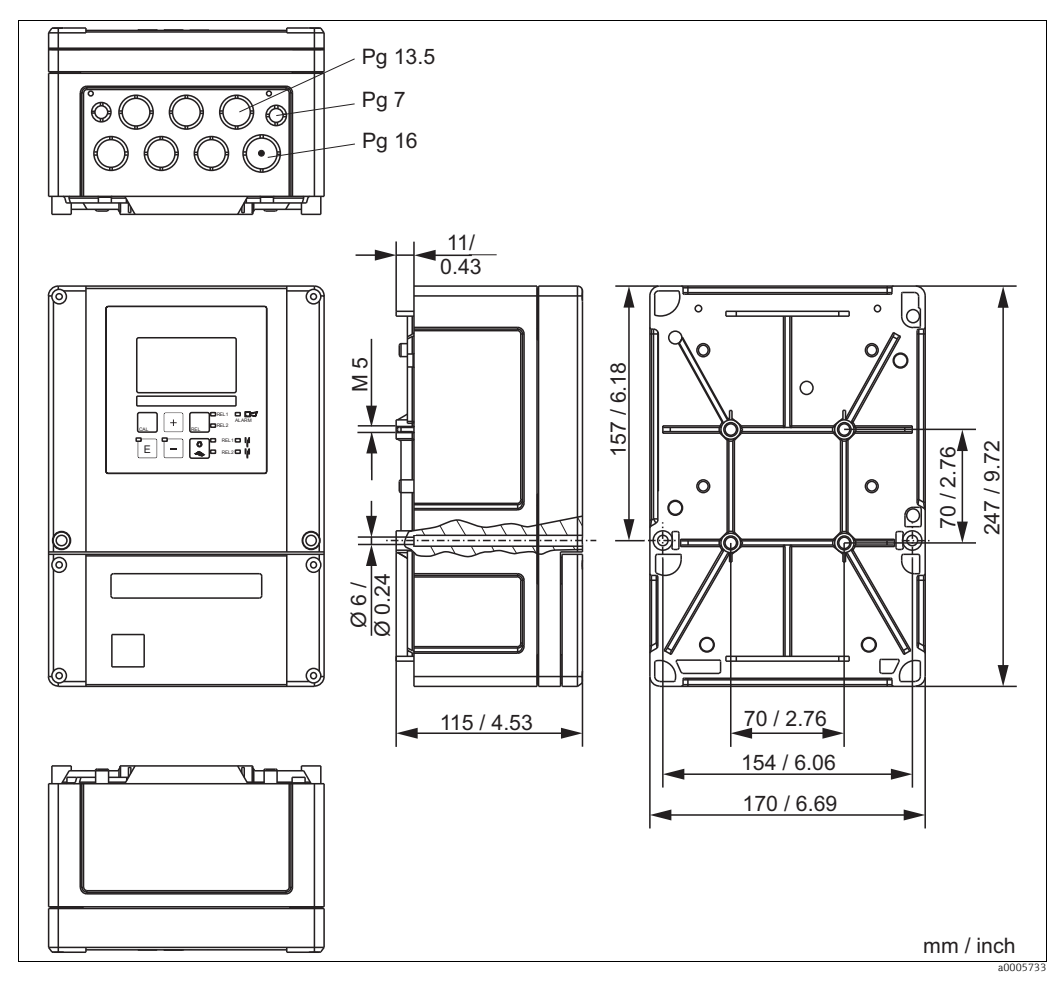

*Abb. 2: Feldgerät*

In der Stanzung für die Kabeldurchführung (Anschluss der Versorgungsspannung) befindet sich ein Loch zum Druckausgleich bei Luftfrachtversendung. Achten Sie bis zur Kabelmontage darauf, dass keine Feuchtigkeit in das Gehäuseinnere eindringt. Nach der Kabelmontage ist das Gehäuse vollständig dicht.

*1*

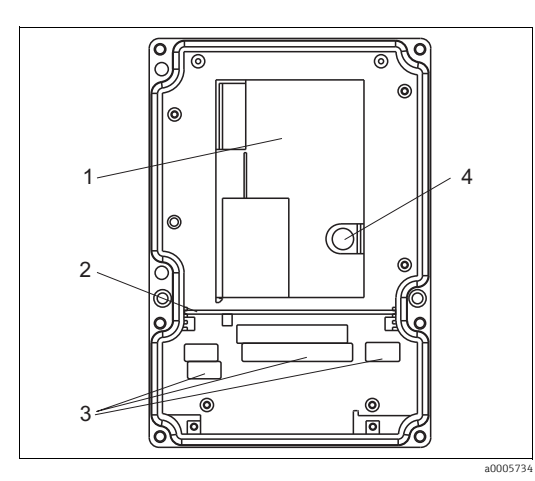

*Abb. 3: Ansicht in das Feldgehäuse*

- *herausnehmbare Elektronikbox*
- *2 Schottwand*
- *3 Anschlussklemmen*
- *4 Sicherung*

### <span id="page-10-0"></span>3.2.2 Schalttafeleinbaugerät

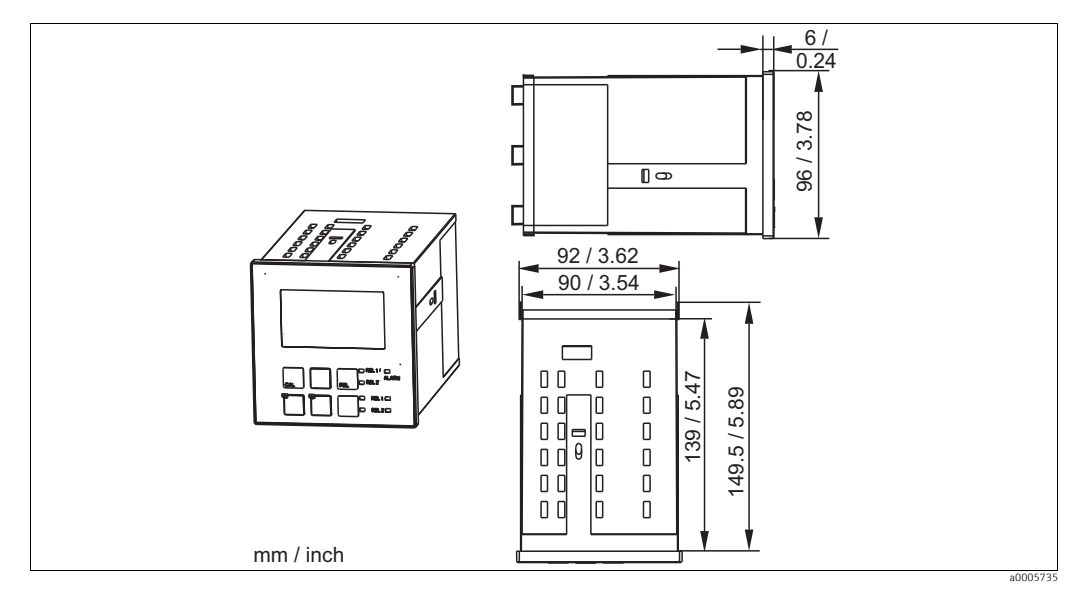

*Abb. 4: Einbaugerät*

### <span id="page-11-0"></span>3.3 Einbau

#### <span id="page-11-1"></span>3.3.1 Feldgerät

Sie haben mehrere Möglichkeiten, das Feldgehäuse zu befestigen:

- Wandmontage mit Befestigungsschrauben
- Mastmontage an zylindrischen Rohren
- Mastmontage an einem vierkantigen Befestigungsmast

#### **HINWEIS**

#### Witterungseinflüsse (Regen, Schnee, direktes Sonnenlicht usw.)

Funktionsbeeinträchtigungen bis zum Totalausfall des Messumformers

‣ Verwenden Sie bei Montage im Freien immer das Wetterschutzdach (Zubehör).

#### Wandmontage des Messumformers

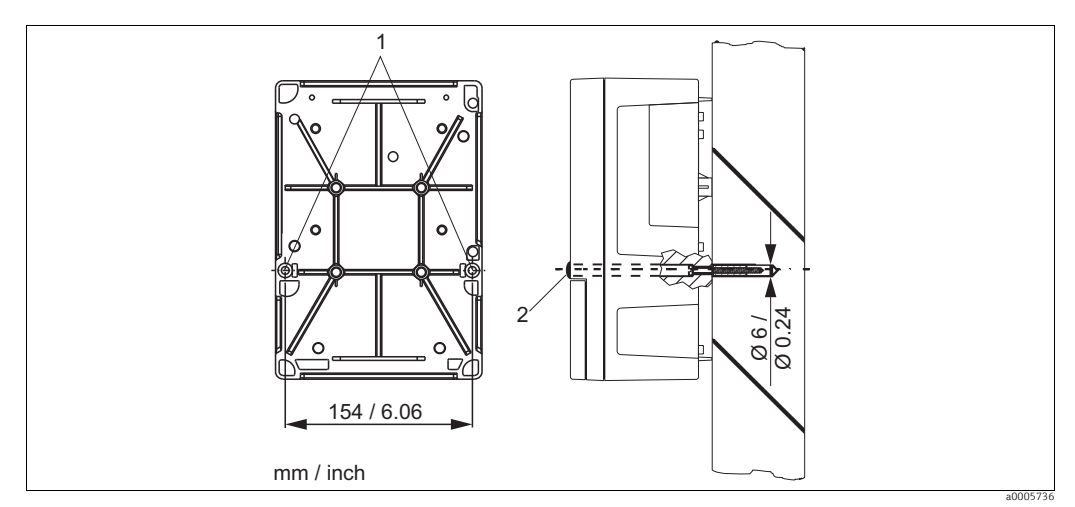

<span id="page-11-2"></span>*Abb. 5: Wandmontage Feldgerät*

Für die Wandmontage des Messumformers gehen Sie folgendermaßen vor:

- 1. Bereiten Sie Bohrlöcher gemäß  $\rightarrow \Box$  5 vor.
- 2. Schieben Sie zwei Befestigungsschrauben von vorne durch die entsprechenden Befestigungsbohrungen (1).
- 3. Montieren Sie den Messumformer wie abgebildet an die Wand.
- 4. Decken Sie die Bohrungen mit Kunststoffkappen (2) ab.

#### Mastmontage des Messumformers

Für die Befestigung des Feldgeräts an horizontalen und vertikalen Masten oder Rohren  $\mathbf{f}$ (max. Ø 60 mm / 2.36") benötigen Sie einen Mastmontagesatz. Dieser ist als Zubehör erhältlich (siehe Kapitel "Zubehör").

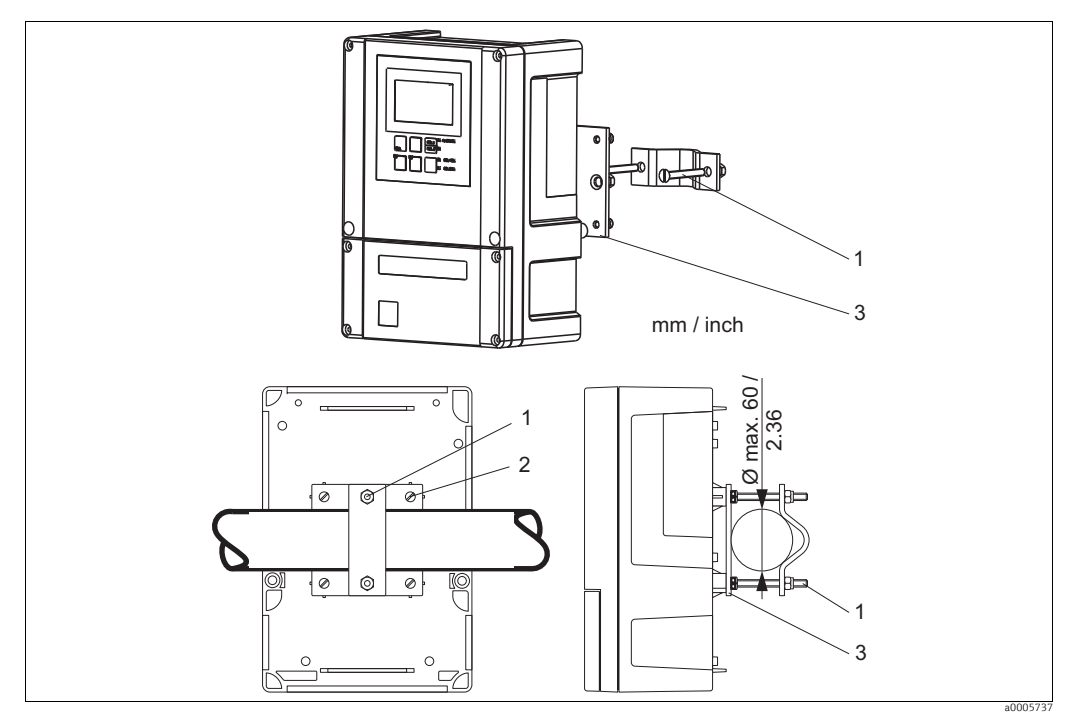

*Abb. 6: Mastmontage Feldgerät an Rohren*

Für die Mastmontage des Messumformers gehen Sie folgendermaßen vor:

- 1. Führen Sie die zwei Halterungsschrauben (1) des Montagesatzes durch die vorgebohrten Öffnungen der Halterungsplatte (3).
- 2. Schrauben Sie die Halterungsplatte mittels der vier Befestigungsschrauben (2) auf den Messumformer.
- 3. Befestigen Sie die Halterung mit dem Feldgerät mittels der Schelle am Mast oder Rohr.

a0005738

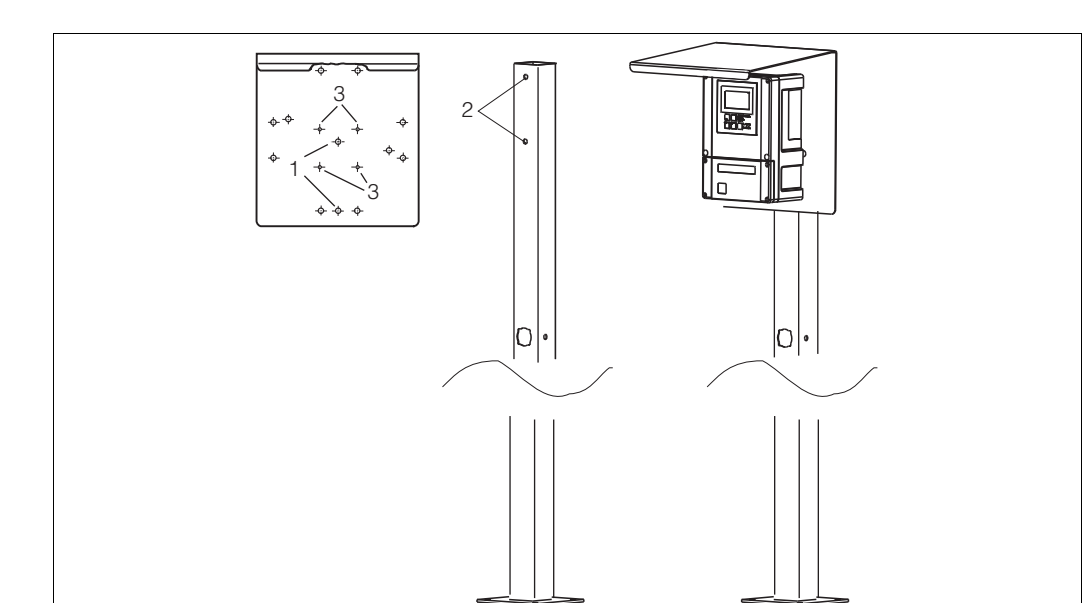

Sie können das Feldgerät auch an einer vierkantigen Universalsäule in Verbindung mit dem Wetterschutzdach befestigen. Diese sind als Zubehör erhältlich, siehe Kapitel "Zubehör".

*Abb. 7: Montage Feldgerät mit Universalsäule und Wetterschutzdach*

Für die Montage des Wetterschutzdaches gehen Sie folgendermaßen vor:

- 1. Schrauben Sie das Wetterschutzdach mit 2 Schrauben (Bohrungen 1) an die Standsäule (Bohrungen 2).
- 2. Befestigen Sie das Feldgerät am Wetterschutzdach. Verwenden Sie hierzu die Bohrungen (3).

#### <span id="page-14-0"></span>3.3.2 Schalttafeleinbaugerät

Die Befestigung des Einbaugerätes erfolgt mit den mitgelieferten Spannschrauben  $(\rightarrow \Box 8).$ 

Die erforderliche Einbautiefe beträgt ca. 165 mm (6,50").

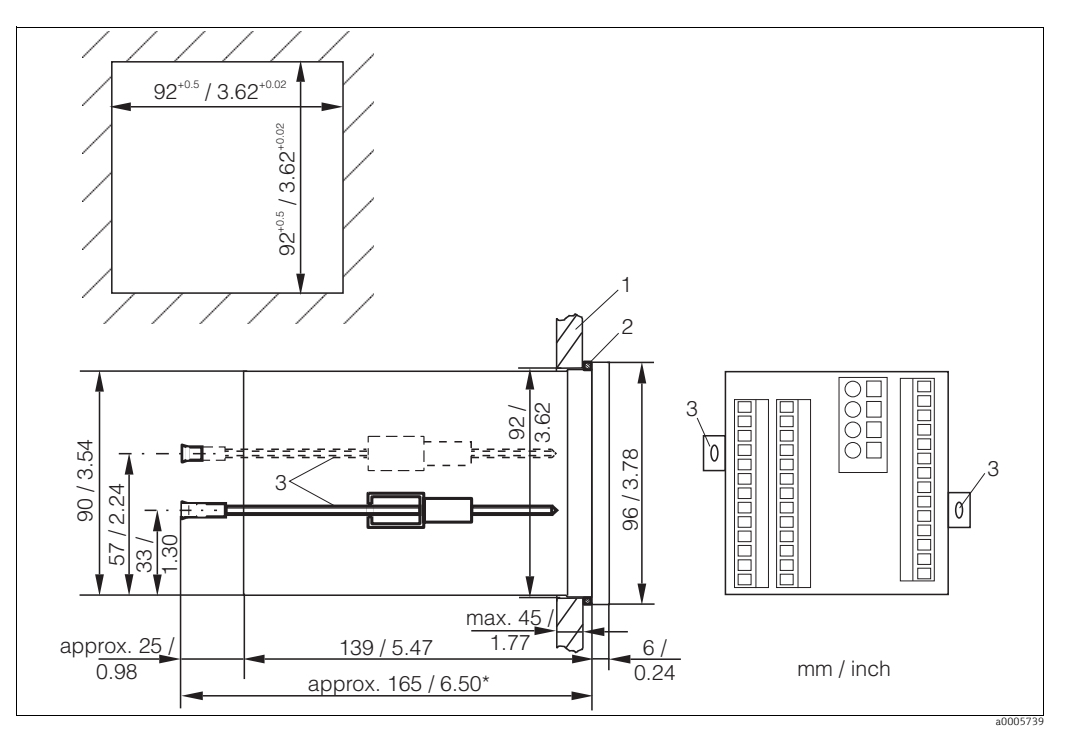

<span id="page-14-2"></span>*Abb. 8: Befestigung des Einbaugerätes*

- *1 Montageplatte*
- *2 Dichtung 3 Spannschrauben*
- *\* Benötigte Einbautiefe*

### <span id="page-14-1"></span>3.4 Einbaukontrolle

- ‣ Überprüfen Sie nach dem Einbau den Messumformer auf Beschädigungen.
- ‣ Prüfen Sie, ob der Messumformer gegen Niederschlag und direkte Sonneneinstrahlung geschützt ist (z.B. durch das Wetterschutzdach).

### <span id="page-15-0"></span>4 Elektrischer Anschluss

#### **! WARNUNG**

#### Gerät unter Spannung

Unsachgemäßer Anschluss kann zu Verletzungen oder Tod führen

- ‣ Der elektrische Anschluss darf nur von einer Elektrofachkraft durchgeführt werden.
- ‣ Die Elektrofachkraft muss diese Betriebsanleitung gelesen und verstanden haben und muss die Anweisungen dieser Anleitung befolgen.
- ‣ Stellen Sie vor Beginn der Anschlussarbeiten sicher, dass an keinem Kabel Spannung anliegt.

### <span id="page-15-1"></span>4.1 Verdrahtung

#### **HINWEIS**

#### Das Gerät hat keinen Netzschalter

- ‣ Bauseitig müssen Sie eine abgesicherte Trennvorrichtung in der Nähe des Gerätes vorsehen.
- ‣ Die Trennvorrichtung muss ein Schalter oder Leistungsschalter sein und muss von Ihnen als Trennvorrichtung für das Gerät gekennzeichnet werden.
- ‣ Die Versorgung der 24 V-Ausführungen muss an der Spannungsquelle durch eine doppelte oder verstärkte Isolation von den gefährlichen stromführenden Leitungen getrennt sein.

#### <span id="page-16-0"></span>4.1.1 Elektrischer Anschluss

#### Anschlussplan

Der in  $\rightarrow \Box$ 9 dargestellte Anschlussplan zeigt die Anschlüsse bei maximalem Ausbau. Der Anschluss der Sensoren ist im Abschnitt "Messkabel und Sensoranschluss" genauer dargestellt.

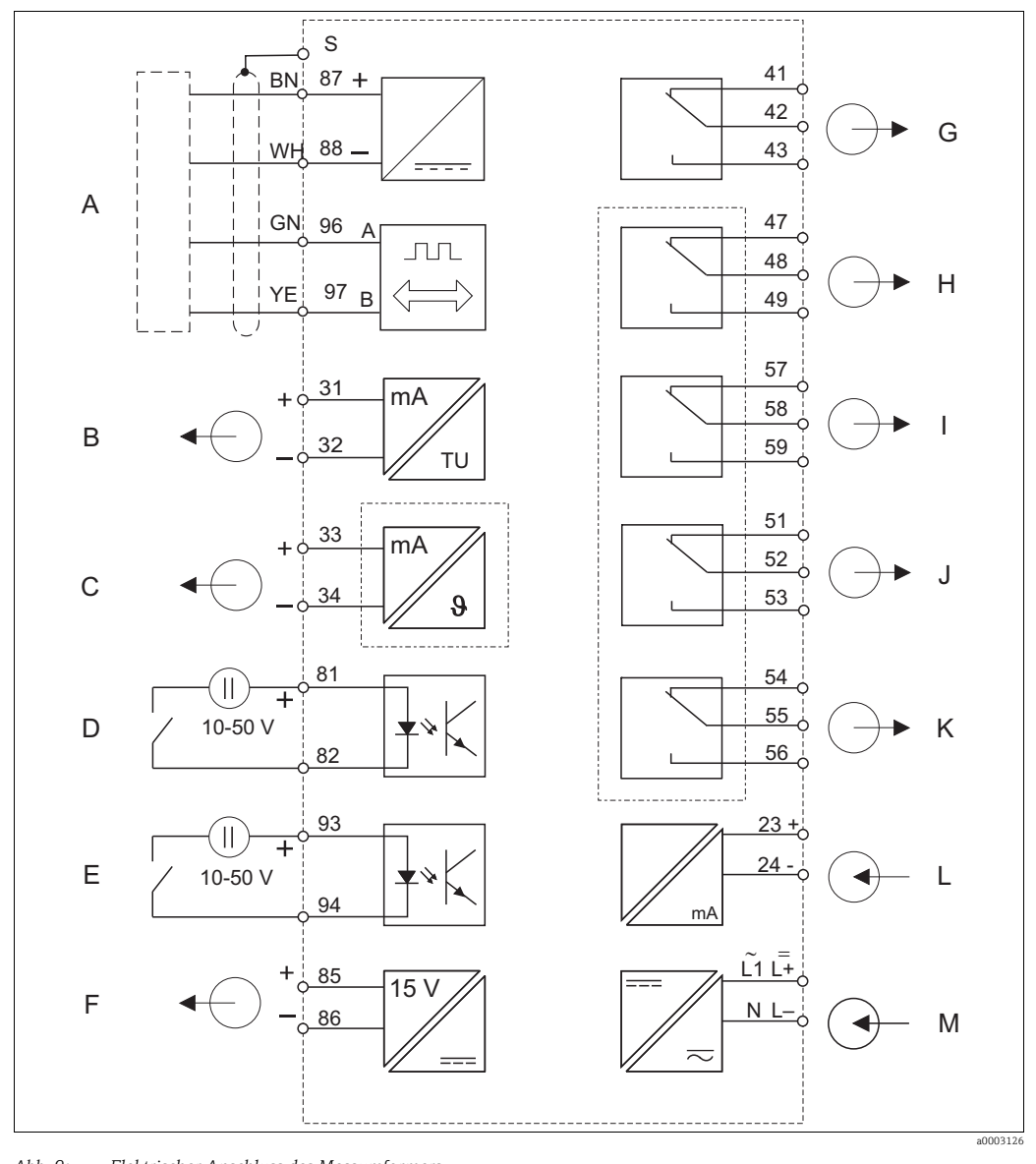

<span id="page-16-1"></span>*Abb. 9: Elektrischer Anschluss des Messumformers*

- A B C D E F G Sensor Signalausgang 1 Trübung Signalausgang 2 Temperatur Binärer Eingang 1 (Hold) Binärer Eingang 2 (Chemoclean) Hilfsspannungsausgang Alarm (Kontaktlage stromlos)
- 
- Relais 1 (Kontaktlage stromlos)
- Relais 2 (Kontaktlage stromlos)
- Relais 3 (Kontaktlage stromlos)
- Relais 4 (Kontaktlage stromlos)
- L Stromeingang 4 ... 20 mA
- M Hilfsenergie

Das Gerät hat Schutzklasse II und wird generell ohne Schutzleiteranschluss betrieben.  $\vert \mathbf{f} \vert$ Die Stromkreise "C" und "F" sind gegeneinander nicht galvanisch getrennt.

H I J  $K$ 

#### Geräte-Anschluss Feldgerät

Zum Anschluss des Feldgerätes gehen Sie folgendermaßen vor:

- 1. Öffnen Sie den Gehäusedeckel, um an den Anschlussklemmenblock im Anschlussraum zu gelangen.
- 2. Brechen Sie die Stanzung einer Kabelverschraubung aus dem Gehäuse, montieren Sie eine Pg- Verschraubung und führen Sie das Kabel durch diese Pg-Verschraubung.
- 3. Schließen Sie das Kabel entsprechend der Klemmenbelegung an  $(\rightarrow \Box 10)$ .
- 4. Ziehen Sie die Pg-Verschraubung wieder fest.

#### **HINWEIS**

#### Bei Nichtbeachten können Fehlmessungen auftreten

- ‣ Schützen Sie Kabelenden und Klemmen unbedingt vor Feuchtigkeit.
- ► Mit NC bezeichnete Klemmen dürfen nicht beschaltet werden.<br>► Nicht bezeichnete Klemmen dürfen nicht beschaltet werden
- ‣ Nicht bezeichnete Klemmen dürfen nicht beschaltet werden.

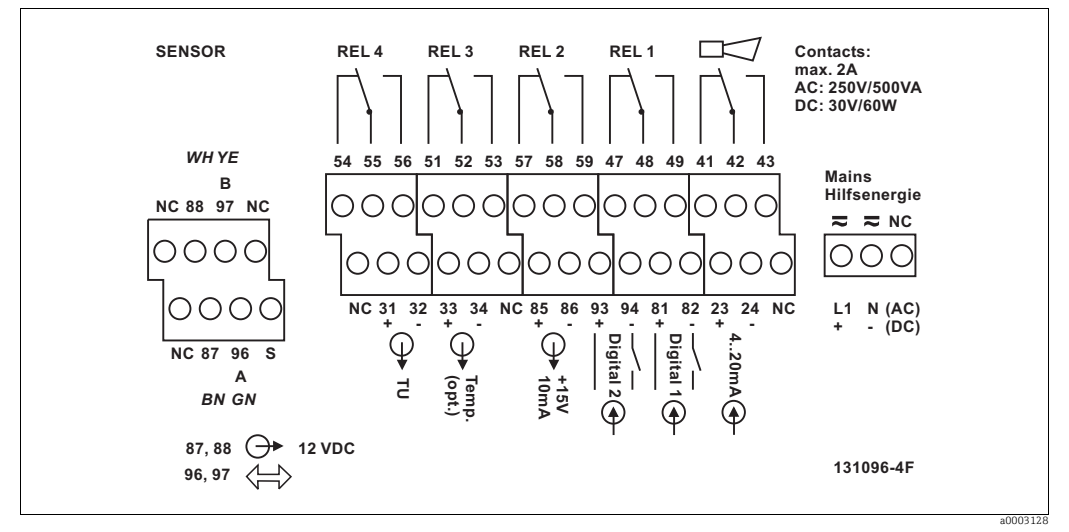

<span id="page-17-0"></span>*Abb. 10: Anschlussraumaufkleber Feldgerät*

Bitte kennzeichnen Sie den Sensorklemmenblock mit dem beiliegenden Aufkleber.  $\mathbf{F}$ 

#### Geräte-Anschluss Schalttafeleinbaugerät

Zum Anschluss des Schalttafeleinbaugerätes schließen Sie die Kabel entsprechend der Klemmenbelegung an die Klemmen auf der Geräterückseite an  $(\rightarrow \Box 11)$  $(\rightarrow \Box 11)$ .

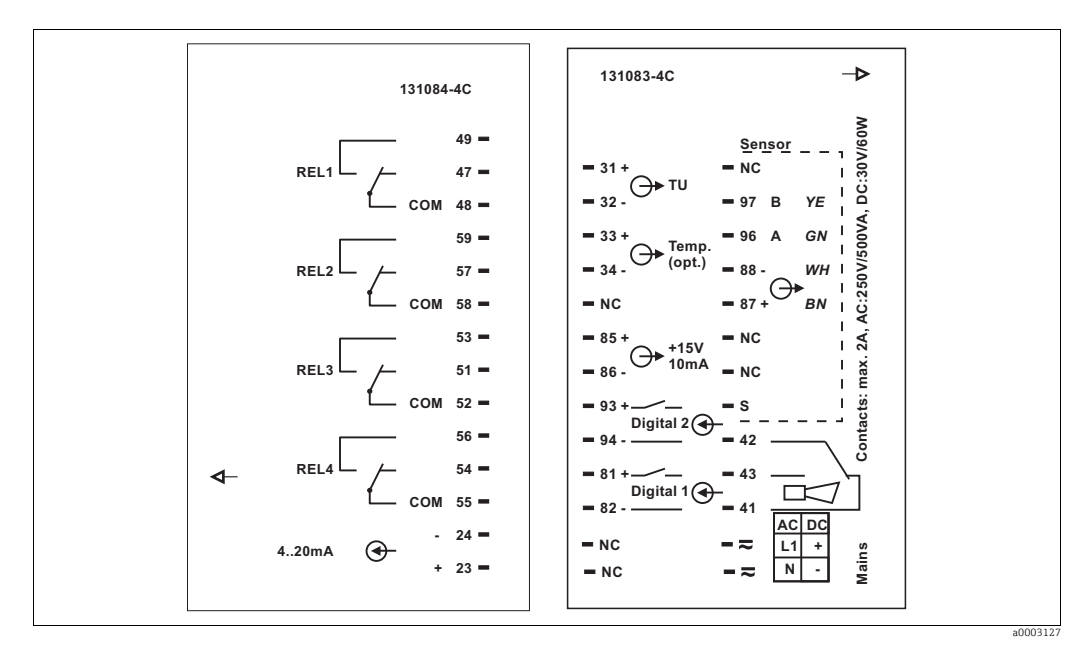

<span id="page-18-0"></span>*Abb. 11: Anschlussaufkleber Einbaugerät*

#### **HINWEIS**

#### Bei Nichtbeachten können Fehlmessungen auftreten

- ‣ Schützen Sie Kabelenden und Klemmen unbedingt vor Feuchtigkeit.
- ‣ Mit NC bezeichnete Klemmen dürfen nicht beschaltet werden.
- ‣ Nicht bezeichnete Klemmen dürfen nicht beschaltet werden.

Bitte kennzeichnen Sie den Sensorklemmenblock mit dem beiliegenden Aufkleber.  $\vert$  -  $\vert$ 

#### Messkabel und Sensoranschluss

Der Anschluss des Sensors erfolgt über ein mehradriges geschirmtes Spezialkabel, das am Sensor befestigt ist.

Verwenden Sie zur Verlängerung des Messkabels eine Verbindungsdose, z. B. VBM. Eine Anleitung zur Konfektionierung liegt den Messkabeln bei.

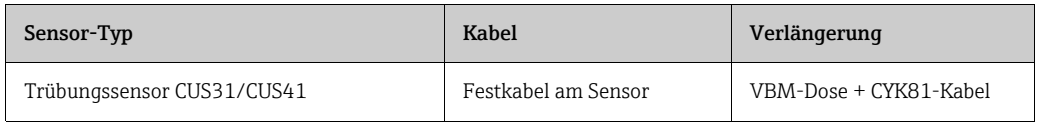

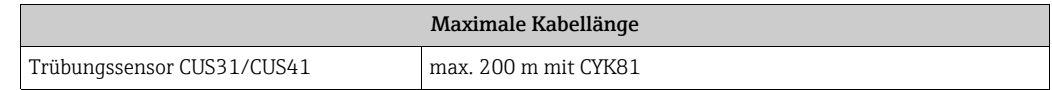

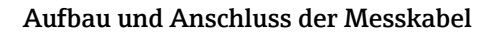

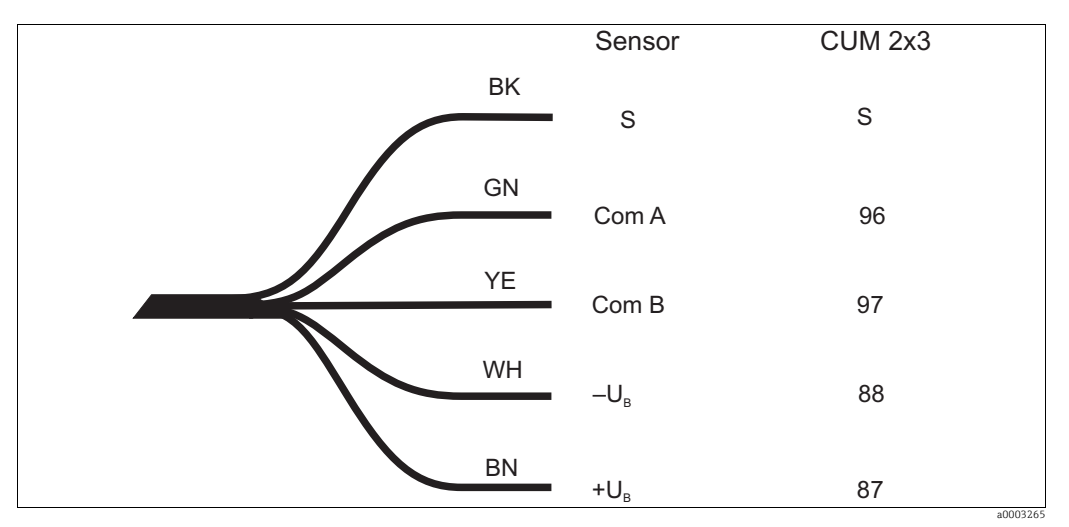

*Abb. 12: Aufbau des Spezialmesskabels CYK8 (Festkabel) bzw. CYK81 (Verlängerungskabel)*

Weitere Informationen zu den Kabeln und Verbindungsdosen finden Sie im Kapitel  $\vert \mathbf{f} \vert$ "Zubehör".

#### Anschlussbeispiel

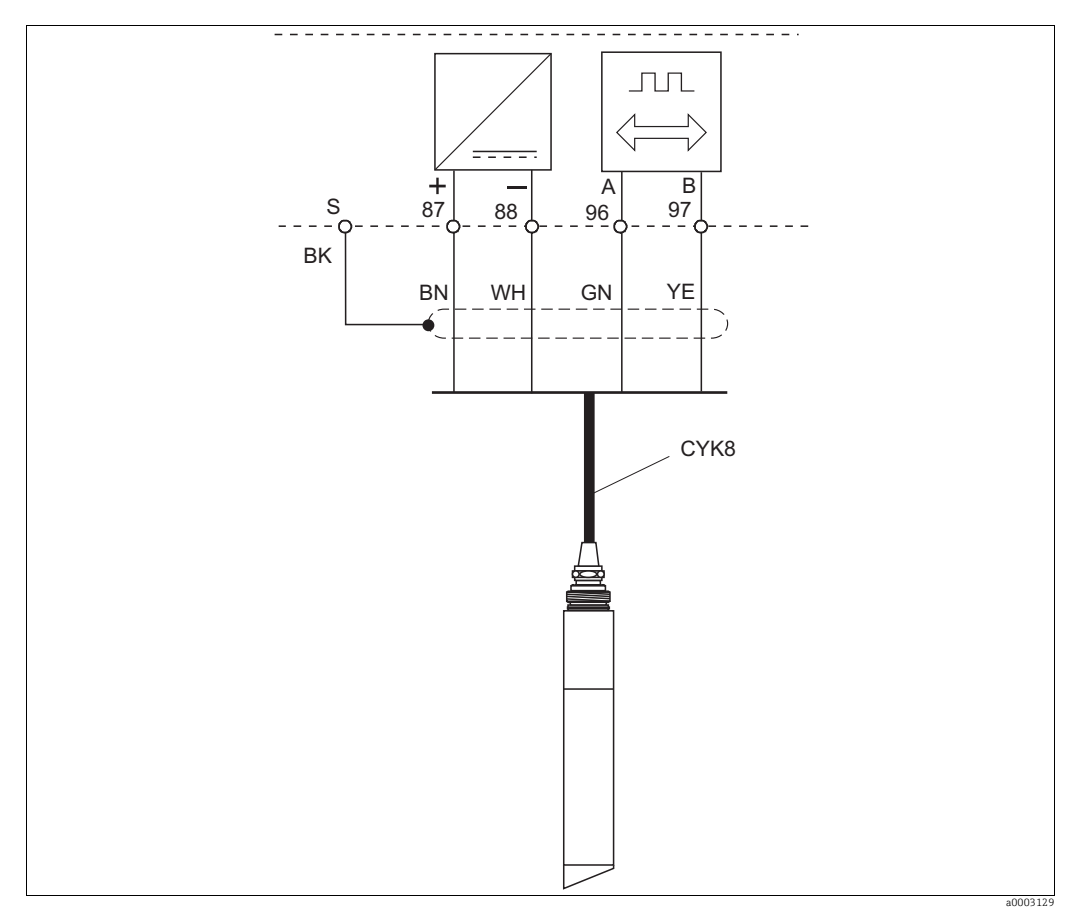

*Abb. 13: Anschluss der Trübungssensoren CUS31 und CUS41*

#### <span id="page-20-0"></span>4.1.2 Alarmkontakt

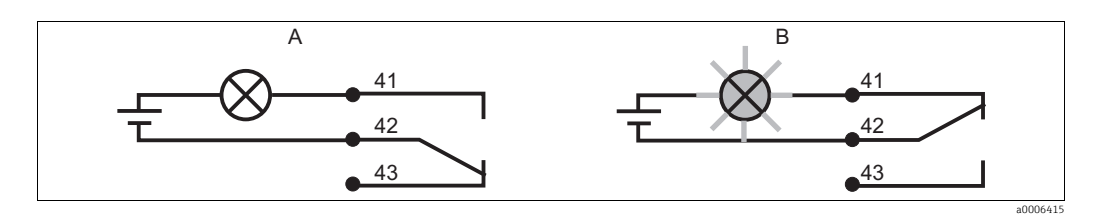

*Abb. 14: Empfohlene Fail-Safe-Schaltung für den Alarmkontakt A Normaler Betriebszustand B Alarmzustand*

#### Normaler Betriebszustand

Gerät in Betrieb und keine Fehlermeldung vorhanden (Alarm-LED aus):

- Relais angezogen
- Kontakt 42/43 geschlossen

#### Alarmzustand

Fehlermeldung vorhanden (Alarm-LED rot) oder Gerät defekt bzw. spannungslos (Alarm-LED aus):

- Relais abgefallen
- Kontakt 41/42 geschlossen

### <span id="page-20-1"></span>4.2 Anschlusskontrolle

Führen Sie nach dem elektrischen Anschluss folgende Kontrollen durch:

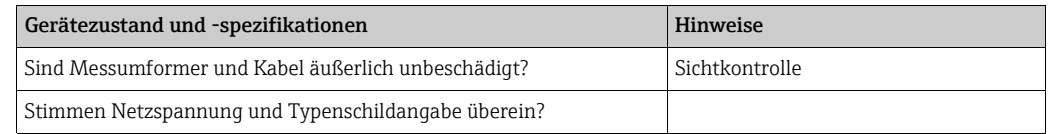

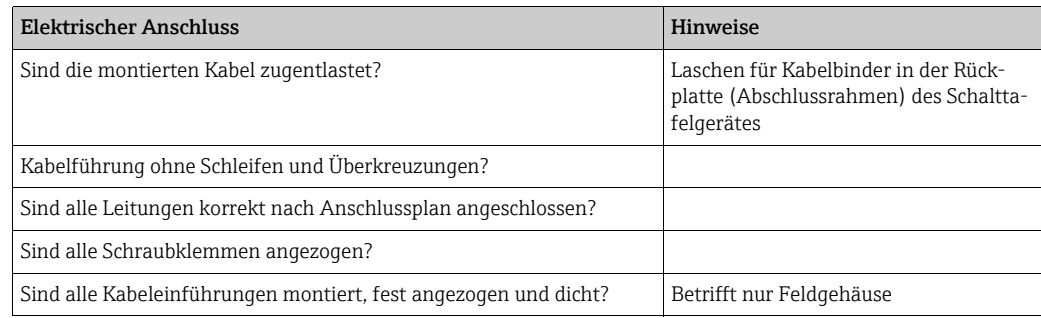

### <span id="page-21-0"></span>5 Bedienungsmöglichkeiten

### <span id="page-21-1"></span>5.1 Bedienung auf einen Blick

Sie haben folgende Möglichkeiten den Messumformer zu steuern:

- Vor Ort über Tastenfeld
- Über die HART-Schnittstelle (optional, bei entsprechender Bestellausführung) per:
	- HART-Handbediengerät oder
	- PC mit HART-Modem und dem Softwarepaket Fieldcare
- Über PROFIBUS PA/DP (optional, bei entsprechender Bestellausführung) mit PC mit entsprechender Schnittstelle und dem Softwarepaket Fieldcare oder über eine speicherprogrammierbare Steuerung (SPS)
- Zur Bedienung über HART bzw. PROFIBUS PA/DP lesen Sie bitte die entsprechenden  $\mathbf{f}$ Kapitel in der jeweiligen zusätzlichen Betriebsanleitung:
	- •PROFIBUS PA/DP, feldnahe Kommunikation für Liquisys M CXM223/253, BA00209C/07/DE
	- •HART, feldnahe Kommunikation für Liquisys M CXM223/253, BA00208C/07/DE

Im Folgenden finden Sie nur die Bedienung über die Bedientasten.

### <span id="page-21-2"></span>5.2 Anzeige- und Bedienelemente

#### <span id="page-21-3"></span>5.2.1 Anzeige

#### LED-Anzeigen

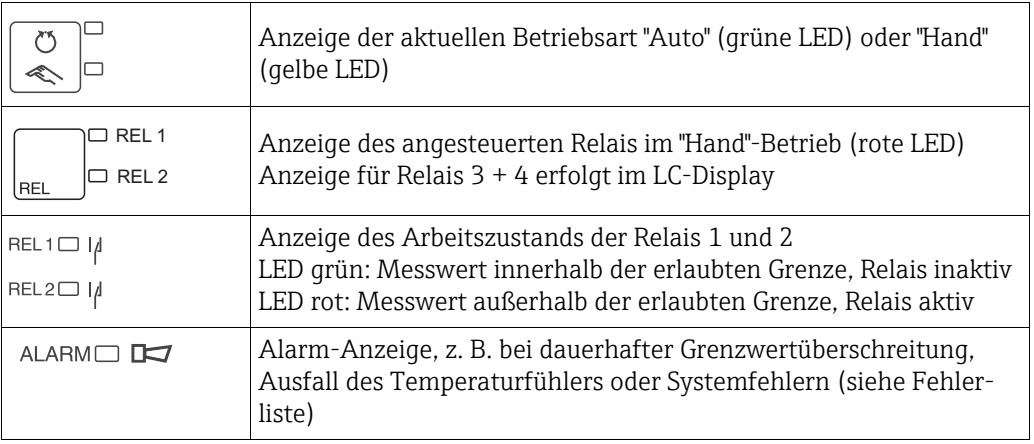

#### LC-Display

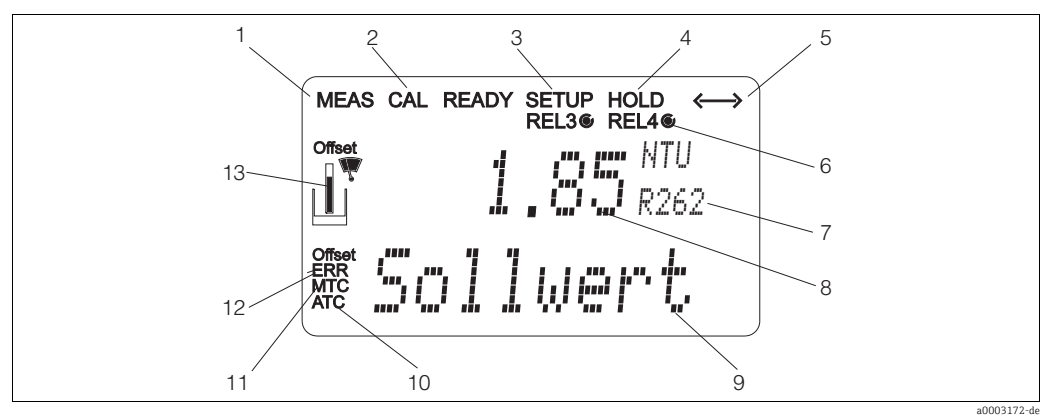

*9*

#### *Abb. 15: LC-Display Messumformer*

- *1 Anzeige für Messmodus (Normalbetrieb)*
	- *Anzeige für Kalibriermodus*
- *2 3 Anzeige für Setup-Modus (Konfiguration)*
- *4 Anzeige für "Hold"-Modus (Stromausgänge bleiben*
- *im zuletzt aktuellen Zustand)*
- *5 Anzeige für Empfang einer Meldung bei Geräten mit Kommunikation*
- *6 Anzeige des Arbeitszustandes der Relais 3/4:*   $C$ *inaktiv*,  $C$ *aktiv*
- *7 Anzeige Funktionscodierung*

#### <span id="page-22-0"></span>5.2.2 Bedienelemente

- *8 Im Messmodus: Gemessene Größe*
	- *Im Setup-Modus: Eingestellte Größe Im Messmodus: Nebenmesswert*
	- *Im Setup-/Kalibr.-Modus: z. B. Einstellwert*
- *10 Anzeige für autom. Temperaturkompensation*
- *11 Anzeige für man. Temperaturkompensation*
- *12 "Error": Fehleranzeige*
- *13 Sensorsymbol (siehe Kapitel Kalibrierung)*

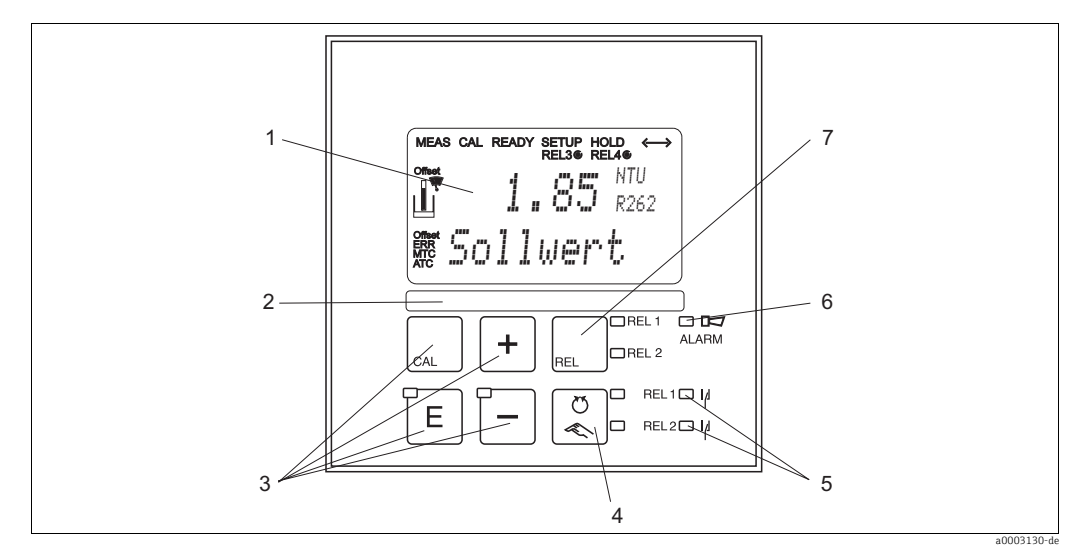

*Abb. 16: Bedienelemente*

- *1 LC-Display zur Darstellung der Messwerte und Konfigurationsdaten*
- *2 Feld zur Beschriftung durch den Benutzer*
- 
- *3 4 Haupt-Bedientasten zur Kalibrierung und Gerätekonfiguration 4 Umschalttaste für Auto-/Handbetrieb der Relais mit Anzeige des Betriebszustands*
- *5 Anzeige für Grenzwertgeber-Relais (Schaltzustand)*
- 
- *6 Anzeige für Alarmfunktion 7 Taste zur Relais-Umschaltung im Handbetrieb mit Anzeige des aktiven Kontakts*

### <span id="page-23-0"></span>5.2.3 Funktion der Tasten

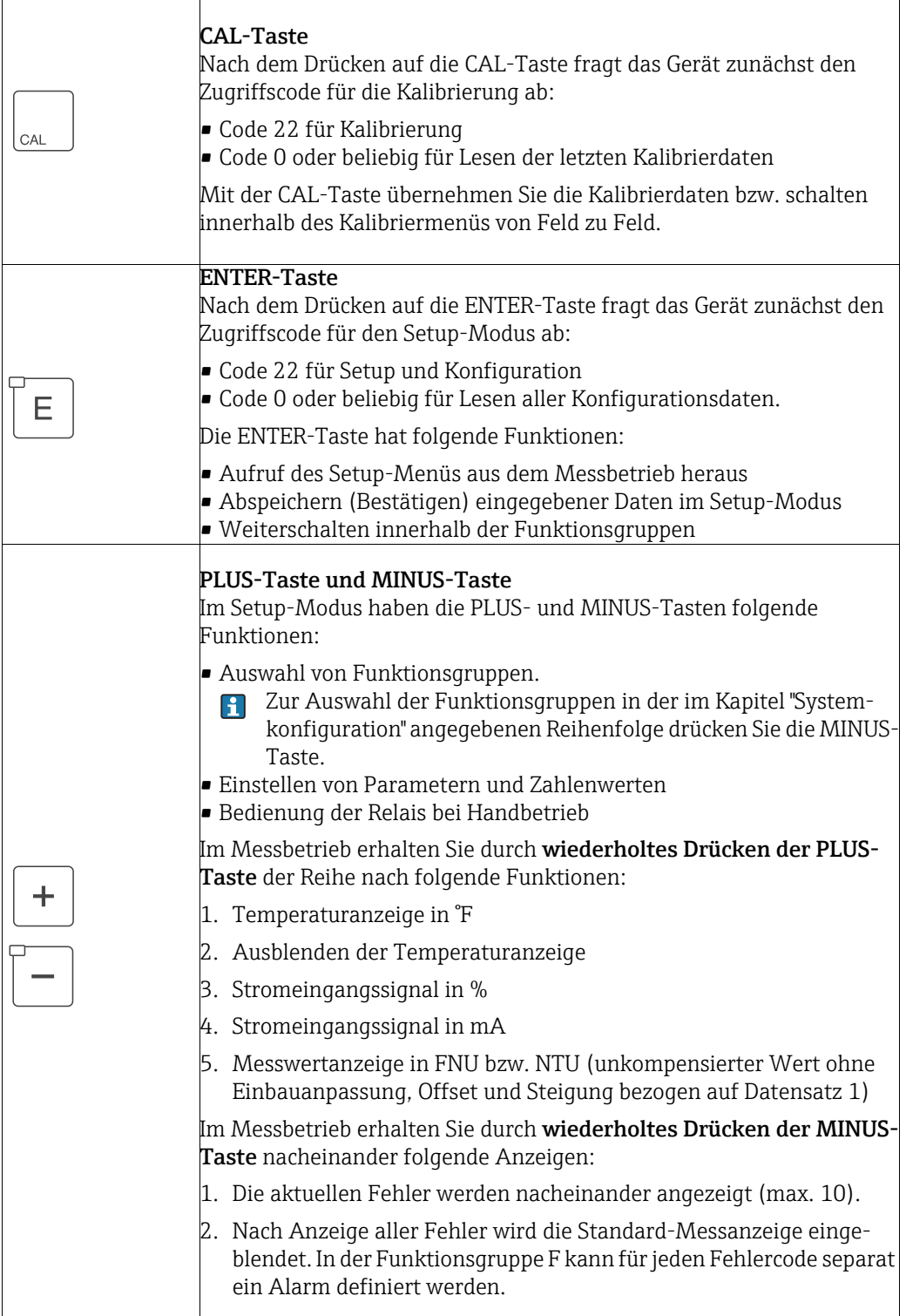

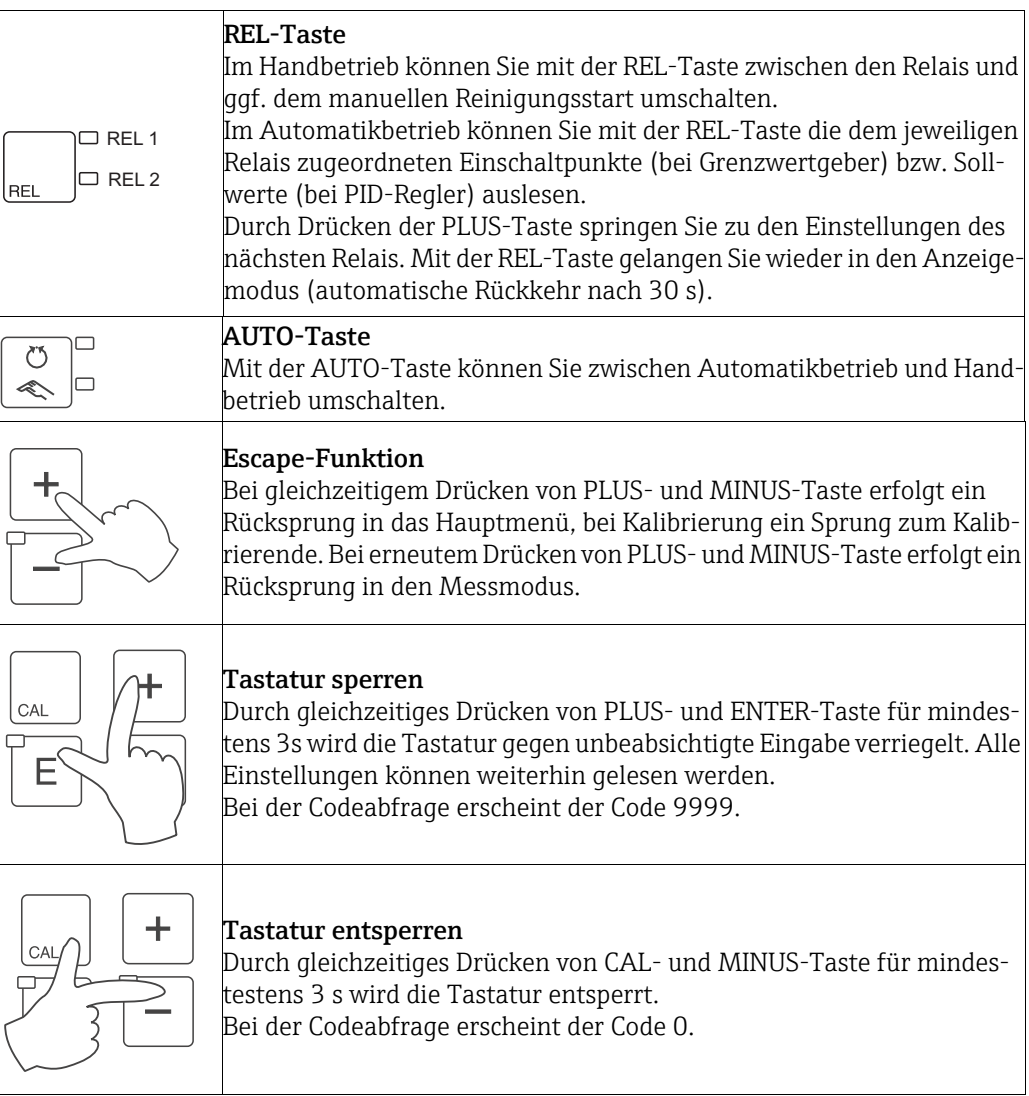

### <span id="page-25-0"></span>5.3 Vor-Ort-Bedienung

### <span id="page-25-1"></span>5.3.1 Auto- / Handbetrieb

Die übliche Betriebsart des Messumformers ist Auto-Betrieb. In diesem Fall werden die Relais durch den Messumformer angesteuert. Im Handbetrieb können Sie die Relais manuell über die REL-Taste ansteuern oder die Reinigungsfunktion starten. So stellen Sie die Betriebsarten um:

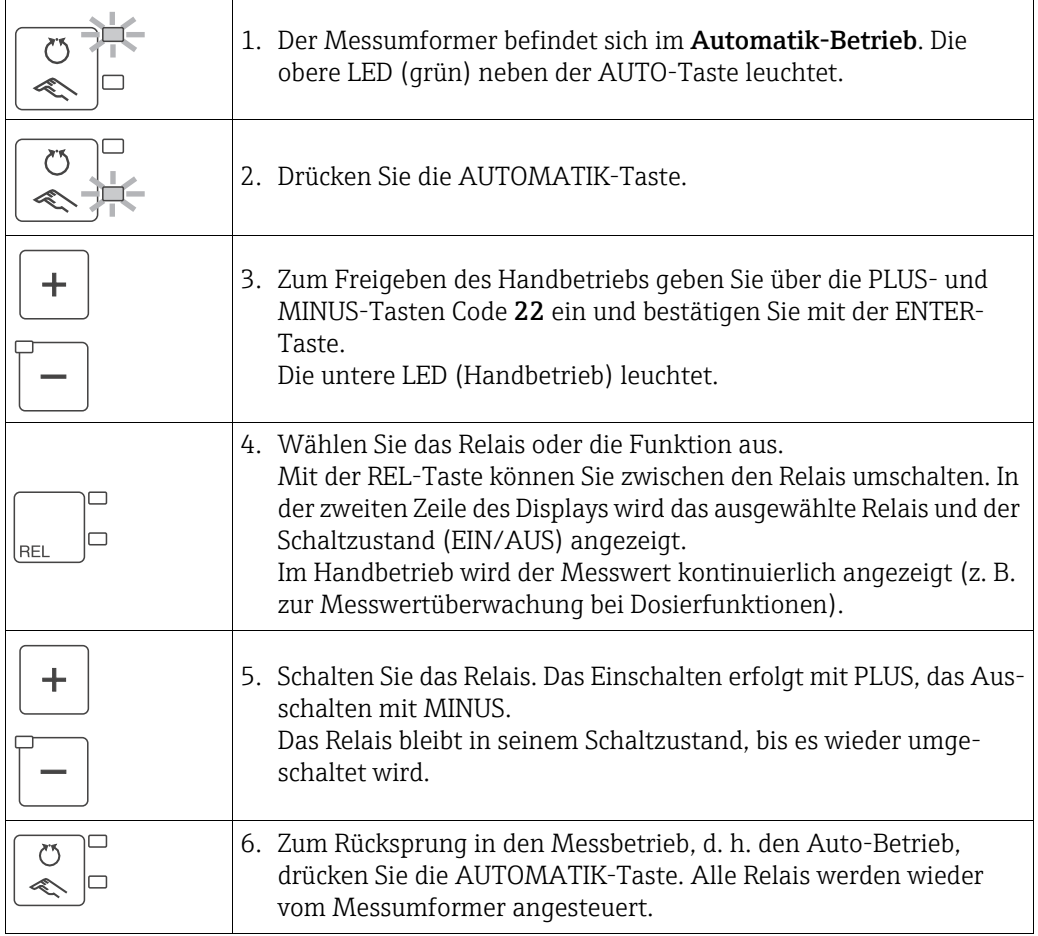

Beachten Sie folgende Hinweise:

- Die Betriebsart bleibt auch nach einem Netzausfall gespeichert, die Relais gehen jedoch in Ruhezustand.
- Der Handbetrieb hat Vorrang vor allen anderen automatischen Funktionen.
- Die Hardwareverriegelung ist bei Handbetrieb nicht möglich.
- Die Hand-Einstellungen bleiben so lange erhalten, bis sie aktiv zurückgesetzt werden.
- Bei Handbedienung wird Fehlercode E102 gemeldet.

#### <span id="page-26-0"></span>5.3.2 Bedienkonzept

#### Betriebsmodi

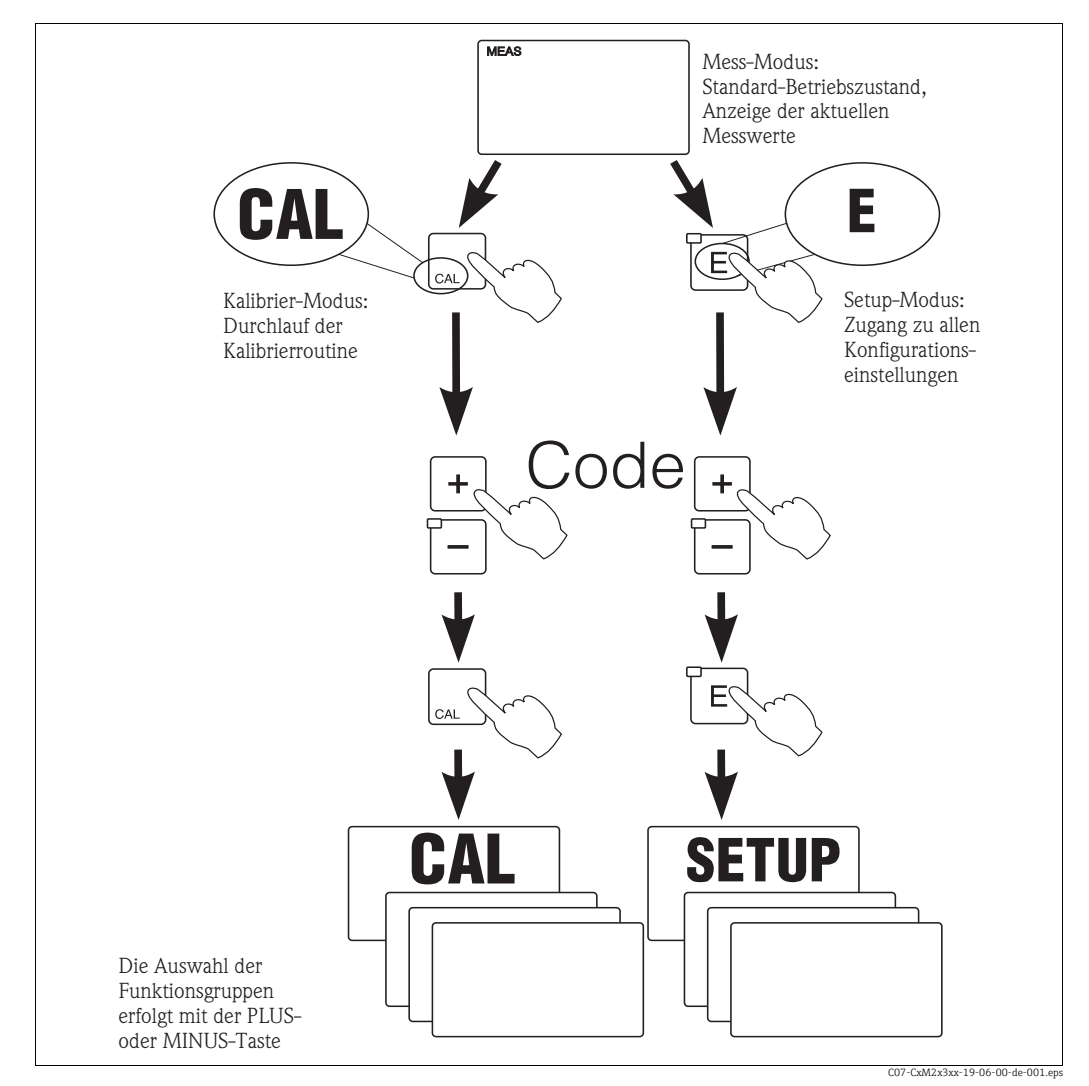

*Abb. 17: Beschreibung der möglichen Betriebsmodi*

Bleibt im Setup-Modus ca. 15 min lang ein Tastendruck aus, so erfolgt ein automati- $\mathbf{H}$ scher Rücksprung in den Messmodus. Ein aktivierter Hold (Hold bei Setup) wird dabei zurückgenommen.

#### **Zugriffscodes**

Alle Zugriffscodes des Geräts sind fest eingestellt und können nicht verändert werden. Bei der Abfrage des Zugriffscodes wird zwischen verschiedenen Codes unterschieden.

- Taste CAL + Code 22: Zugang zum Kalibrier- und Offset-Menü
- Taste ENTER + Code 22: Zugang zu den Menüs für die Parametrierung, die eine Konfiguration und benutzerspezifische Einstellungen ermöglichen
- Tasten PLUS + ENTER gleichzeitig (min. 3 s): Sperren der Tastatur
- Tasten CAL + MINUS gleichzeitig (min. 3 s): Entsperren der Tastatur
- Taste CAL oder ENTER + Code beliebig: Zugang zum Lesemodus, d. h. alle Einstellungen können gelesen, aber nicht verändert werden.

Im Lesemodus misst das Gerät weiter. Es geht nicht in den Hold-Zustand über. Der Stromausgang und die Regler bleiben aktiv.

#### Menüstruktur

Die Konfigurations- und Kalibrierfunktionen sind in Funktionsgruppen zusammengefasst.

- Im Setup-Modus wählen Sie mit den Tasten PLUS und MINUS eine Funktionsgruppe aus.
- Innerhalb der Funktionsgruppe schalten sie mit der ENTER-Taste von Funktion zu Funktion weiter.
- Innerhalb der Funktion wählen Sie wieder mit den Tasten PLUS und MINUS die gewünschte Option oder Sie editieren mit diesen Tasten die Einstellungen. Anschließend bestätigen Sie mit der ENTER-Taste und schalten weiter.
- Drücken Sie gleichzeitig auf die Tasten PLUS und MINUS (Escape-Funktion), um die Programmierung zu beenden (Rücksprung ins Hauptmenü).
- Um in den Messbetrieb zu schalten, drücken Sie nochmal gleichzeitig die Tasten PLUS und MINUS.
- Wird eine geänderte Einstellung nicht mit ENTER bestätigt, so bleibt die alte Einstel- $\vert$  -  $\vert$ lung erhalten.

Eine Übersicht über die Menüstruktur finden Sie im Anhang dieser Betriebsanleitung.

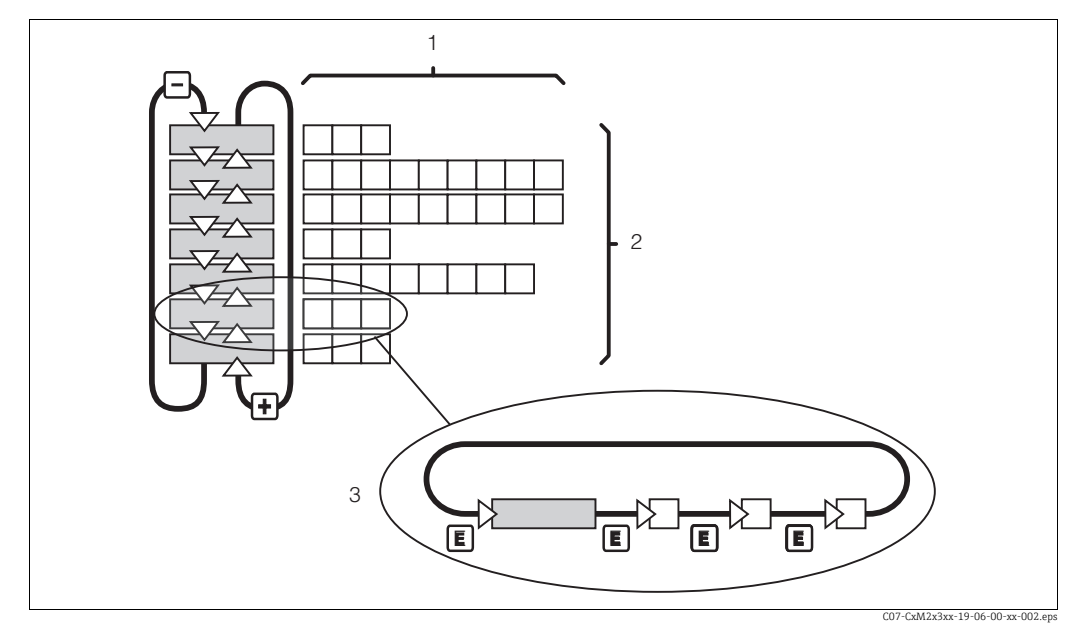

*Abb. 18: Schema der -Menüstruktur*

- *1 Funktionen (Parameterauswahl, Zahleneingabe)*
- *2 Funktionsgruppen, vor- und zurückblättern mit den PLUS- und MINUS-Tasten*
- *3 Weiterschalten von Funktionen mit der ENTER-Taste*

#### Hold-Funktion: "Einfrieren" der Ausgänge

Sowohl im Setup-Modus als auch bei der Kalibrierung kann der Stromausgang "eingefroren" werden (Werkseinstellung), d. h. er behält konstant seinen gerade aktuellen Zustand. Im Display erscheint die Anzeige "Hold". Wenn die Reglerstellgröße (steady control 4 ... 20 mA) über Stromausgang 2 ausgegeben wird, wird dieser im Hold auf 0/4 mA gesetzt.

Beachten Sie folgende Hinweise:

- Einstellungen zu Hold finden Sie in der Funktionsgruppe "Service".
- Bei Hold gehen alle Kontakte in Ruhestellung.
- Ein aktiver Hold hat Vorrang vor allen anderen automatischen Funktionen.
- Bei jedem Hold wird der I-Anteil des Reglers auf "0" gesetzt.
- Eine eventuell aufgelaufene Alarmverzögerung wird auf "0" zurückgesetzt.
- Über den Hold-Eingang kann diese Funktion auch von außen aktiviert werden (siehe Anschlussplan; binärer Eingang 1).
- Der manuelle Hold (Feld S3) bleibt auch nach einem Stromausfall aktiv.

### <span id="page-28-0"></span>6 Inbetriebnahme

### <span id="page-28-1"></span>6.1 Installations- und Funktionskontrolle

#### **! WARNUNG**

Falscher Anschluss, falsche Versorgungsspannung

Sicherheitsrisiken für Personal und Fehlfunktionen des Gerätes

- ‣ Kontrollieren Sie, dass alle Anschlüsse entsprechend Anschlussplan korrekt ausgeführt sind.
- ‣ Stellen Sie sicher, dass die Versorgungsspannung mit der auf dem Typenschild angegebenen Spannung übereinstimmt.

### <span id="page-28-2"></span>6.2 Einschalten

Machen Sie sich vor dem ersten Einschalten mit der Bedienung des Messumformers vertraut. Lesen Sie dazu besonders die Kapitel "Sicherheitshinweise" und "Bedienung". Nach dem Einschalten durchläuft das Gerät einen Selbsttest und geht anschließend in den Mess-Modus.

Kalibrieren Sie nun den Sensor entsprechend der Anweisungen im Kapitel "Kalibrierung". Nehmen Sie dann die erste Konfiguration entsprechend der Anweisungen im Kapitel "Schnelleinstieg" vor. Die benutzerseitig eingestellten Werte bleiben auch bei Stromausfall erhalten.

Folgende Funktionsgruppen sind im Messumformer vorhanden (die nur beim Plus-Paket verfügbaren Gruppen sind in den Funktionsbeschreibungen entsprechend gekennzeichnet):

#### Setup-Modus

- $\blacksquare$  SETUP 1 (A)
- $\blacktriangleright$  SETUP 2 (B)
- STROMEINGANG (Z)
- STROMAUSGANG (O)
- ALARM (F)
- $\blacksquare$  CHECK (P)
- $\blacksquare$  RELAIS (R)
- KONZENTRATIONSMESSUNG (K)
- SERVICE (S)
- E+H SERVICE (E)
- INTERFACE (I)

#### Kalibrier-Modus

- KALIBRIERUNG (C)
- OFFSET (V)
- STEIGUNG (N)
- Eine detaillierte Erklärung zu den im Messumformer vorhandenen Funktionsgruppen  $\left| \cdot \right|$ finden Sie im Kapitel "Systemkonfiguration".

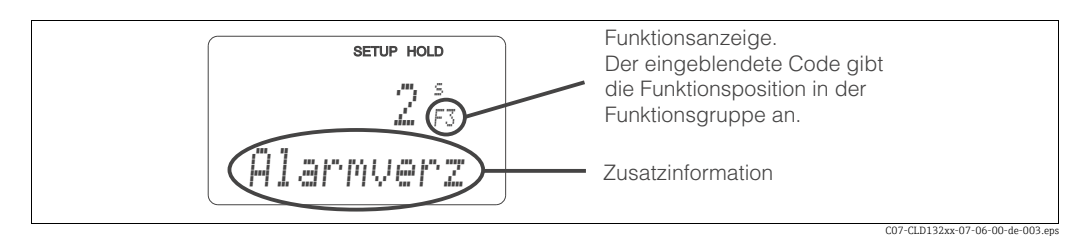

<span id="page-28-3"></span>*Abb. 19: Hinweise für Benutzer im Display*

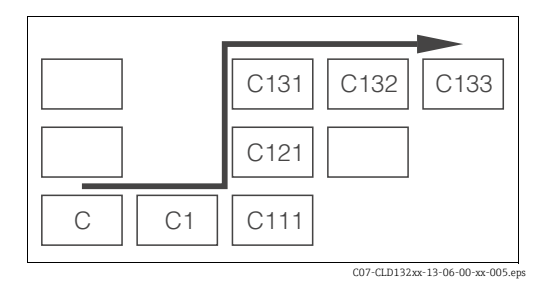

<span id="page-29-0"></span>*Abb. 20: Funktionscodierung*

Um Ihnen die Auswahl und das Auffinden von Funktionsgruppen und Funktionen zu erleichtern, wird bei jeder Funktion eine Codierung für das entsprechende Feld angezeigt ( $\rightarrow \Box$  19).

Der Aufbau dieser Codierung ist in  $\rightarrow \Box$  20 dargestellt. In der ersten Spalte sind die Funktionsgruppen als Buchstaben (siehe Bezeichnungen der Funktionsgruppen) dargestellt. Die Funktionen der einzelnen Gruppen werden zeilen- und spaltenweise hochgezählt.

#### Werkseinstellungen

Beim ersten Einschalten hat das Gerät bei allen Funktionen die Werkseinstellung. Einen Überblick über die wichtigsten Einstellungen gibt folgende Tabelle.

Alle weiteren Werkseinstellungen können Sie der Beschreibung der einzelnen Funktionsgruppen im Kapitel "Gerätekonfiguration" entnehmen (die Werkseinstellung ist fett gedruckt).

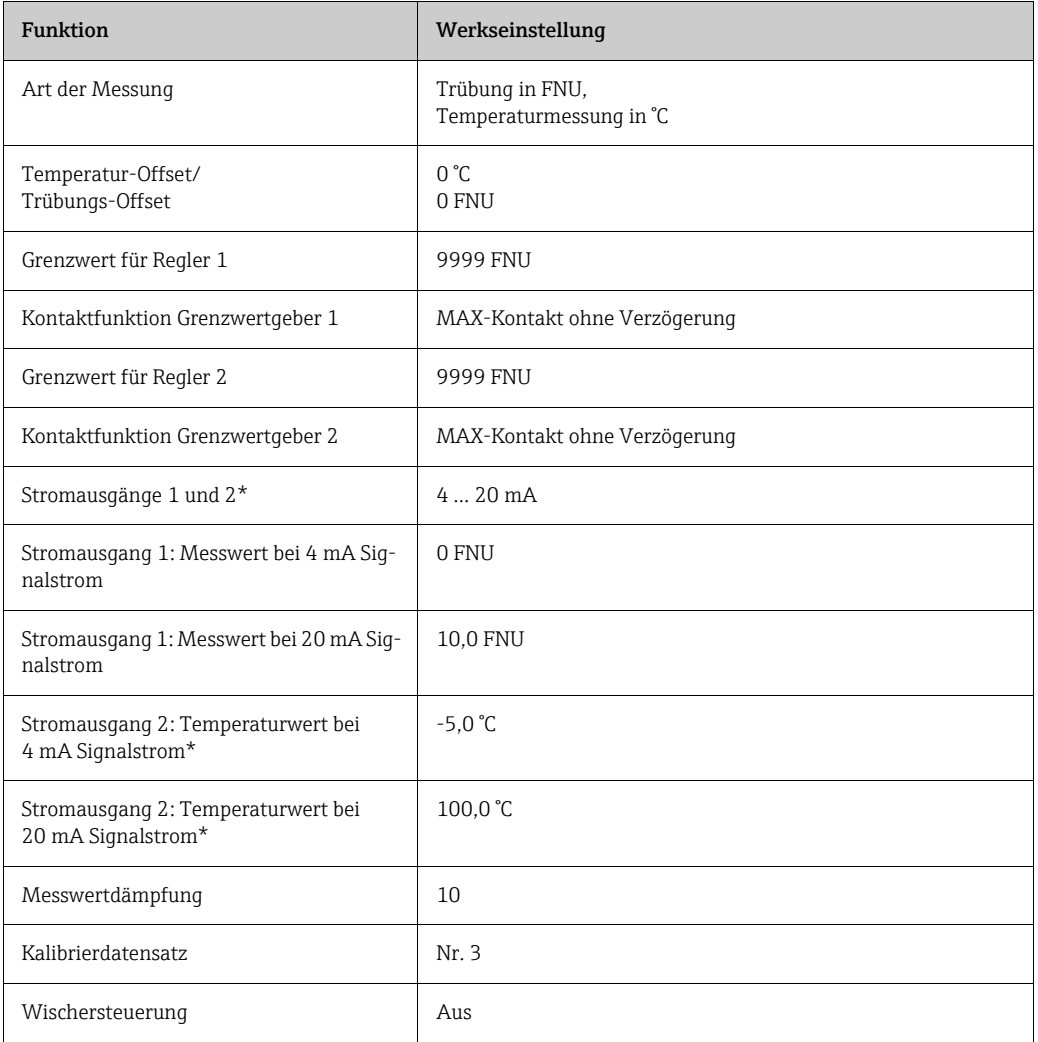

\* bei entsprechender Ausführung

### <span id="page-30-0"></span>6.3 Schnelleinstieg

Nach dem Einschalten müssen Sie einige Einstellungen vornehmen, um die wichtigsten Funktionen des Messumformers zu konfigurieren, die für eine korrekte Messung erforderlich sind. Im Folgenden ist ein Beispiel angegeben.

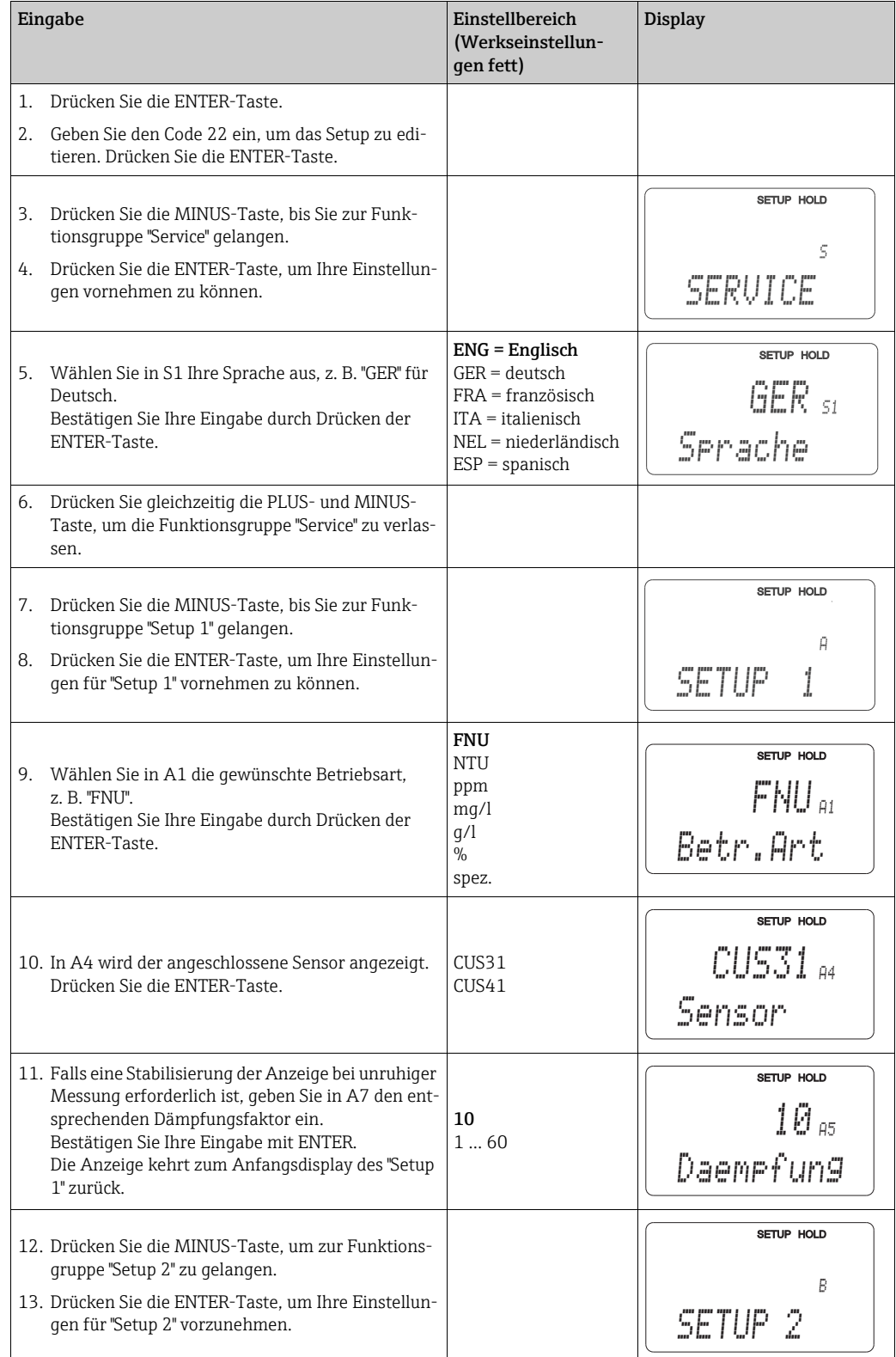

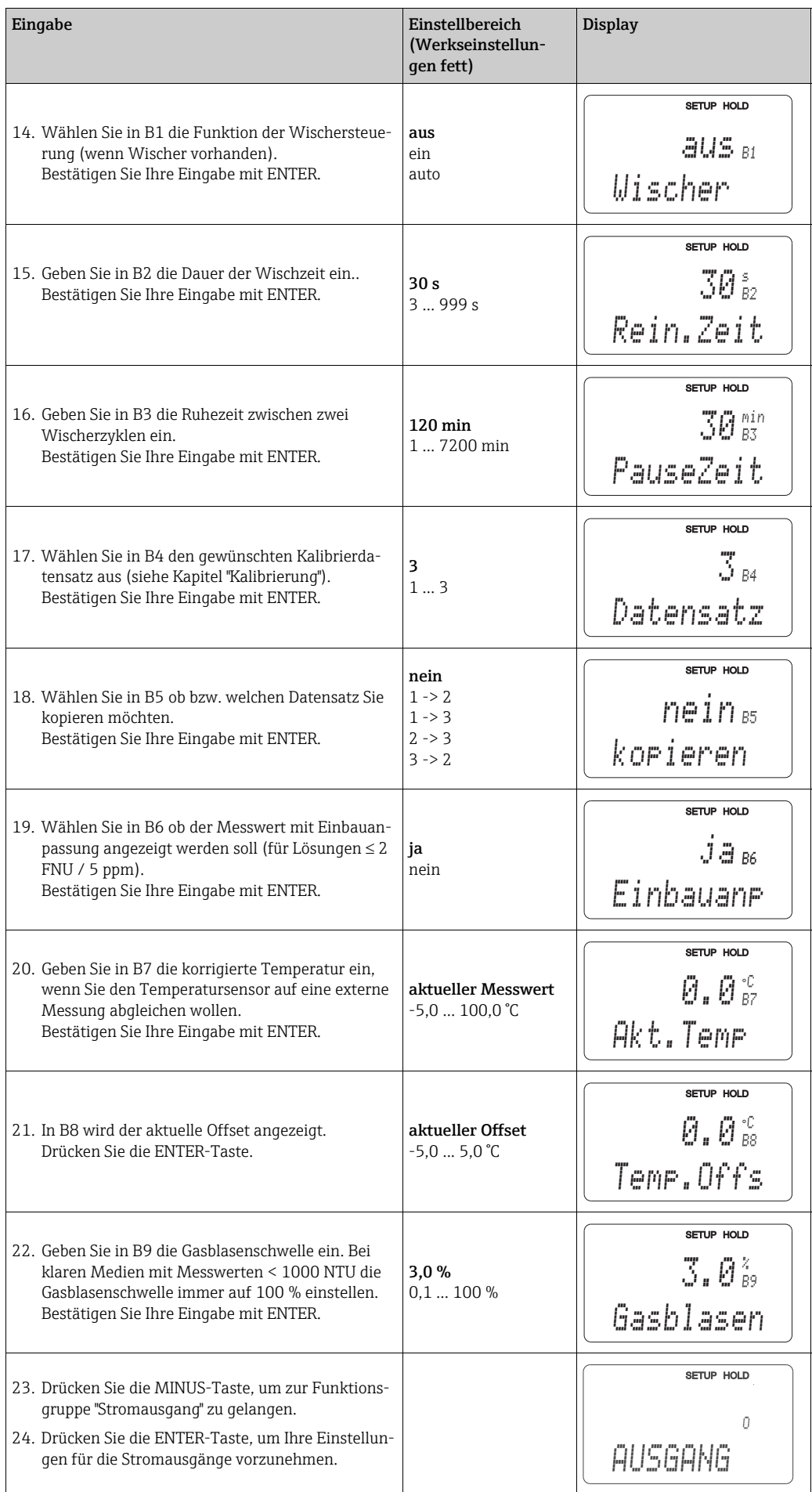

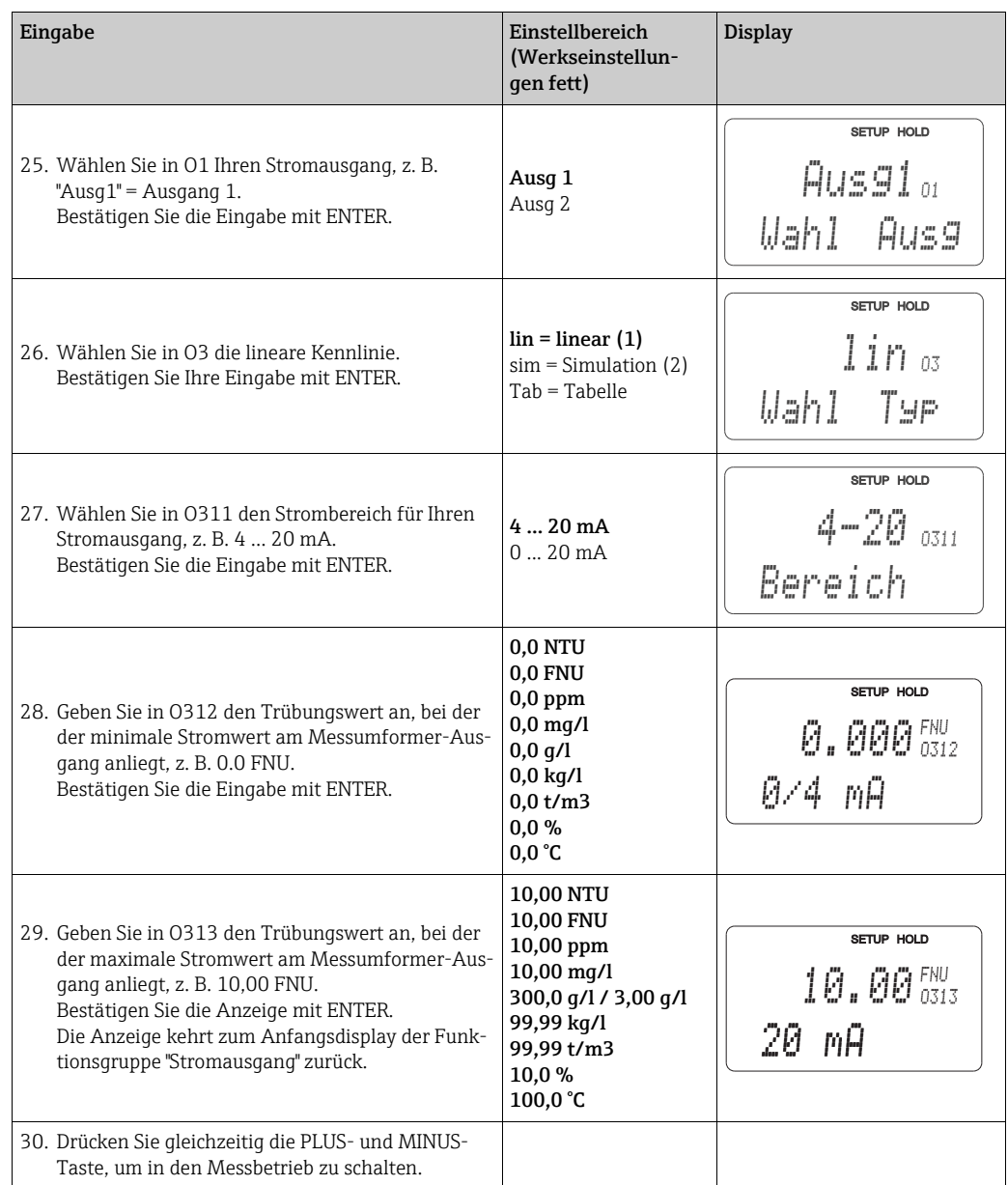

Die hinterlegten Kalibriersätze basieren auf Standardmessungen. Zur optimalen  $\mathbf{H}$ Anpassung an das Messmedium empfehlen wir bei Werten > 1000 NTU oder bei Feststoffgehaltsmessungen eine Kalibrierung mit dem zu messenden Medium durchzuführen (siehe Kapitel "Kalibrierung").

### <span id="page-33-0"></span>6.4 Gerätekonfiguration

#### <span id="page-33-1"></span>6.4.1 Setup 1 (Trübung)

In der Funktionsgruppe SETUP 1 ändern Sie die Einstellungen zur Betriebsart und zum Sensor.

*Kursiv* gedruckte Funktionen sind bei der Grundausstattung nicht vorhanden.

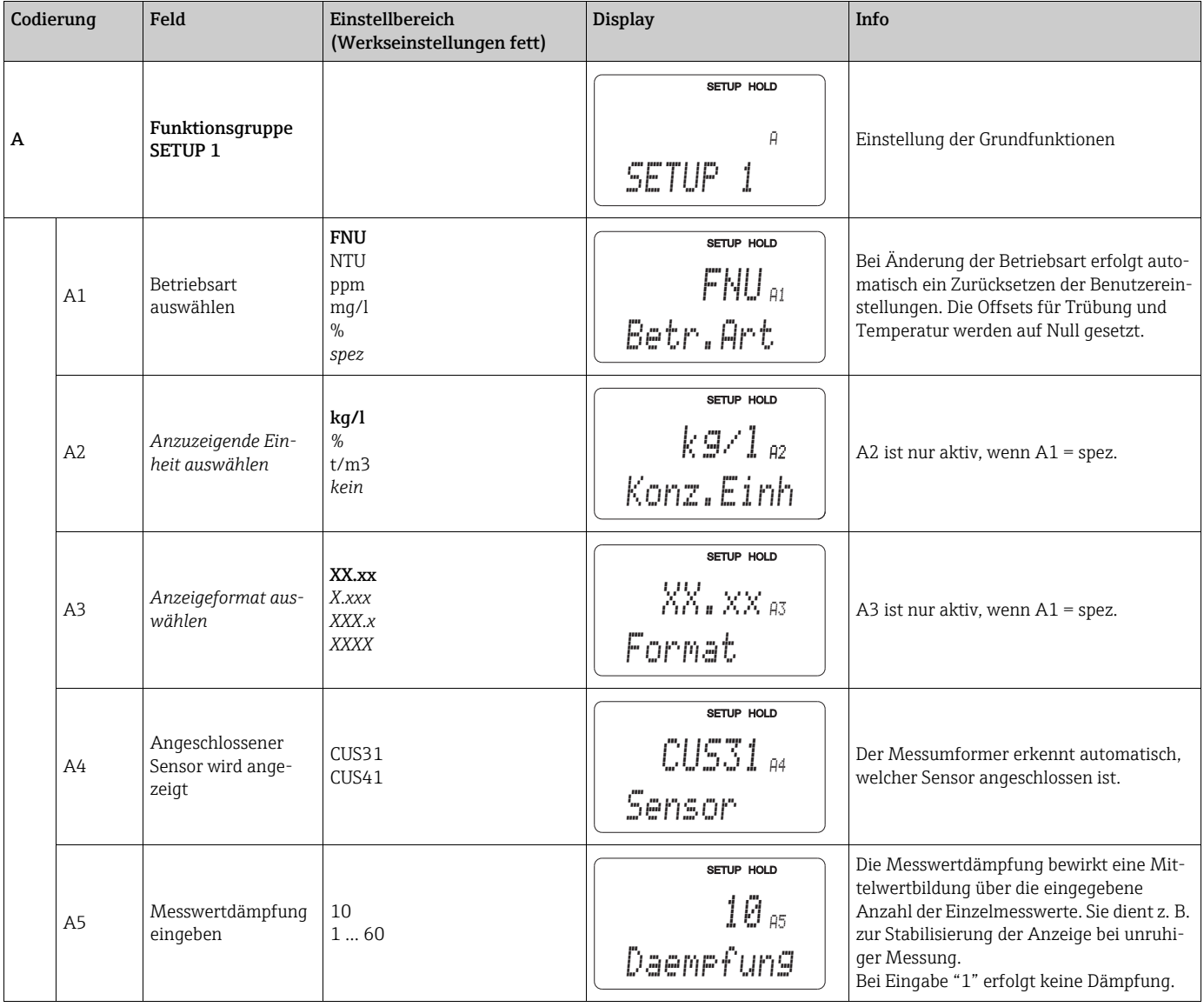

### <span id="page-34-0"></span>6.4.2 Setup 2 (Temperatur)

*Kursiv* gedruckte Funktionen sind bei der Grundausführung nicht vorhanden.

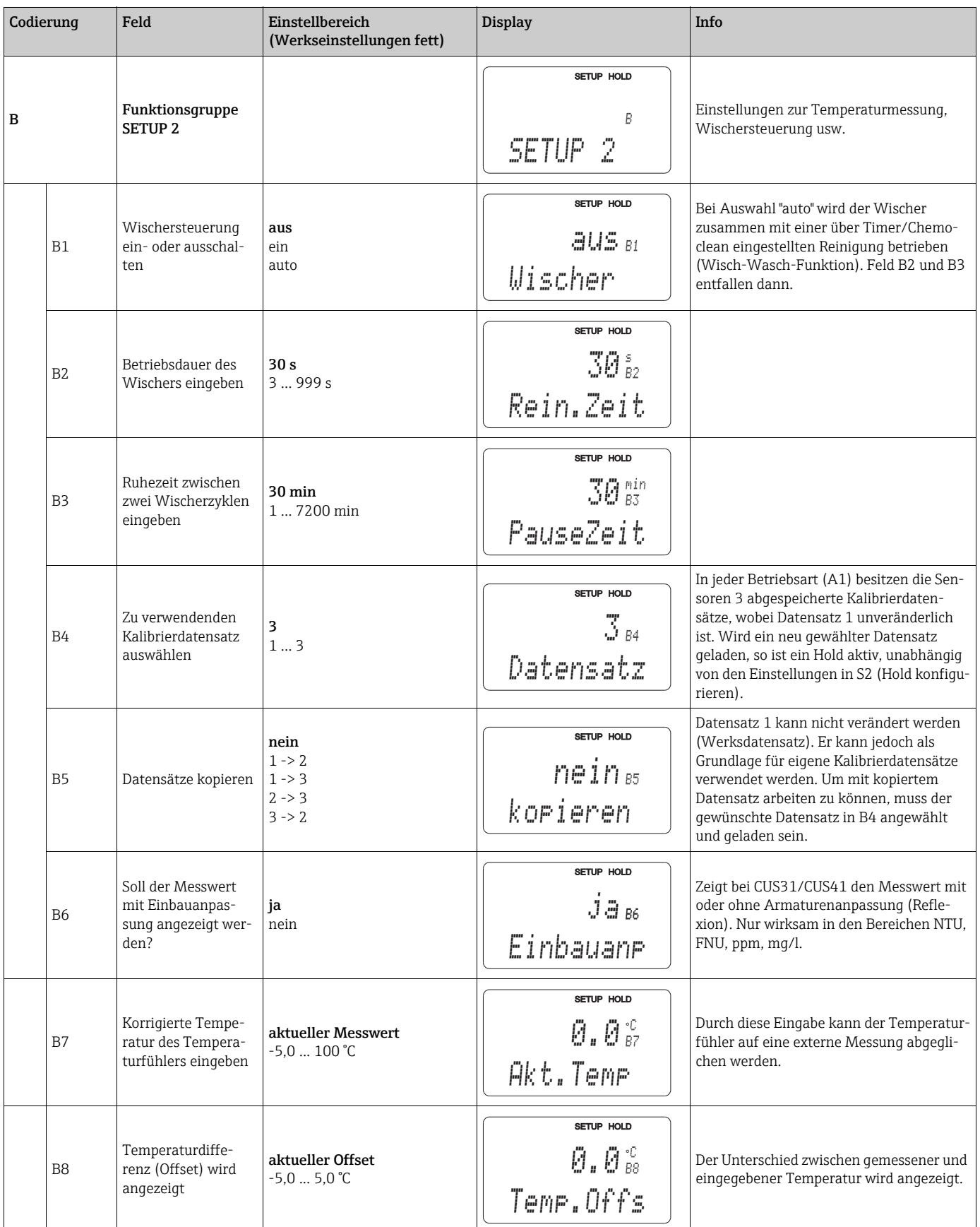

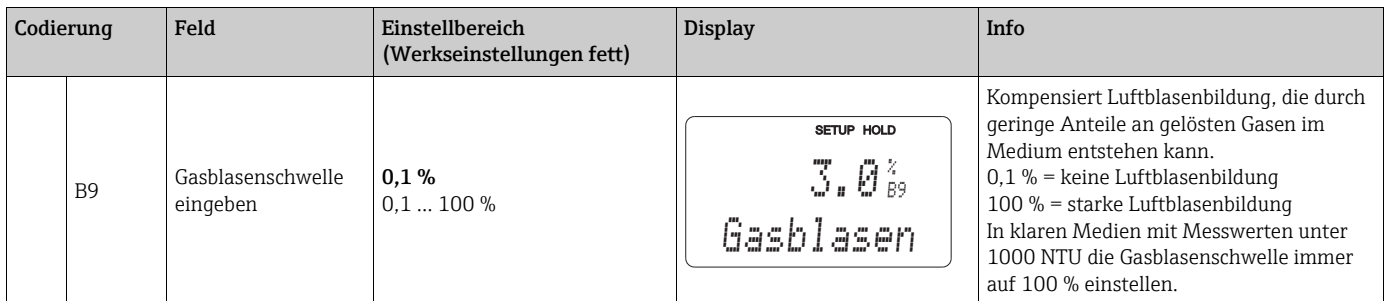
# 6.4.3 Stromeingang

Für die Funktionsgruppe "Stromeingang" benötigen Sie eine Relaiskarte mit Stromeingang, die nicht in der Grundausführung vorhanden ist. Mit dieser Funktionsgruppe können Sie Prozessparameter überwachen und diese zur Störgrößenaufschaltung benutzen. Dazu müssen Sie den Stromausgang einer externen Messgröße (z. B. Durchflussmesser) an den 4 ... 20 mA-Eingang des Messumformers anschließen. Hierbei gelten folgende Zuordnungen:

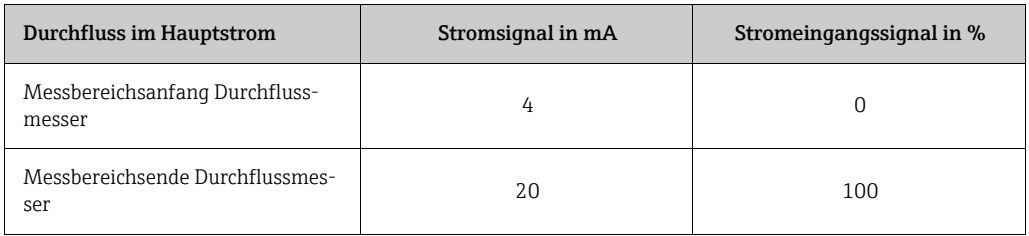

## Überwachung des Durchflusses im Hauptstrom

Besonders sinnvoll ist diese Anordnung, wenn der Probenstrom durch eine Durchflussarmatur im offenen Auslauf unabhängig vom Durchfluss im Hauptstrom ist.

Ein Alarmzustand im Hauptstrom (Durchfluss zu gering oder gänzlich ausgefallen) kann somit gemeldet werden und eine Dosierabschaltung auslösen, selbst wenn durch die Installationsweise bedingt der Mediumsstrom aufrecht erhalten bleibt.

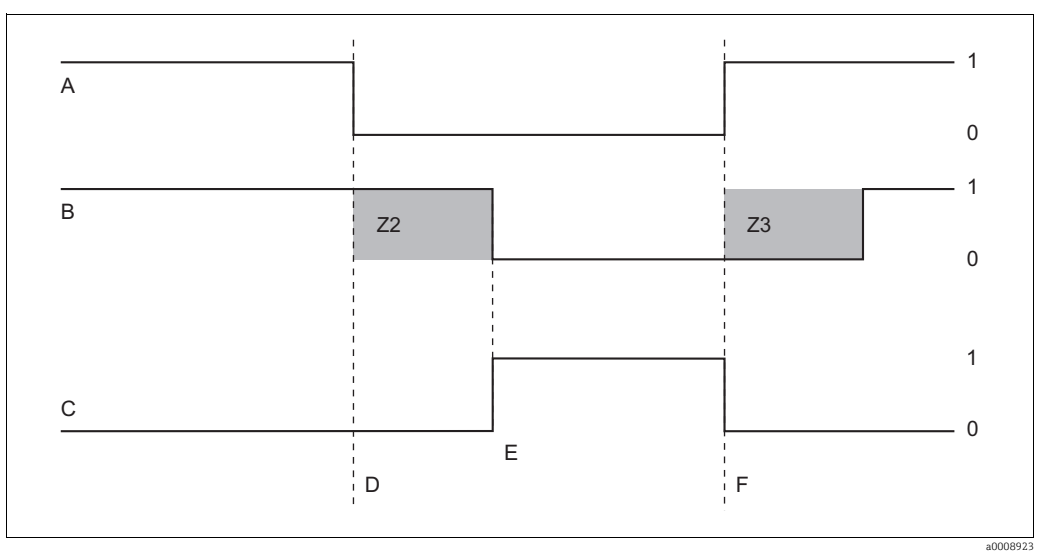

*Abb. 21: Alarmierung und Dosierabschaltung durch den Hauptstrom*

- *A Durchfluss im Hauptstrom*
- *B Relaiskontakte der PID-Regler*
- *C Alarmrelais*
- *F Z2 Durchflusswiederherstellung*
- *Z3 Verzögerung für Reglerabschaltung, s. Feld Z2 Verzögerung für Regleraufschaltung, s. Feld Z3*
- *D Durchfluss unter Abschaltgrenzwert Z 4 oder Durch-0*
- *E flussausfall Flow-Alarm*

*1*

*aus ein*

Endress+Hauser 37

#### Störgrößenaufschaltung auf PID-Regler

Bei Regelstrecken mit sehr kurzen Reaktionszeiten können Sie die Regelung optimieren. Zusätzlich zur Trübung messen Sie den Durchfluss des Mediums. Den Durchflussmesswert (4 ... 20 mA) schalten Sie als Störgröße auf den PID-Regler.

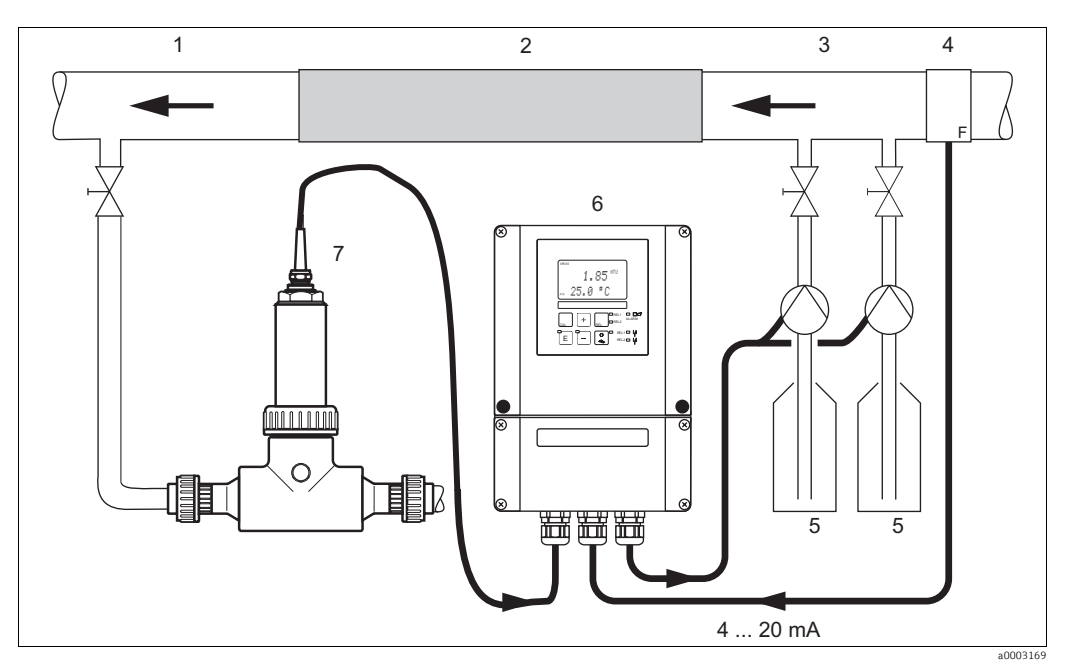

*Abb. 22: Anordnungsbeispiel zur Störgrößenaufschaltung des Durchflusses im Hauptstrom auf den PID-Regler*

- *1 Mediumentnahmestelle*
- *2 Statischer Mischer*
- *3 4 Impfstellen*
	- *Durchflussmessgerät*
- *6 7 Reagenzien Liquisys M CUM253 CUA250 mit CUS31*
	-

Die Störgrößenaufschaltung erfolgt multiplikativ gemäß unten stehender Abbildung (Beispiel mit Werkseinstellung):

*5*

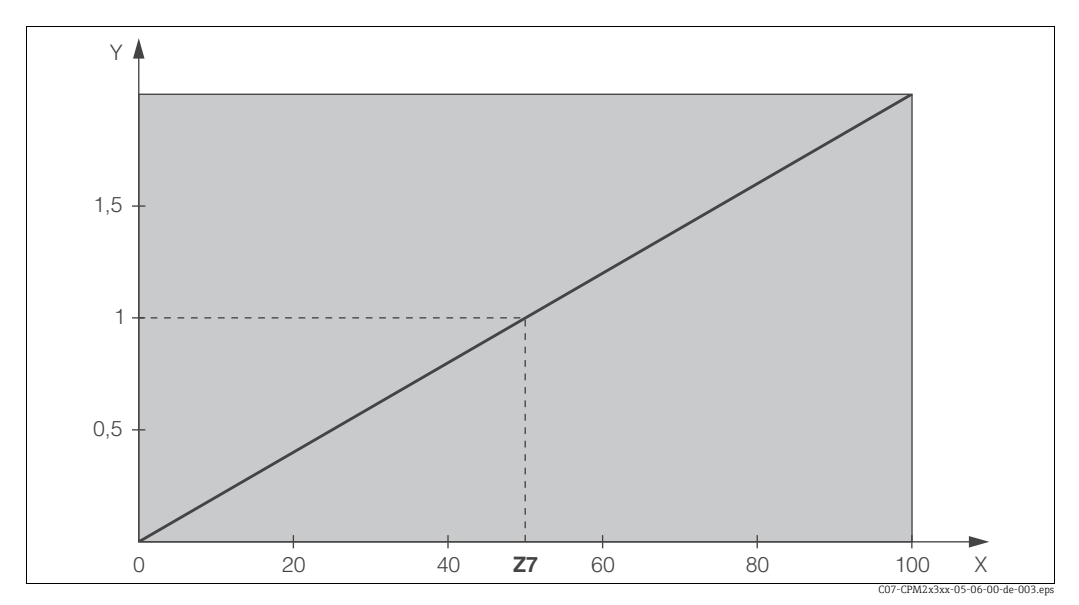

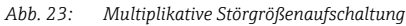

*Y Verstärkung KStör X Stromeingangssignal [%]*

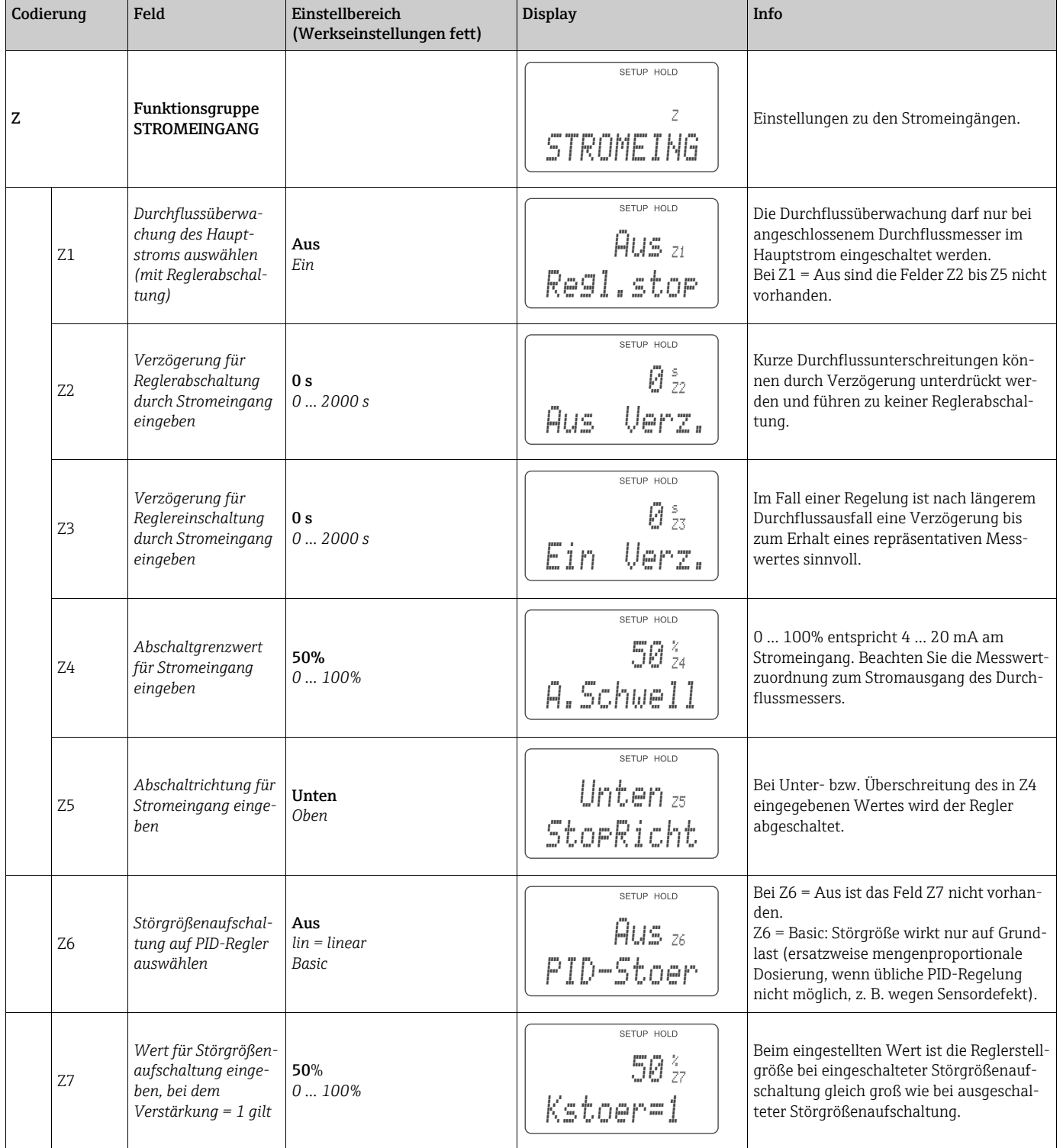

## 6.4.4 Stromausgänge

Mit der Funktionsgruppe "Stromausgang" Konfigurieren Sie die einzelnen Ausgänge. Sie können entweder eine lineare (O3 (1)) oder in Verbindung mit dem Plus-Paket eine benutzerdefinierte Stromausgangskennlinie eingeben (O3 (3)). Ausnahme: Wenn Sie für den Stromausgang 2 einen "stetigen Regler" gewählt haben, können Sie für diesen Stromausgang keine benutzerdefinierte Stromausgangskennlinie eingeben.

Zusätzlich können Sie zur Überprüfung der Stromausgänge einen Stromausgangswert simulieren (O3 (2)).

Bei vorhandenem zweitem Stromausgang können Sie die Reglerstellgröße gemäß Feld R 237 über den Stromausgang ausgeben.

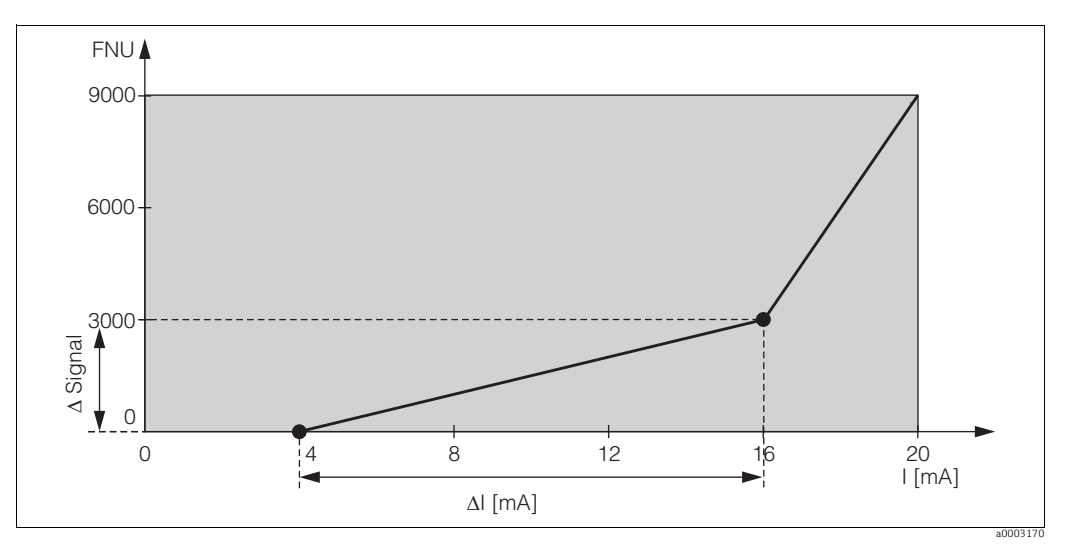

<span id="page-39-0"></span>*Abb. 24: Benutzerdefinierte Stromausgangskennlinie (Beispiel)*

Die Stromausgangskennlinie muss streng monoton steigend oder streng monoton fallend sein.

Zwischen zwei Tabellenwertepaaren muss der Abstand größer sein als:

- $\bullet$  0,005 FNU / NTU / ppm / mg/l / %
- $\bullet$  0,05 g/l
- Temperatur: 0,25 °C

In der folgenden Tabelle sind die Werte der Beispielskennlinie ( $\rightarrow \Box$ 24) eingetragen. Der Abstand pro mA errechnet sich aus  $\Delta$  Signal /  $\Delta$  mA.

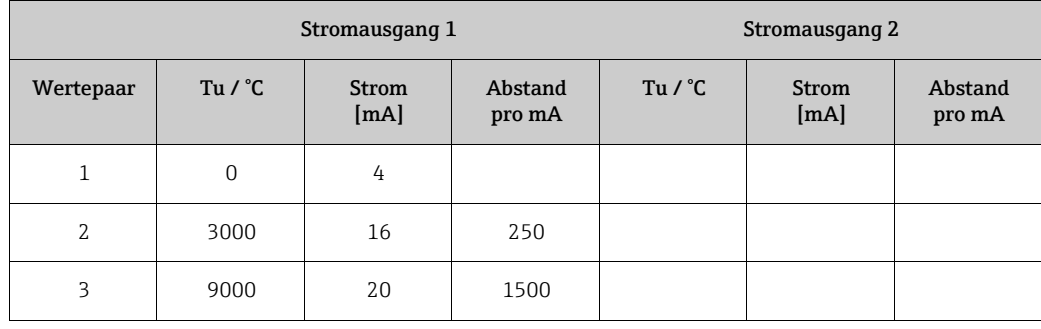

Tragen Sie zunächst die gewünschte Stromausgangskonfiguration mit Bleistift in die folgende Blankotabelle ein. Errechnen Sie den resultierenden Signalabstand pro mA, um die erforderliche Mindeststeilheit einzuhalten. Geben Sie danach die Werte in das Gerät ein.

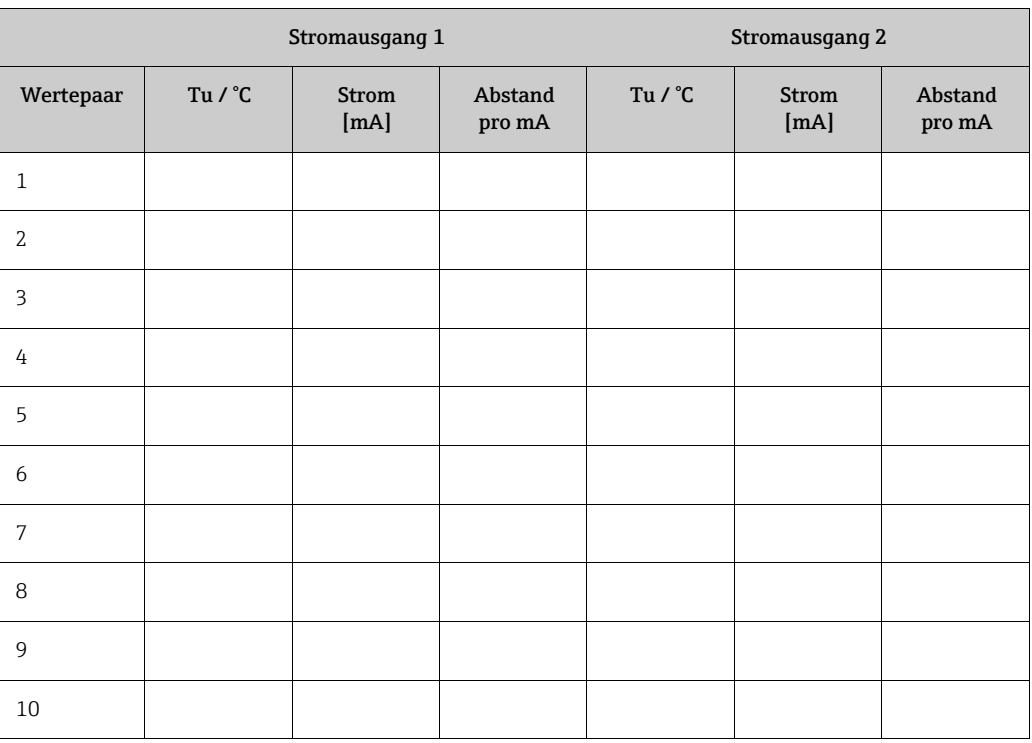

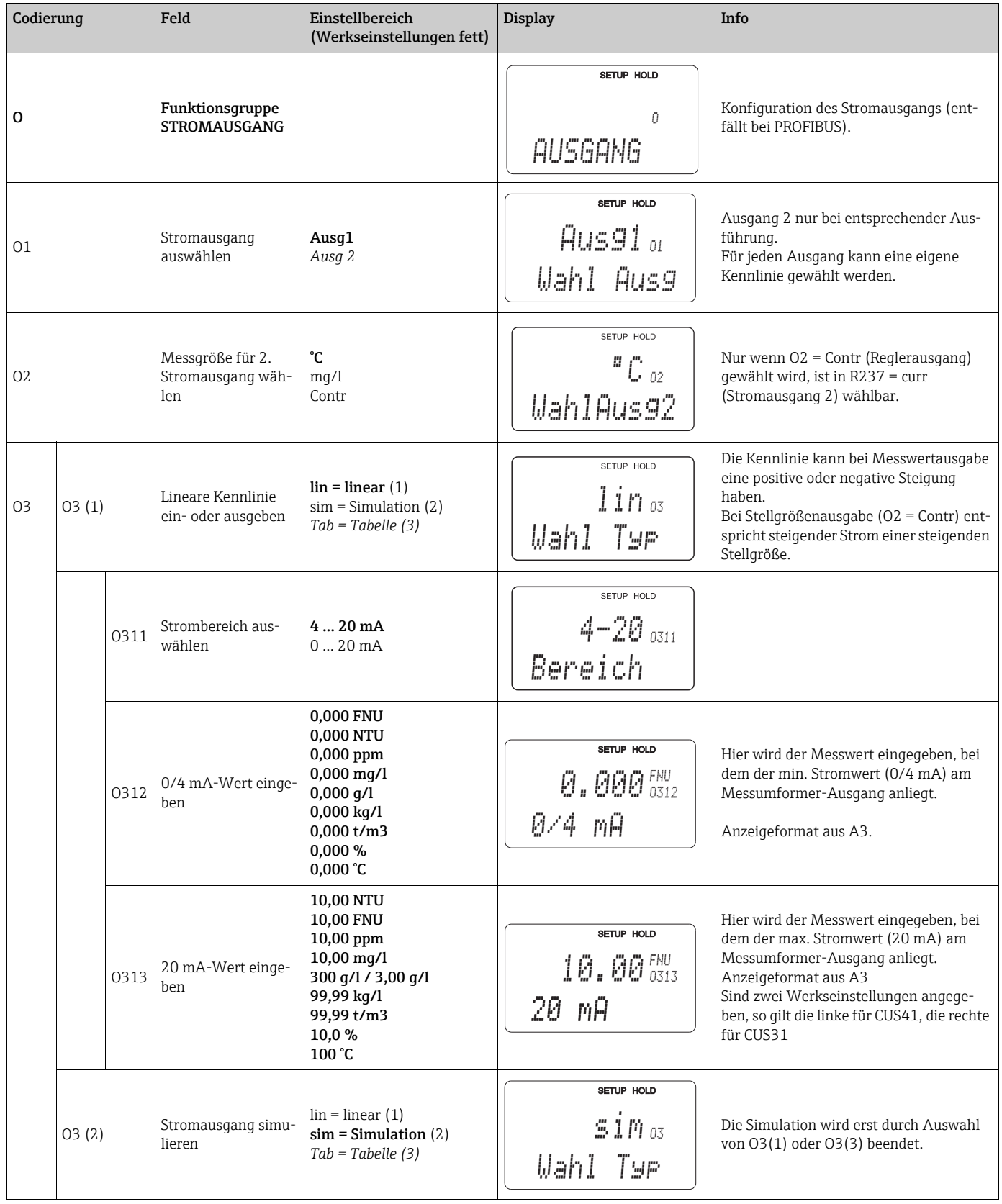

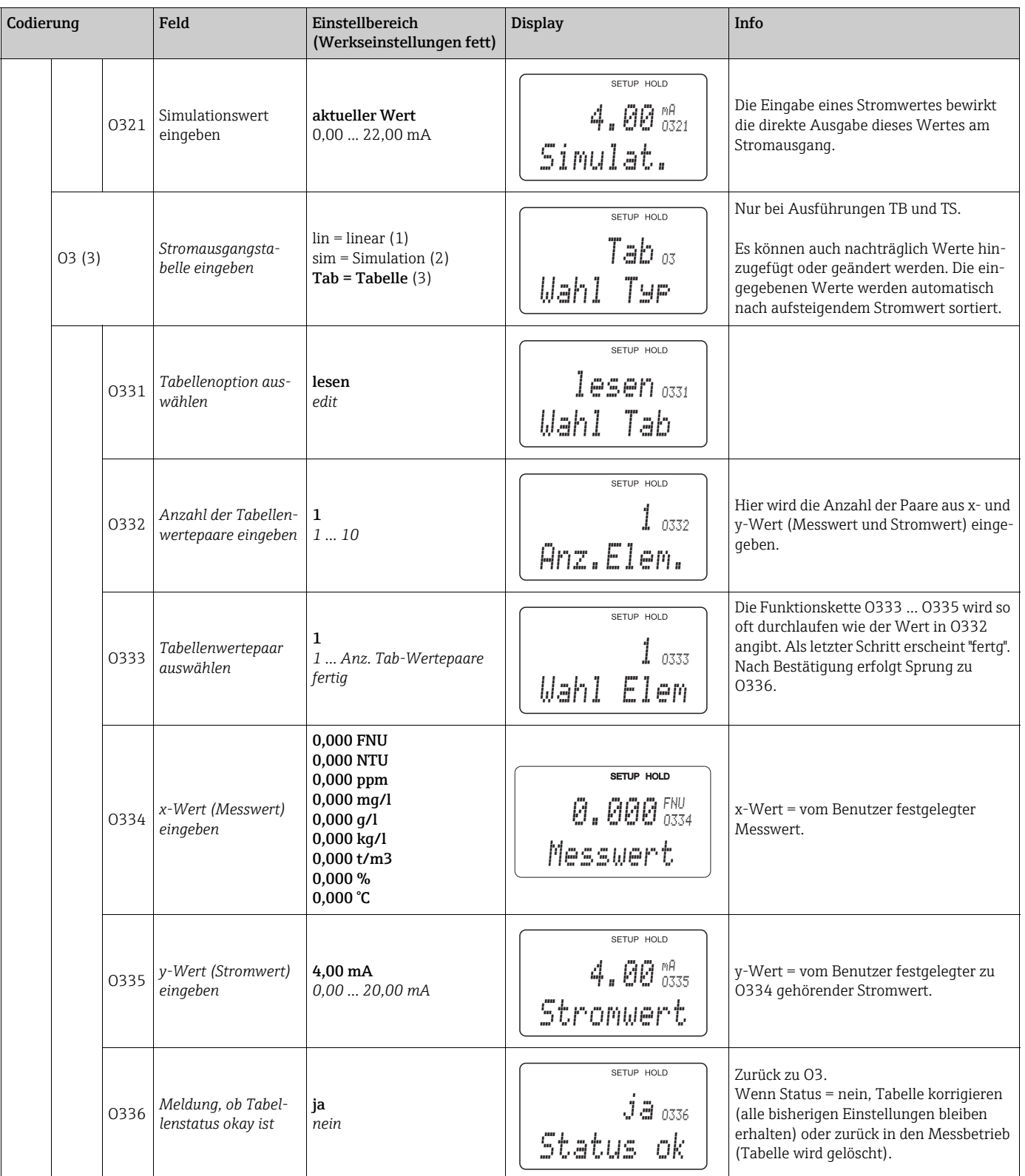

# 6.4.5 Überwachungsfunktionen

Mit Hilfe der Überwachungsfunktionen können Sie verschiedene Alarme definieren und Ausgangskontakte einstellen.

Jeder einzelne Fehler lässt sich separat als wirksam oder unwirksam einstellen (am Kontakt bzw. als Fehlerstrom). Bei Alarm kann zusätzlich eine Reinigungsfunktion aktiviert werden (F8).

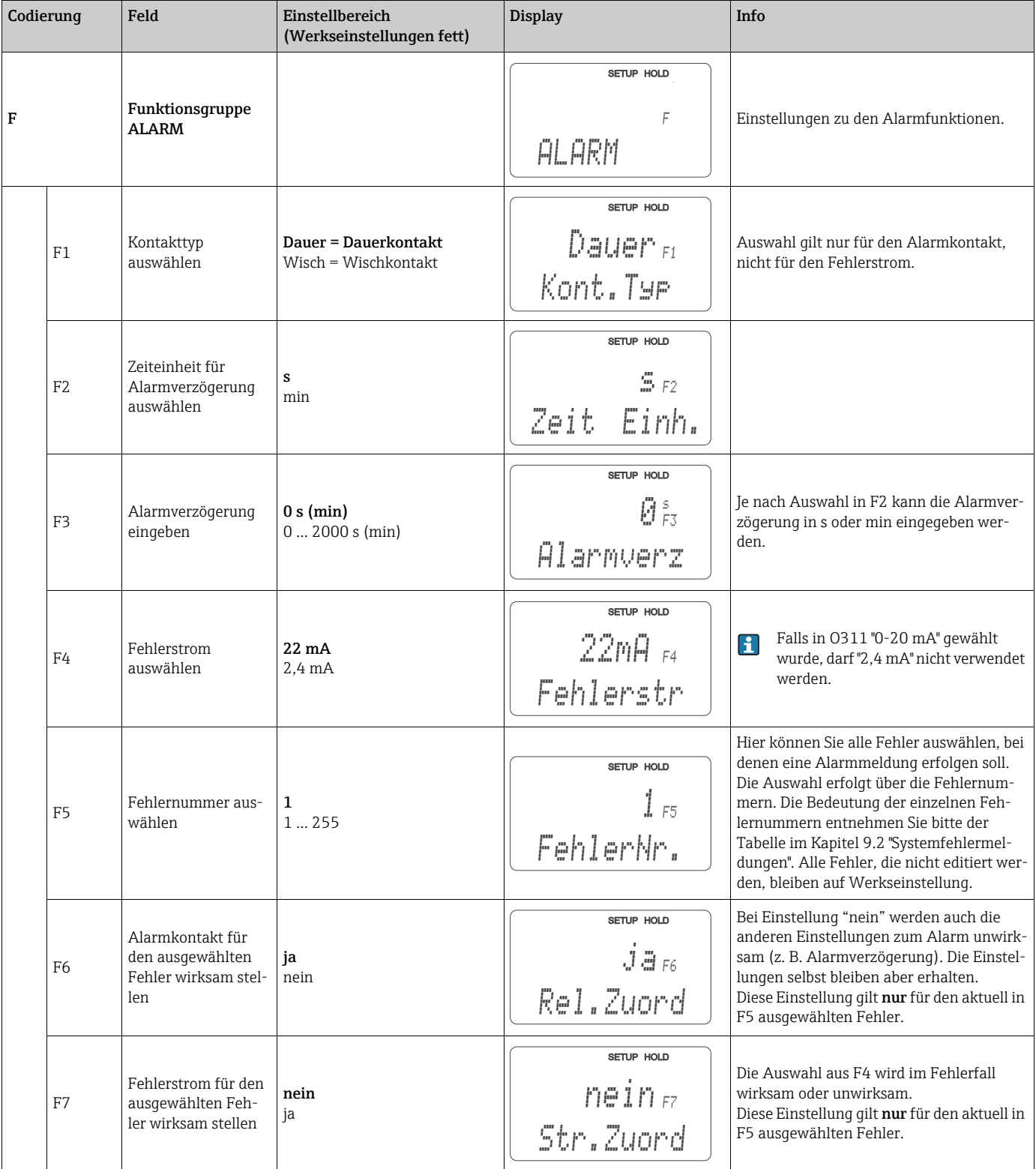

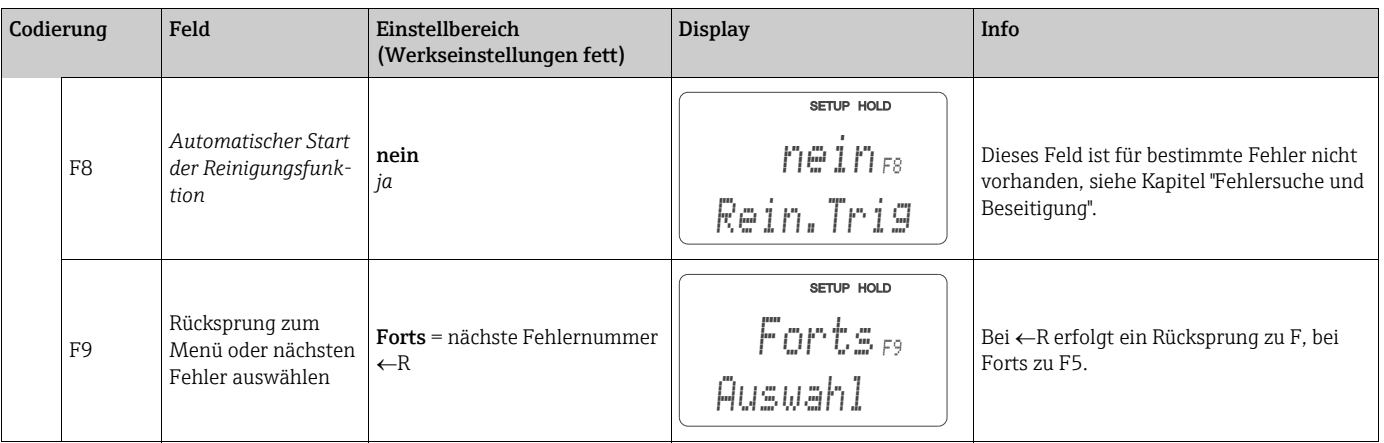

## Check

Die Funktionsgruppe CHECK steht nur bei Geräten mit Plus-Paket zur Verfügung. In der Funktionsgruppe CHECK können Sie verschiedene Überwachungsfunktionen für die Messung auswählen.

In der Werkseinstellung sind alle Überwachungsfunktionen ausgeschaltet. Durch Zuschalten und Einstellen der passenden Funktionen wird das Sensor-Check-System an die vorliegenden Einsatzbedingungen angepasst.

## Alarmschwellenüberwachung (Felder P2 bis P5)

Mit dieser Funktion kann der Messwert auf zulässige obere und untere Grenzen überwacht und ein Alarm ausgelöst werden (Fehlermeldungen E154, E155).

### PCS-Alarm (Process Check System), (Felder P6 bis P9)

AC (Alternating Check; Sensoraktivitätsüberwachung): Mit der Funktion AC (Feld P6) wird das Messsignal auf Abweichungen hin überprüft. Gibt es innerhalb einer Stunde ein konstantes Messsignal, so wird ein Alarm (E152) ausgelöst . Ursache für ein solches Verhalten des Sensors kann Verschmutzung, Kabelbruch oder ähnliches sein.

CC (Controller Check; Reglerüberwachung): Mit der Funktion CC können Sie die Regleraktivität überwachen. Diese Funktion ist vorrangig für Batch-Betrieb und einseitige Grenzwertschalter geeignet. Durch frei einstellbare Überwachungszeiten wird eine Fehlfunktion des Reglers erkannt und gemeldet (E156, E157).

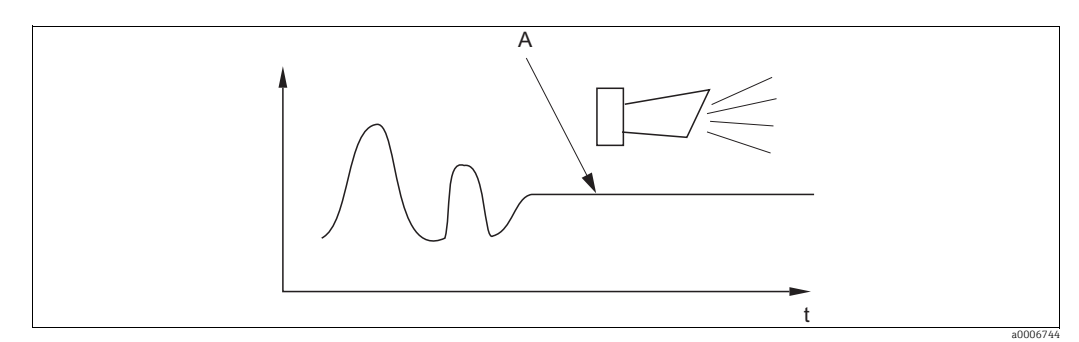

*Abb. 25: PCS-Alarm (Live-Check)*

 $\left| \cdot \right|$ 

*A Konstantes Messsignal = Alarm wird nach Ablauf der PCS-Alarmzeit ausgelöst*

Ein anstehender PCS-Alarm wird automatisch gelöscht, sobald sich das Sensorsignal ändert.

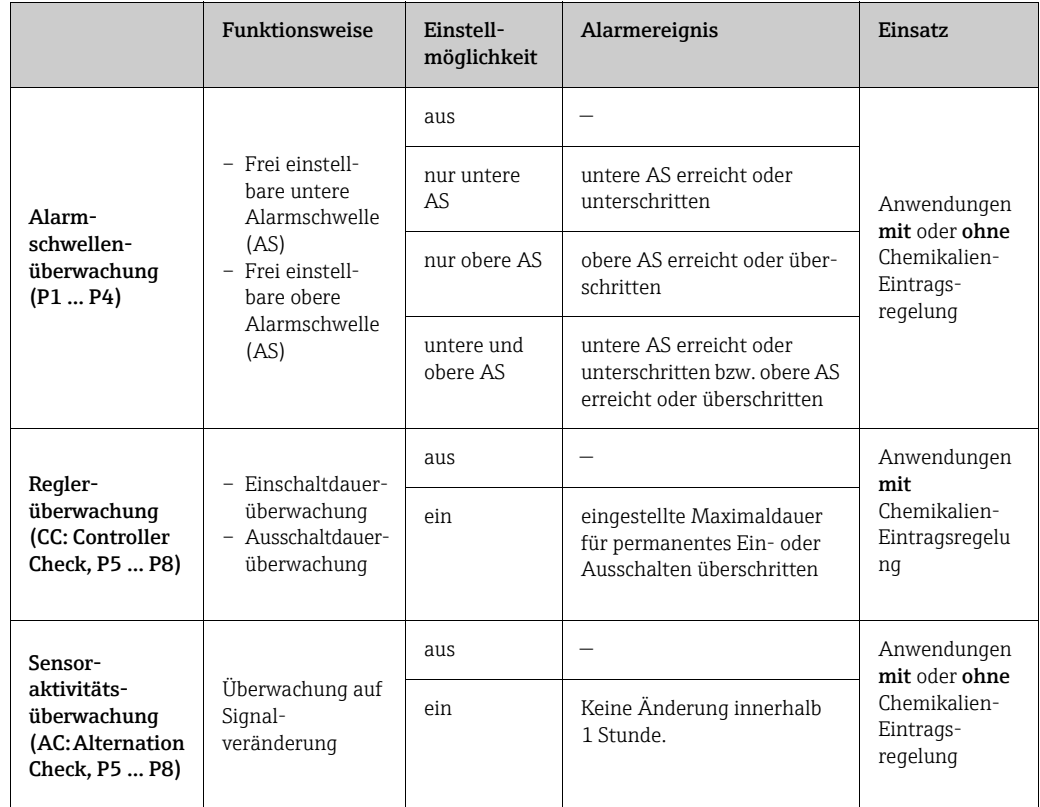

# Überwachungsfunktionen im Überblick

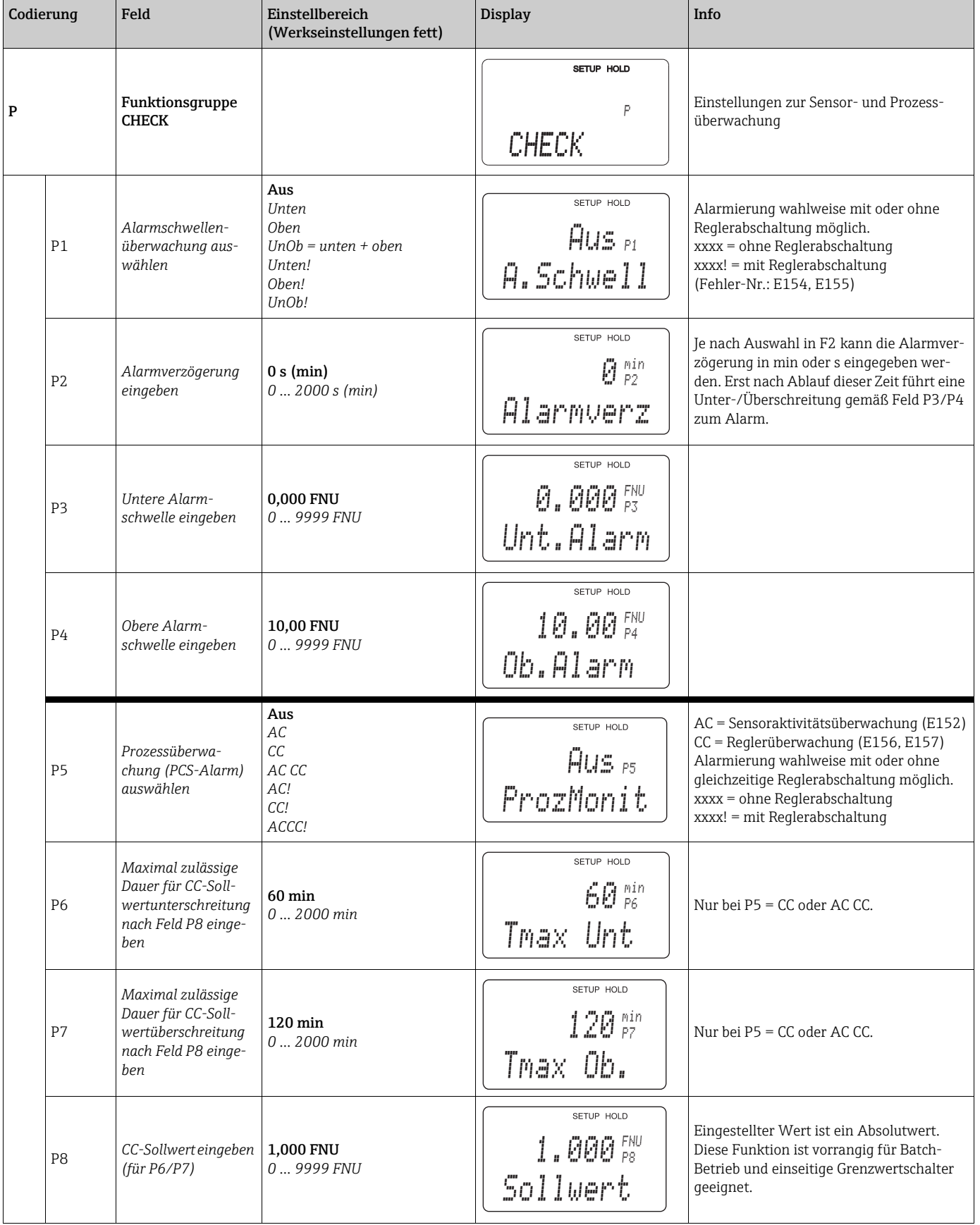

## 6.4.6 Relaiskonfiguration

Für die Funktionsgruppe "RELAIS" benötigen Sie eine Relaiskarte, die nicht in der Grundausführung vorhanden ist.

Die folgenden Relaiskontakte können beliebig ausgewählt und konfiguriert werden (max. vier Kontakte, je nach Ausstattung):

- Grenzwertgeber für Trübungsmesswert: R2 (1)
- Grenzwertgeber für Temperatur: R2 (2)
- PID-Regler: R2 (3)
- Timer für Reinigungsfunktion: R2 (4)
- Chemoclean-Funktion: R2 (5)

### Grenzwertgeber für Trübungsmesswert und Temperatur

Der Messumformer hat verschiedene Möglichkeiten, einen Relaiskontakt zu belegen. Dem Grenzwertgeber kann ein Ein- und Ausschaltpunkt zugewiesen werden, ebenso eine Anzugs- und Abfallverzögerung. Außerdem kann mit dem Einstellen einer Alarmschwelle zusätzlich eine Fehlermeldung ausgegeben und in Verbindung hiermit eine Reinigungsfunktion gestartet werden.

Diese Funktionen können sowohl für die Trübungs- als auch für die Temperaturmessung eingesetzt werden.

Zur Verdeutlichung der Kontaktzustände eines Relais können Sie die Schaltzustände aus  $\rightarrow \Box$  26 entnehmen.

- Bei steigenden Messwerten (Maximum-Funktion) wird der Relaiskontakt (Grenzwertgeber) ab  $t_2$  nach Überschreiten des Einschaltpunktes ( $t_1$ ) und Verstreichen der Anzugsverzögerung ( $t_2 - t_1$ ) geschlossen. Wenn die Alarmschwelle ( $t_3$ ) erreicht wird und die Alarmverzögerung ( $t_4 - t_3$ ) ebenfalls abgelaufen ist, schaltet der Alarmkontakt.
- Bei rückläufigen Messwerten wird der Alarmkontakt bei Unterschreiten der Alarmschwelle  $(t_5)$  wieder zurückgesetzt und im weiteren Verlauf ebenfalls der Relaiskontakt ( $t_7$ ) nach Abfallverzögerung ( $t_7$  -  $t_6$ ).
- Wenn Anzugs- und Abfallverzögerung auf 0 s gesetzt werden, sind die Ein- und Ausschaltpunkte auch Schaltpunkte der Kontakte.

Gleiche Einstellungen können analog zur Maximum-Funktion auch für eine Minimum-Funktion getroffen werden.

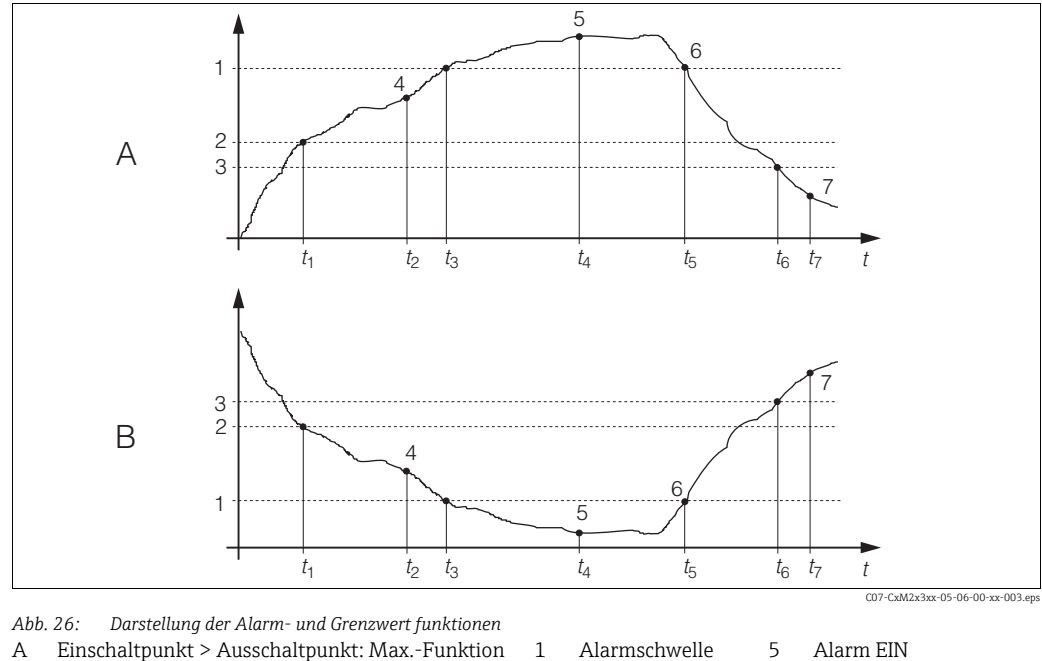

4

<span id="page-47-0"></span>A B Einschaltpunkt > Ausschaltpunkt: Max.-Funktion 1

Einschaltpunkt < Ausschaltpunkt: Min.-Funktion  $\overline{2}$ 3

Einschaltpunkt Ausschaltpunkt Kontakt EIN 6 7 Alarm AUS Kontakt AUS

### P(ID)-Regler

Beim Messumformer haben Sie die Möglichkeit, verschiedene Reglerfunktionen zu definieren. Ausgehend vom PID-Regler können P-, PI-, PD- und PID-Regler realisiert werden. Für ein optimale Regelung verwenden Sie den für die jeweilige Anwendung passenden Regler.

• P-Regler

Wird bei einfacher linearer Regelung mit kleinen Regelabweichungen verwendet. Bei der Ausregelung von starken Veränderungen können Überschwingungen die Folge sein. Außerdem muss mit einer bleibenden Regelabweichung gerechnet werden.

• PI-Regler

Wird bei Regelstrecken verwendet, bei denen Überschwingungen vermieden werden müssen und keine bleibende Regelabweichung auftreten darf.

• PD-Regler

Wird bei Prozessen verwendet, die schnelle Änderungen erfordern und bei denen Spitzen ausgeregelt werden müssen.

• PID-Regler

Wird bei Prozessen verwendet, bei denen ein P-, PI- oder PD-Regler unzureichend regelt.

#### Einstellmöglichkeiten des P(ID)-Reglers

Für einen PID-Regler stehen folgende Einstellmöglichkeiten zur Verfügung:

- Reglerverstärkung  $K_n$  (P-Einfluss) verändern
- Nachstellzeit  $T_n$  (I-Einfluss) einstellen
- Vorhaltezeit  $T_{v}$  (D-Einfluss) einstellen

#### Grundlastdosierung (Basic)

Bei der Grundlastdosierung (Feld R231) können Sie eine konstante Dosiermenge einstellen (Feld R2311).

#### PID-Regelung plus Grundlastdosierung

Wenn Sie im Feld R231 diese Funktion (PID + Basic) gewählt haben, fällt die vom PID-Regler geregelte Dosiermenge nicht unter den in Feld R2311 eingegeben Grundlastwert.

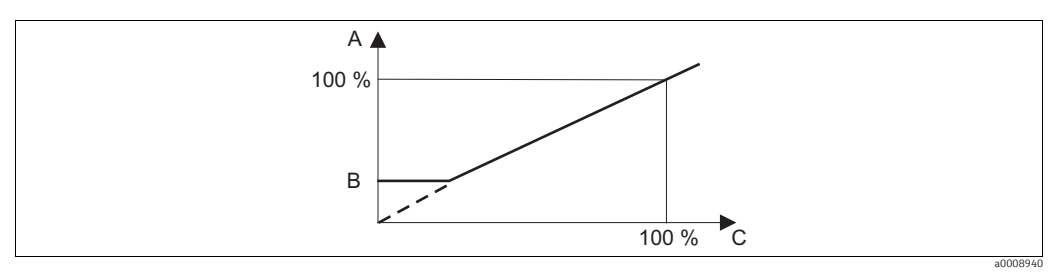

*Abb. 27: Regelkennlinie PID-Regelung mit Grundlastdosierung*

- *A PID plus Grundlast*
- *B Grundlast C PID*

Inbetriebnahme Wenn noch keine Erfahrungen für die Einstellung der Regelparameter vorliegen, stellen Sie bitte die Werte ein, die die größtmögliche Stabilität des Regelkreises ergeben. Zur weiteren Optimierung des Regelkreises gehen Sie folgendermaßen vor:

- Vergrößern Sie die Reglerverstärkung  $K_p$  so lange, bis ein leichtes Überschwingen der Regelgröße auftritt.
- Verkleinern Sie K<sub>p</sub> wieder etwas und verkürzen Sie dann die Nachstellzeit T<sub>p</sub> so, dass die kürzestmögliche Ausregelzeit ohne Überschwingen erreicht wird.
- Um die Ansprechzeit des Reglers zu verkürzen, stellen Sie zusätzlich noch die Vorhaltezeit  $T_{\rm v}$  ein.

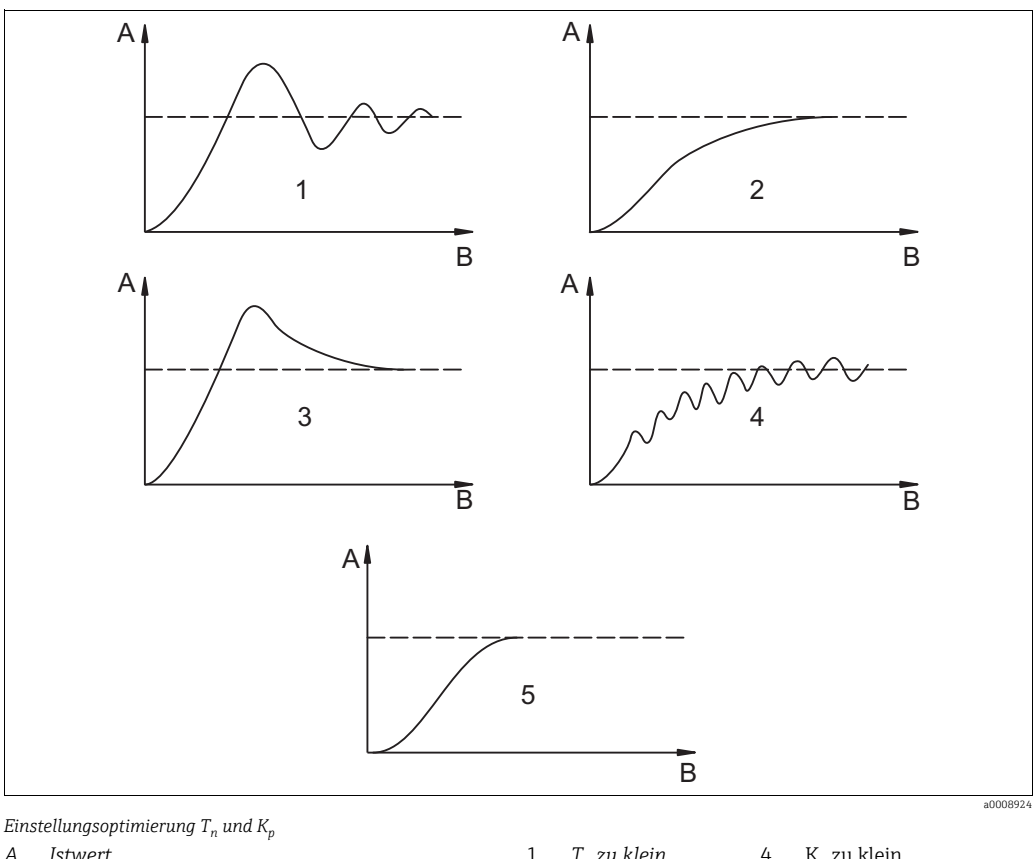

#### Kontrolle und Feinoptimierung der eingestellten Parameter mit einem Schreiber

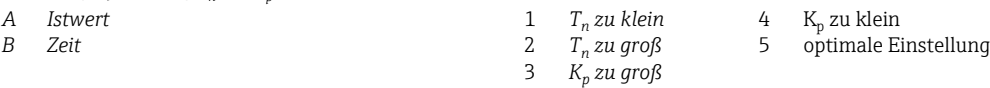

## Stellsignalausgänge über Kontakte (R237 ... R2310)

Der jeweilige Regelkontakt gibt ein getaktetes Signal aus, dessen Intensität dem Stellwert des Reglers entspricht. Man unterscheidet nach Art des Signaltaktes:

• Impulslängenmodulation

Je größer der berechnete Stellwert ist, desto länger bleibt der betreffende Kontakt angezogen. Die Periodendauer T kann zwischen 0,5 und 99 s eingestellt werden (Feld R238). Impulslängenmodulierte Ausgänge dienen der Ansteuerung von Magnetventilen.

• Impulsfrequenzmodulation

Je größer der berechnete Stellwert ist, desto höher ist die Schaltfrequenz des betreffenden Kontaktes. Die maximale Schaltfrequenz 1/T kann zwischen 60 und 180 min-1 eingestellt werden (Feld R239). Die Einschaltdauer  $t_{ein}$  ist konstant. Sie hängt von der eingestellten maximalen Frequenz ab und beträgt bei 60 min<sup>-1</sup> ca. 0,5 s und bei 180 min<sup>-1</sup> ca. 170 ms. Impulsfrequenzmodulierte Ausgänge dienen der Ansteuerung von direkt angetriebenen Magnetdosierpumpen.

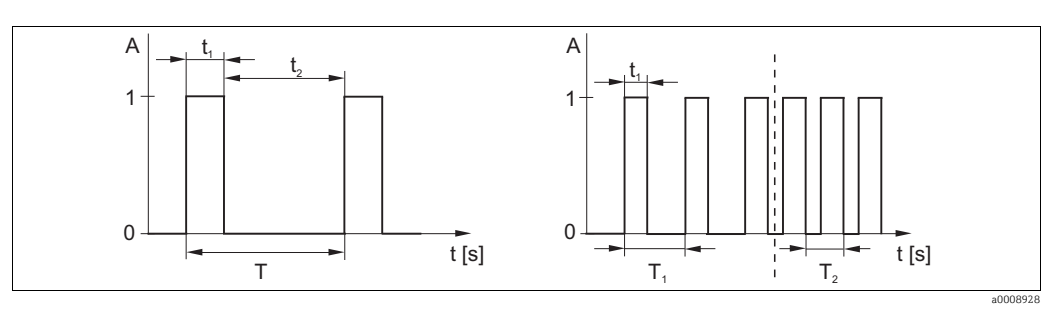

*Abb. 28: Signal eines impulslängenmodulierten (links) und eines impulsfrequenzmodulierten (rechts) Regelkontakts Kontakt: 1 = Ein, 0 = Aus Zeit* (*s*):  $t_1 = t_{\text{ein}} t_2 = t_{\text{aus}}$ *T T1 T2 Beispiele für Schaltfrequenzen ( 1/T1 bzw. 1/T2) Peridendauer*

### Stetigregler

Der Regler kann auch den zweiten analogen Stromausgang (sofern vorhanden) steuern. Dies wird in den Feldern R237 und O2 konfiguriert.

#### Regelkennlinie bei direkter und inverser Regelwirkung

Im Feld R236 können Sie zwischen zwei Regelkennlinien wählen:

- direkte Regelwirkung = Maximumfunktion
- $\bullet$  inverse Regelwirkung = Minimumfunktion

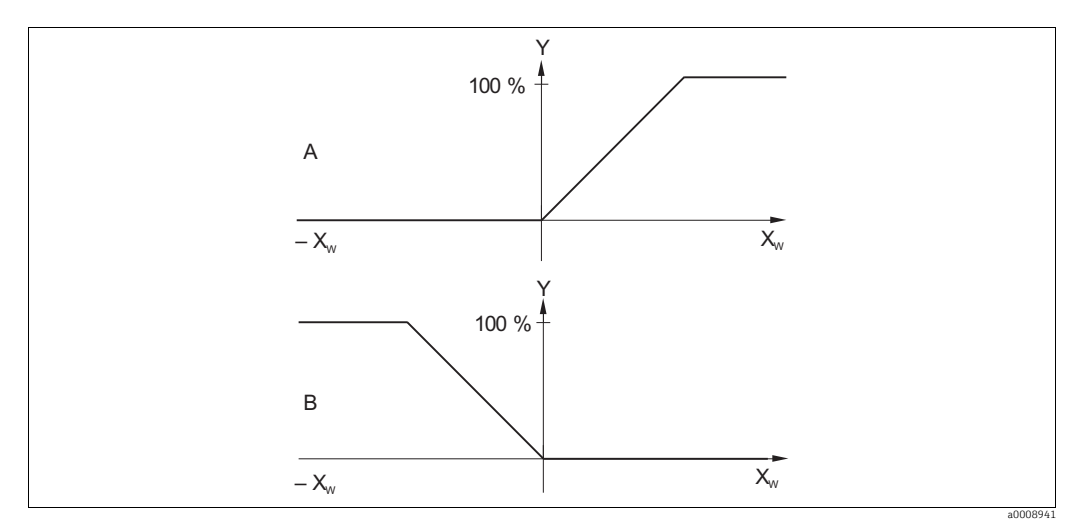

*Abb. 29: Regelkennlinie eines Proportionalreglers mit Regelwirkung direkt und invers*

- A direkt = Maximumfunktion  $X_w$  Regelabweichung<br>B invers = Minimumfunktion  $Y$  Stromausgangssig
	- - $Stromausgangssignal = Reglerstellgröße$

#### Timer für Reinigungsfunktion

Diese Funktion beinhaltet eine einfache Reinigungsmöglichkeit. Sie können ein Zeitintervall festlegen, nach dem eine Reinigung starten soll. Sie können also nur eine gleichmäßige Intervallfolge auswählen.

Weitere Reinigungsfunktionen stehen in Verbindung mit der Chemoclean-Funktion zur Wahl (Geräteausführung mit vier Kontakten erforderlich, siehe Kapitel "Chemoclean-Funktion").

Timer und Chemoclean sind nur alternativ nutzbar. Während eine der beiden Funktionen aktiv ist, kann die andere nicht gestartet werden.

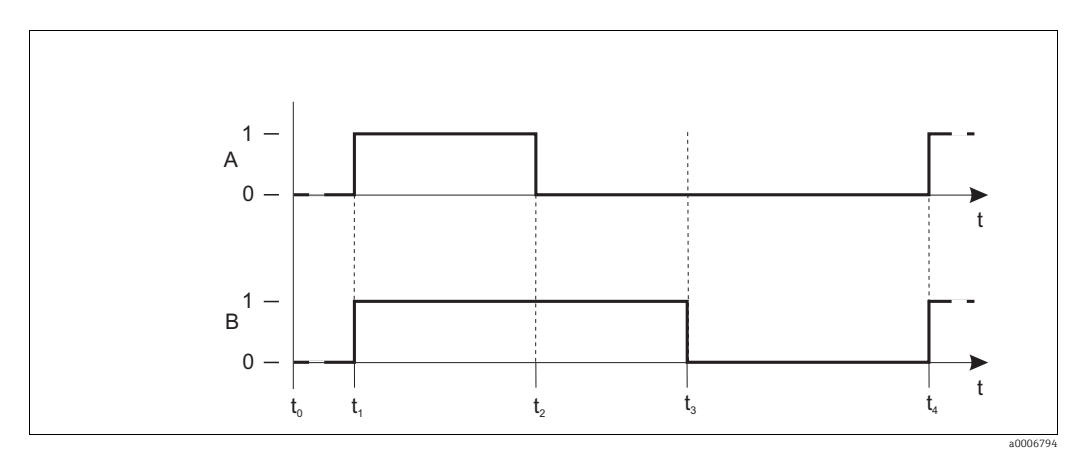

*Abb. 30: Zusammenhang zwischen Reinigungszeit, Pausenzeit und Hold-Nachwirkzeit*

- *A B Wischer und / oder Sprühreinigungssystem*
	- *Hold-Funktion*
- *0 inaktiv*
- *1 aktiv*
- t<sub>0</sub> Normalbetrieb
- t<sub>1</sub> Reinigungsstart
- t<sub>2</sub>-t<sub>1</sub> Reinigungszeit
- t3-t2 *Clean-Hold-Nachwirkzeit (0 ... 999 s)*
- t<sub>4</sub>-t<sub>3</sub> Pausenzeit zwischen zwei Reinigungsintervallen
	- *(1 ... 7200 min)*

#### Chemoclean-Funktion

Wie bei der Timer-Funktion kann auch mit Chemoclean eine Reinigung gestartet werden. Chemoclean bietet jedoch zusätzlich die Möglichkeit, verschiedene Reinigungs- und Spülintervalle zu definieren und ein Reinigungsmittel zu dosieren.

Es ist also möglich, unregelmäßig mit verschiedenen Wiederholzyklen zu reinigen und Reinigungszeiten mit Nachspülzeiten separat einzustellen.

Beachten Sie folgende Hinweise:

- Für die Chemoclean-Funktion muss der Messumformer mit einer dafür vorgesehenen Relaiskarte ausgestattet sein (siehe Produktstruktur bzw. Kapitel Zubehör).
- Timer und Chemoclean sind abhängig voneinander. Während eine der beiden Funktionen aktiv ist, kann die andere nicht gestartet werden.
- Für die Chemoclean-Funktion werden die Relais 3 (Wasser) und 4 (Reiniger) verwendet.
- Beim vorzeitigen Abbruch der Reinigung wird immer eine Nachspülzeit durchlaufen.
	- Bei der Einstellung "Economy" wird die Reinigung nur mit Wasser durchgeführt.

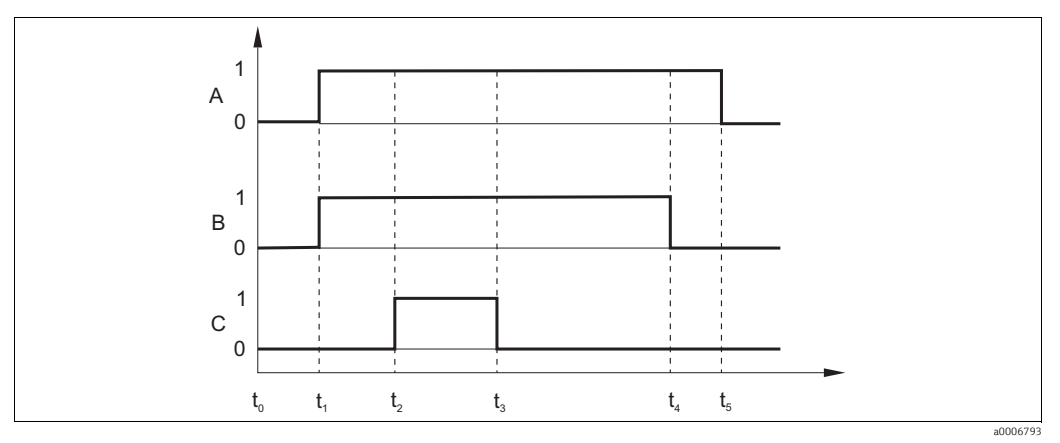

*Abb. 31: Ablauf eines Reinigungszyklus*

- *A Hold-Funktion*
- *B Ansteuerung Wasserventil*
- *C Ansteuerung Reinigungsventil*
- *0 Kontakt aus*
- *1 Kontakt ein*
- $t_0$ *Normalbetrieb*
- $t_1$ *Reinigungsstart*
- t<sub>2</sub> t<sub>1</sub> Vorspülzeit
- t<sub>3</sub> t<sub>2</sub> Reinigungszeit
- t<sub>4</sub> t<sub>3</sub> Nachspülzeit
- t<sub>5</sub> t<sub>4</sub> Hold-Nachwirkzeit

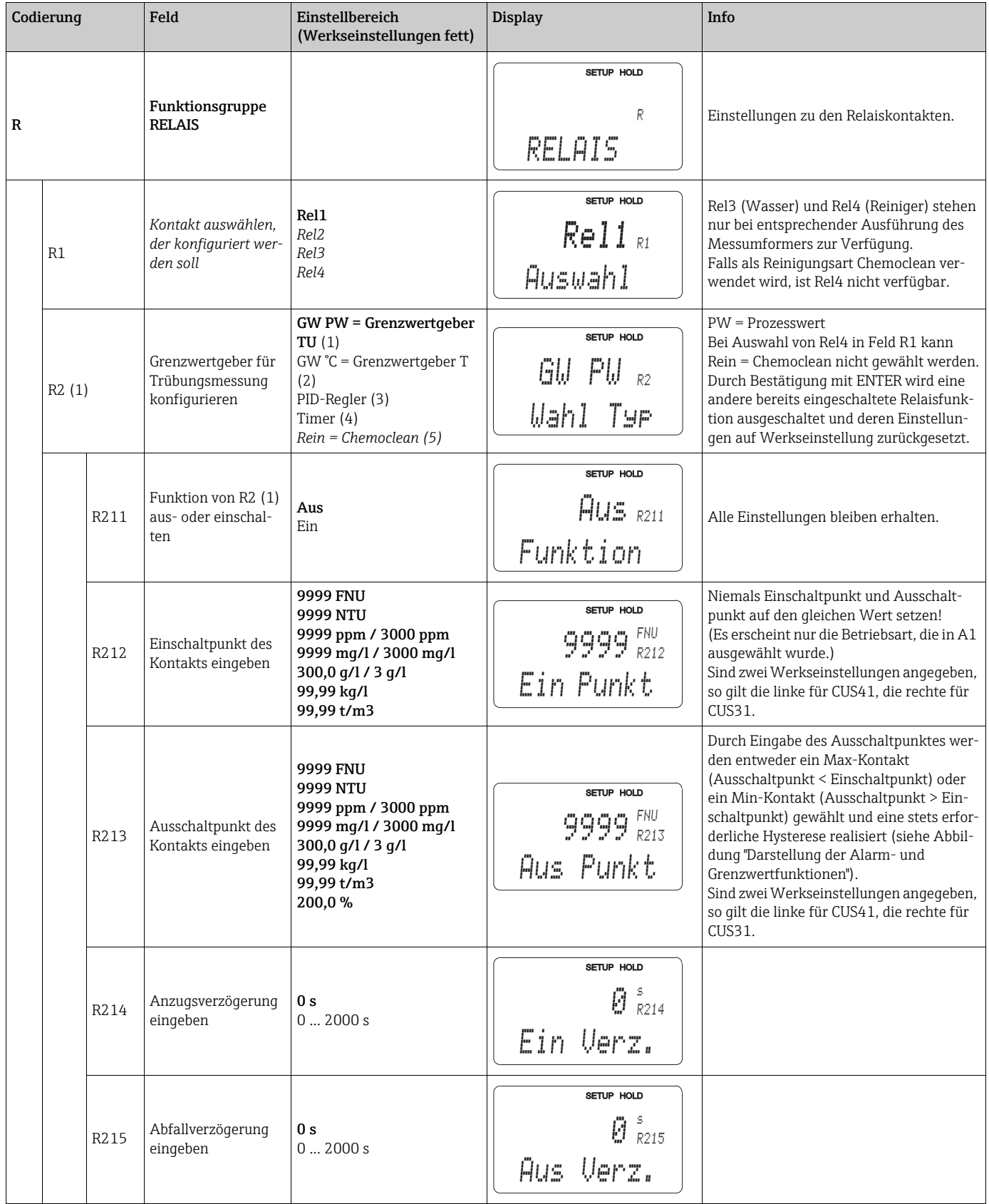

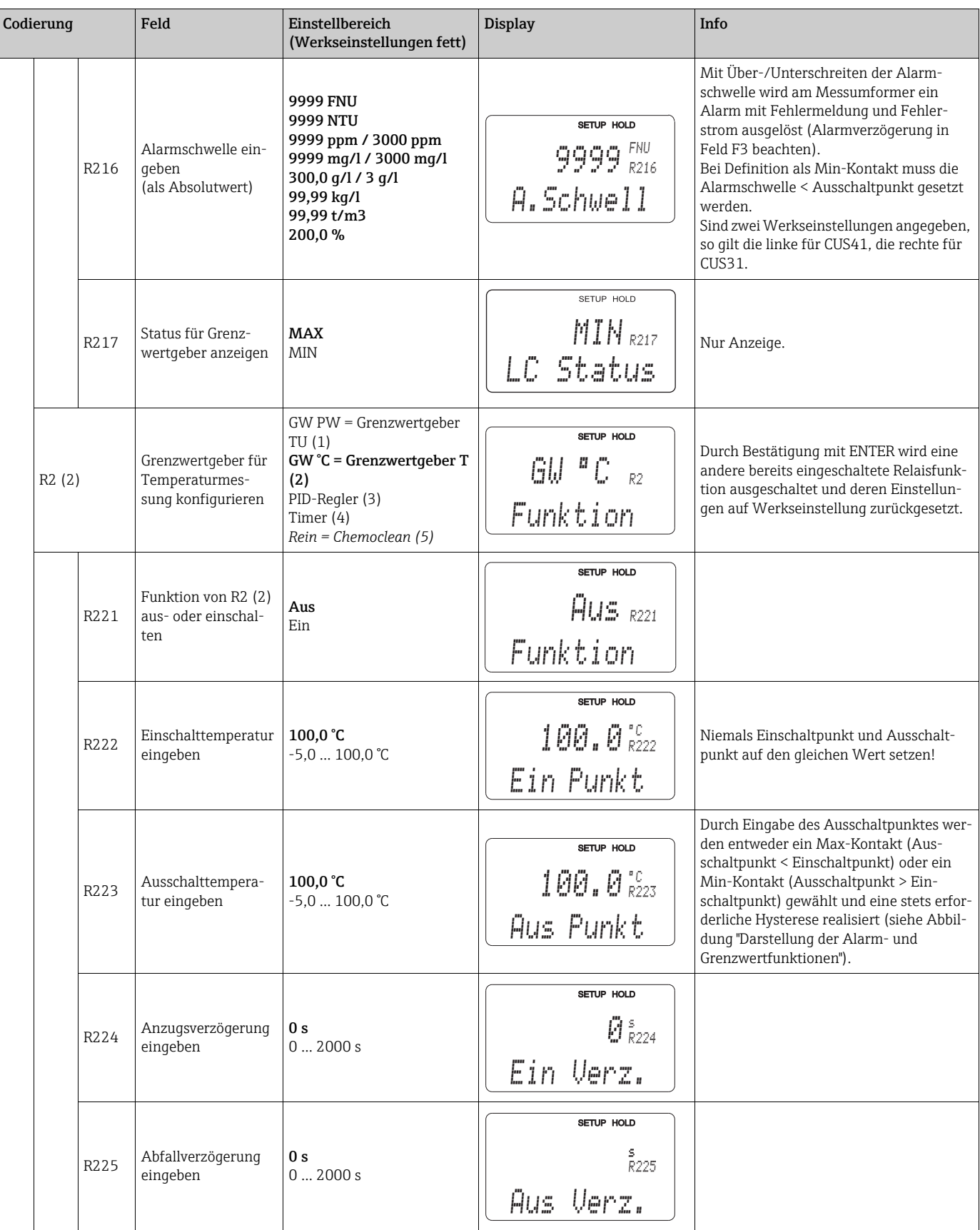

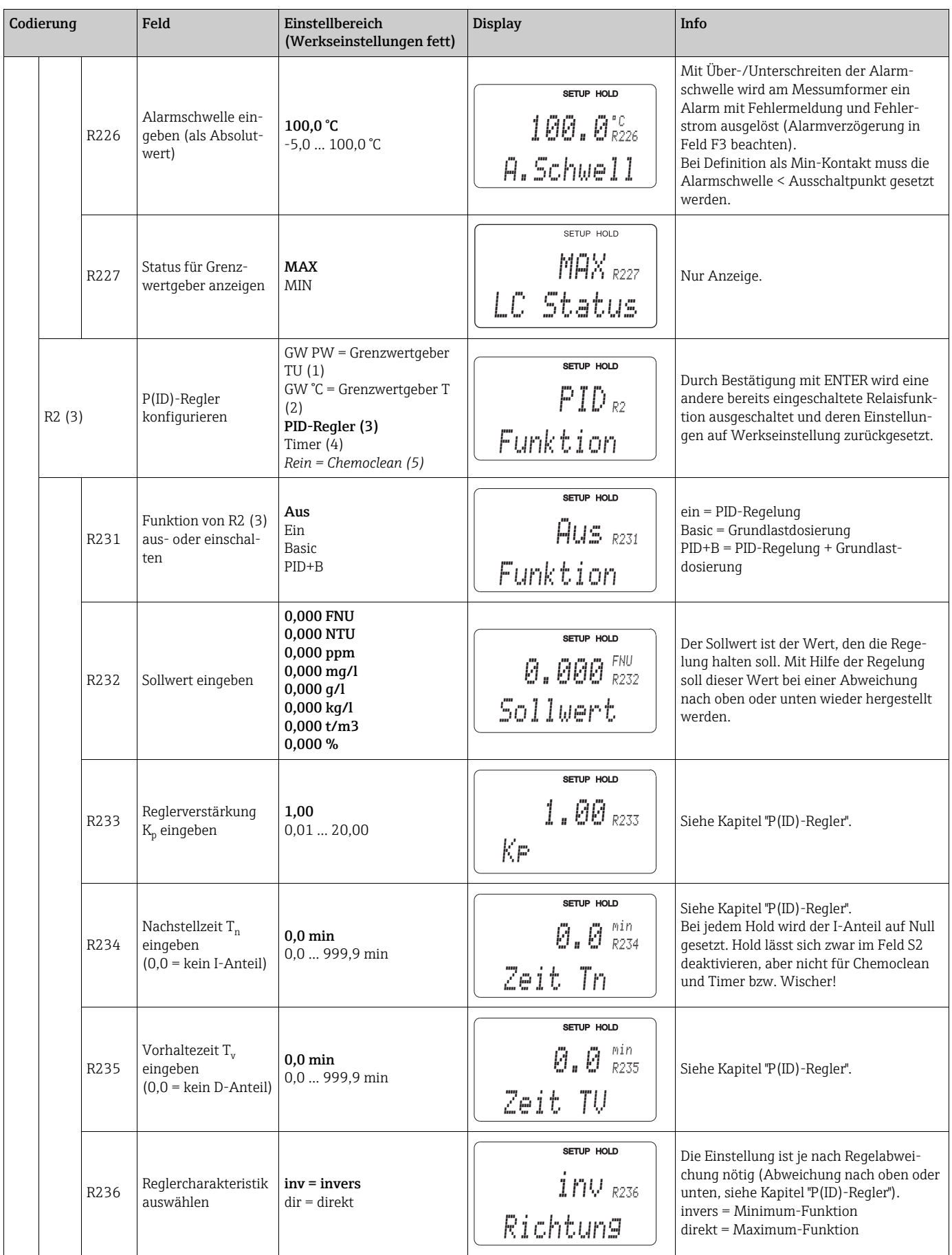

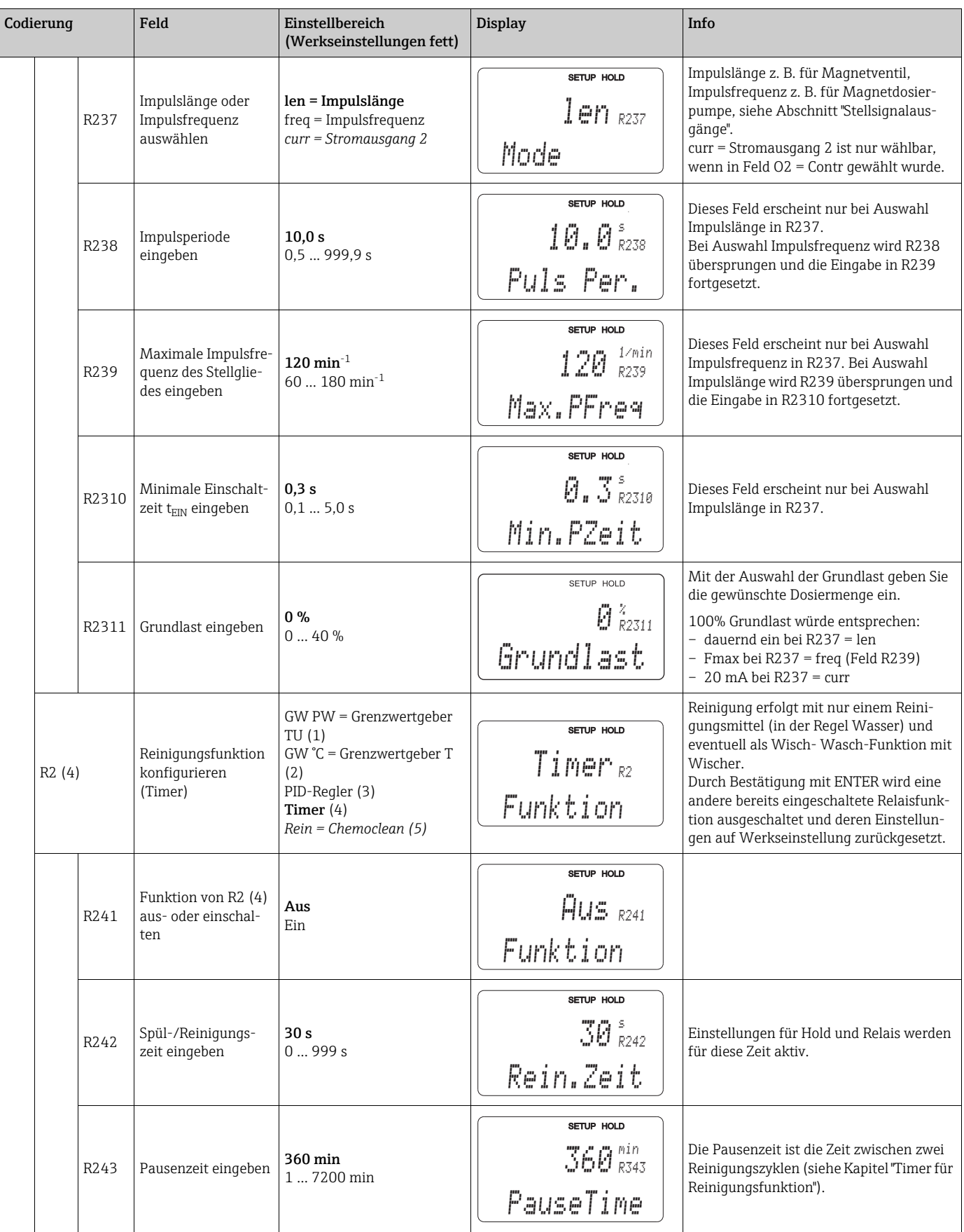

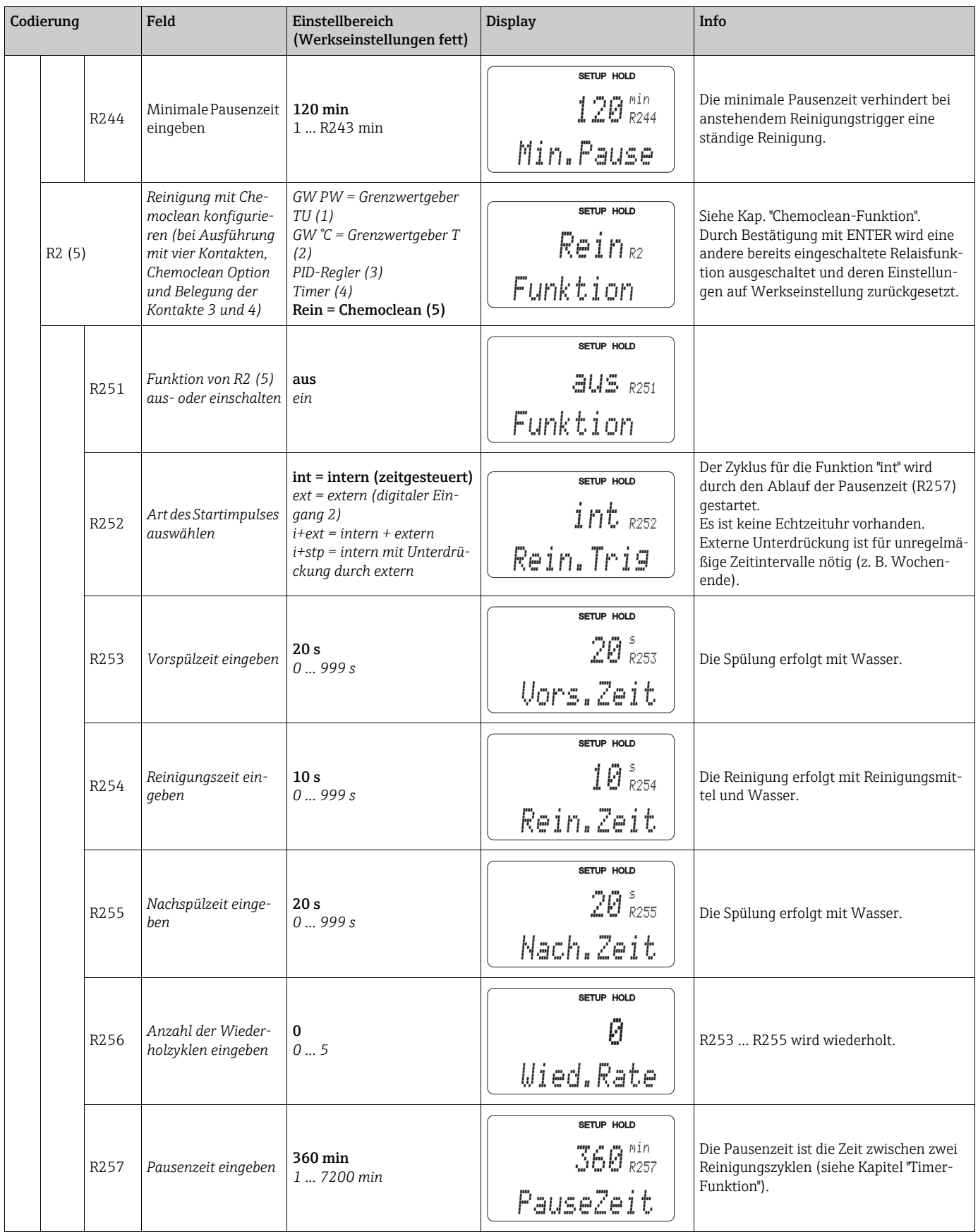

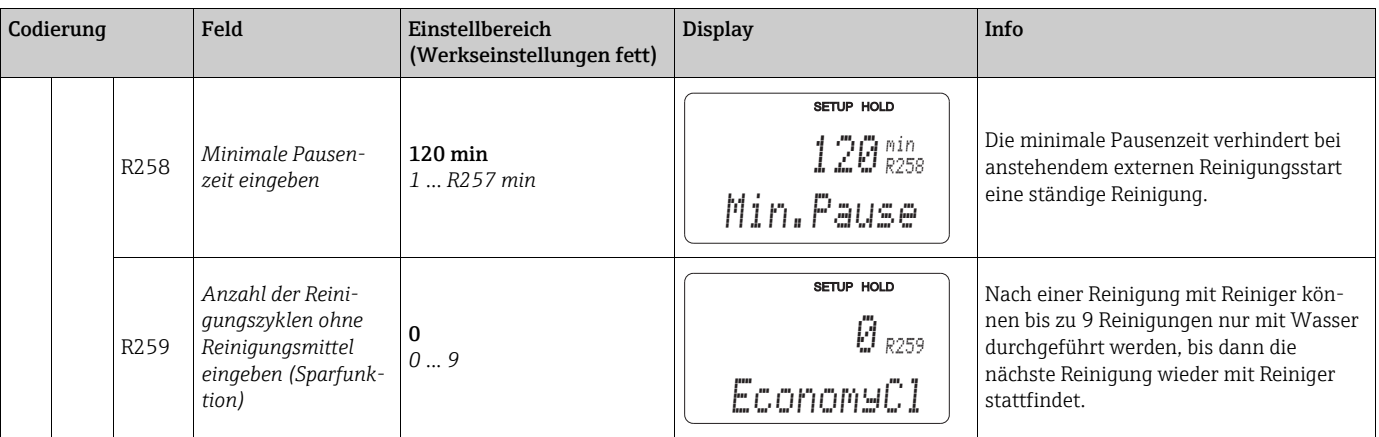

# 6.4.7 Konzentrationsmessung

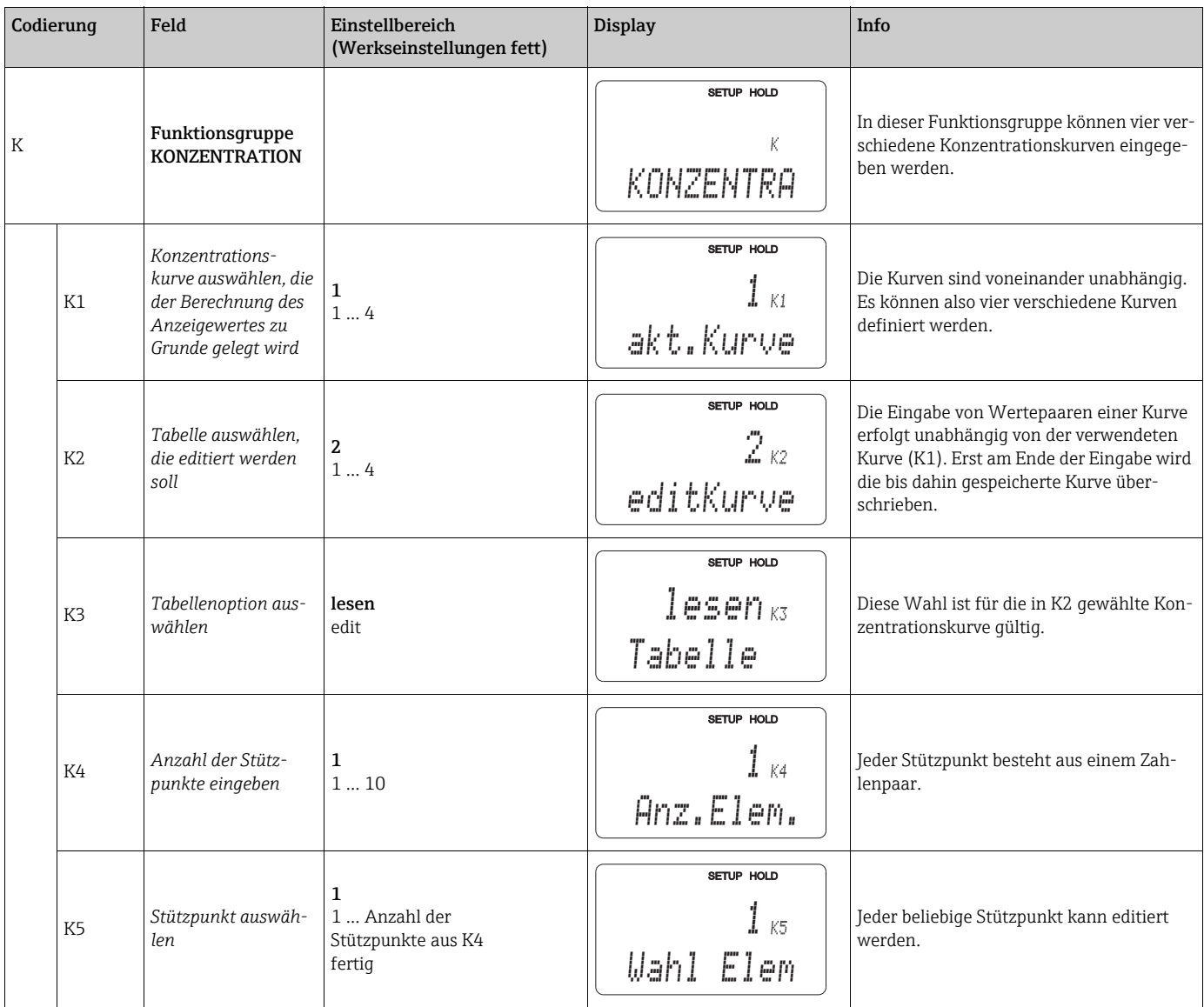

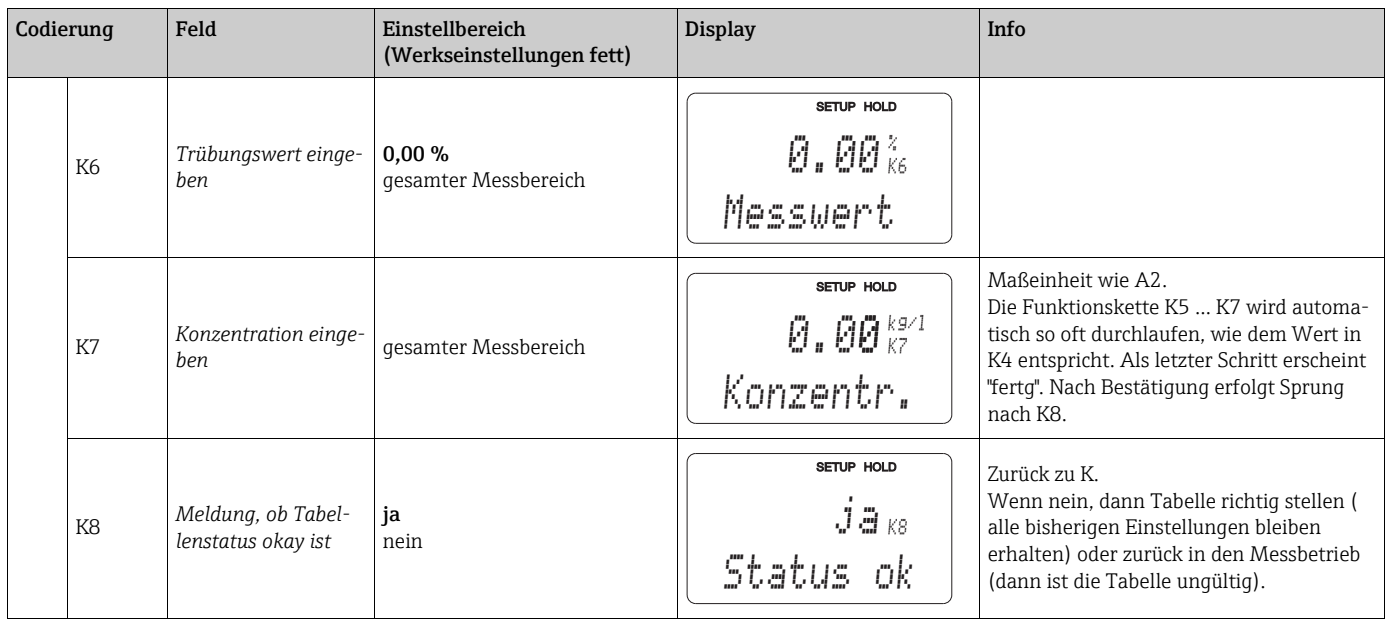

## 6.4.8 Service

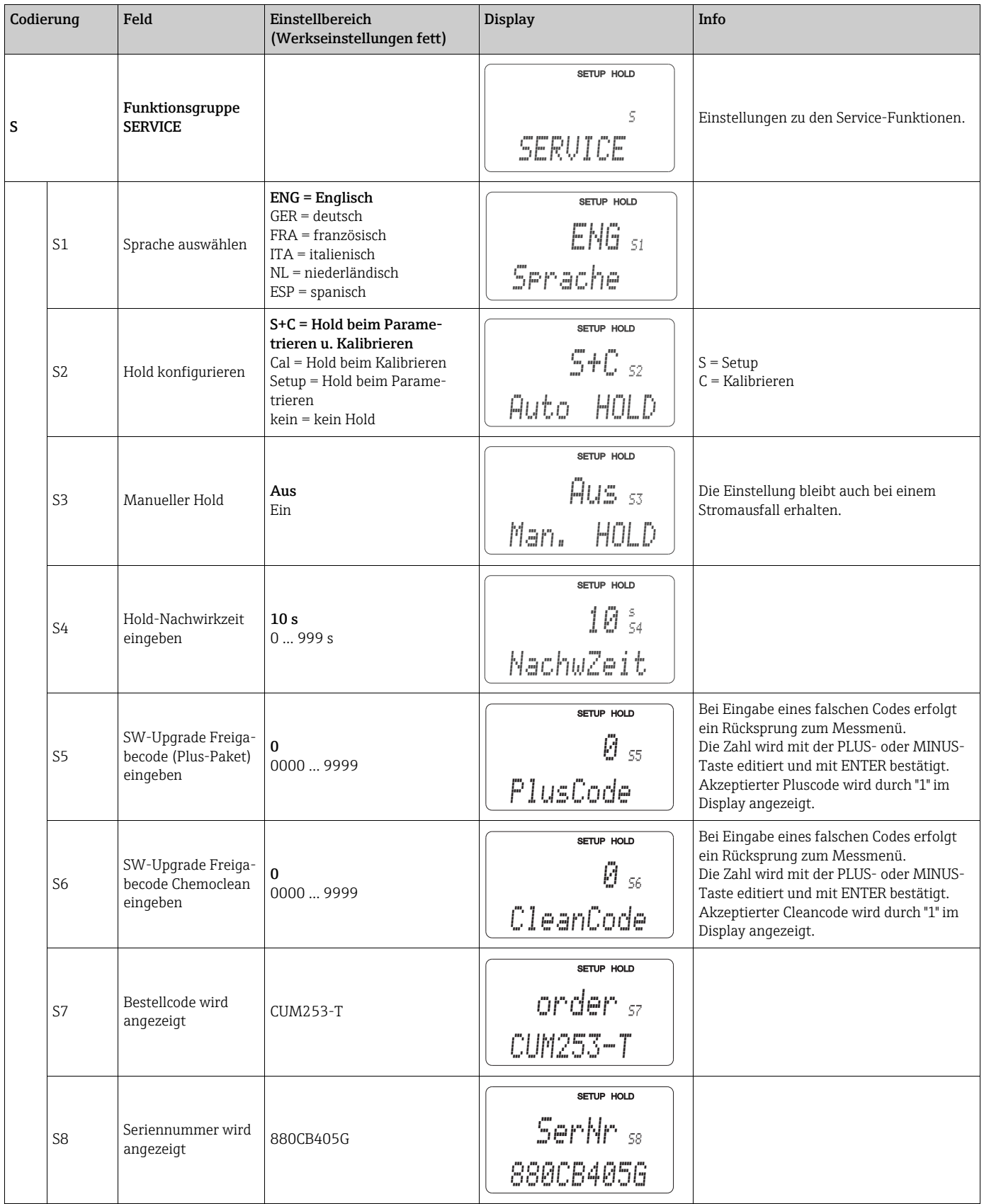

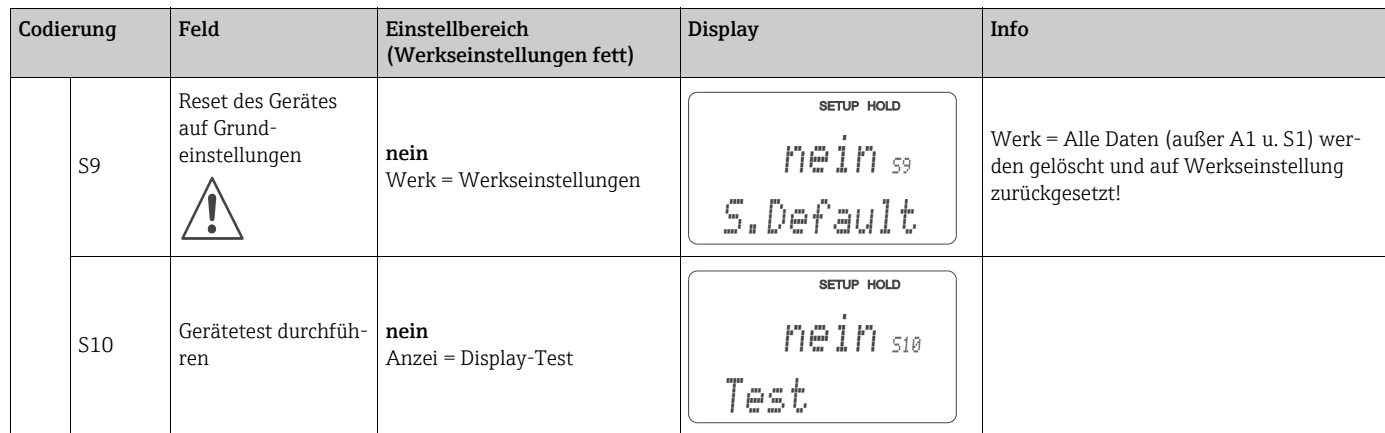

# 6.4.9 E+H Service

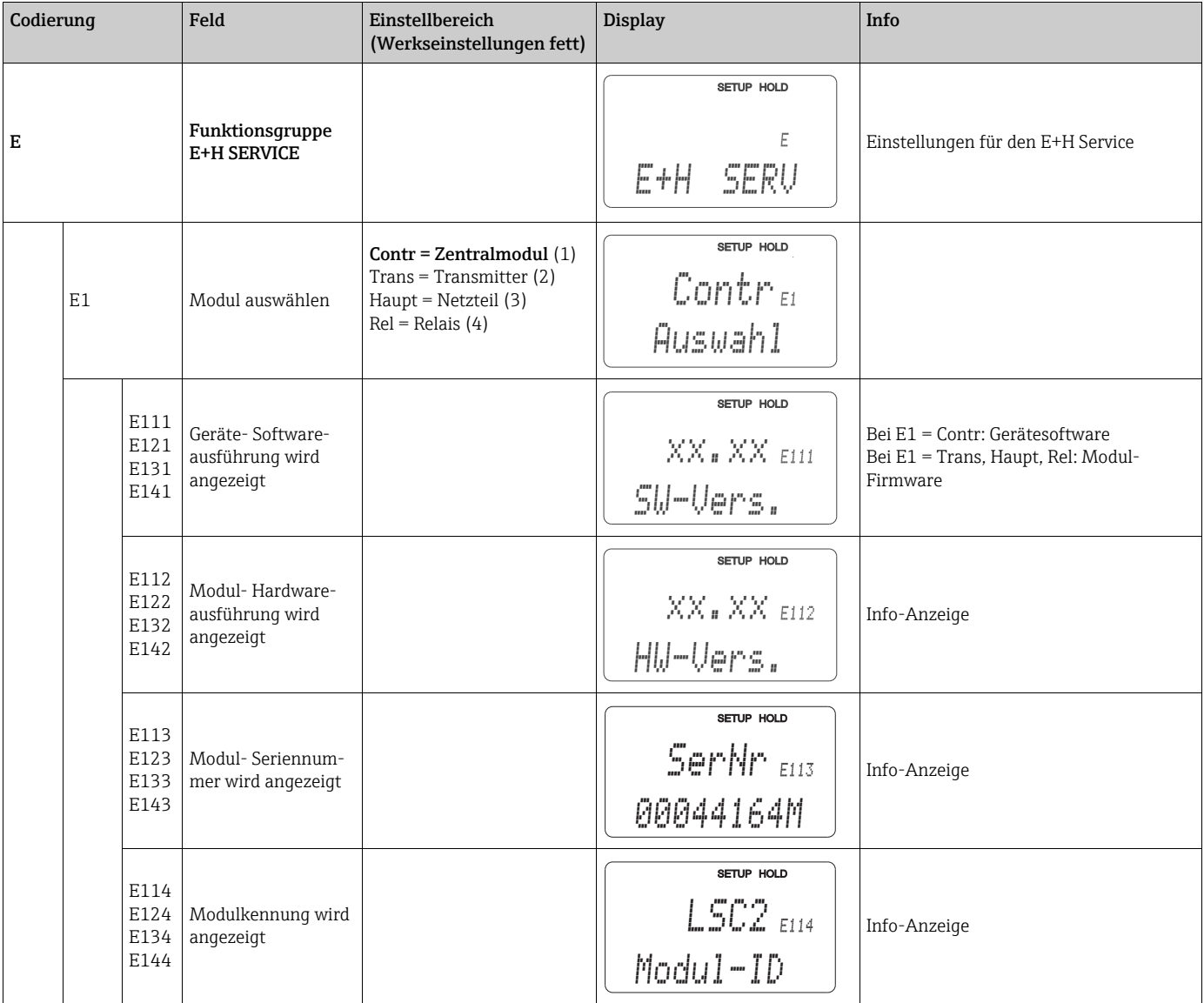

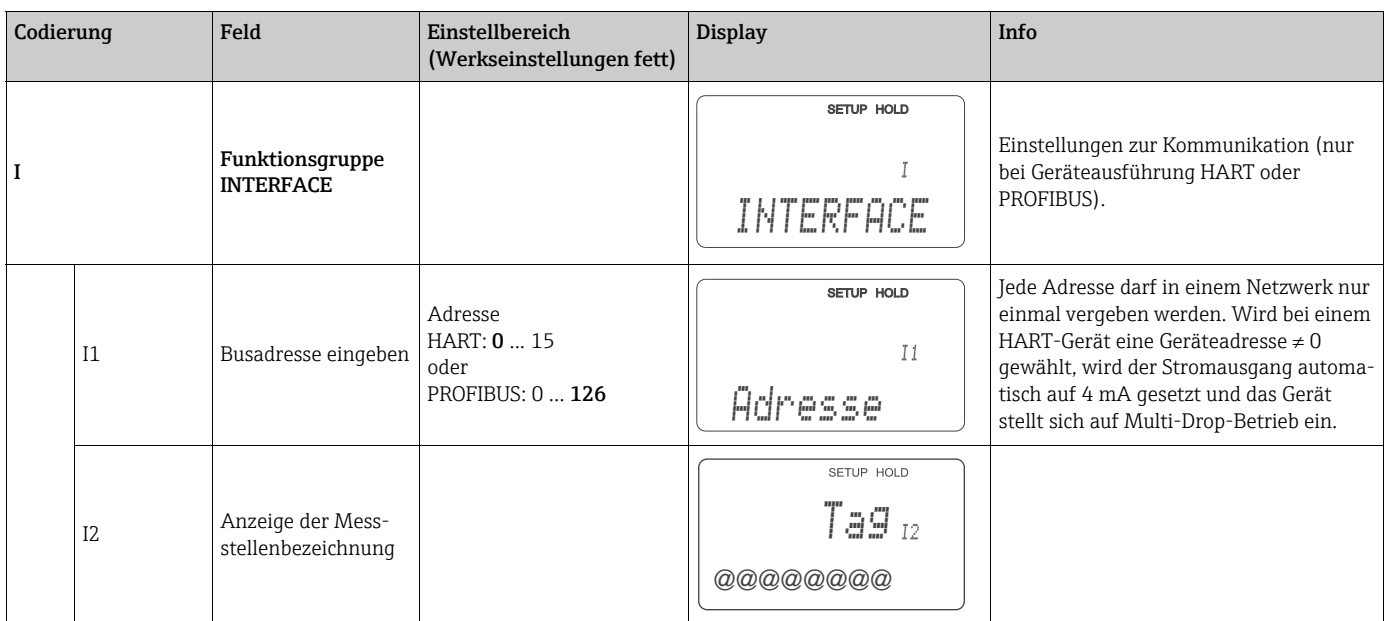

## 6.4.10 Schnittstellen

# 6.5 Kommunikation

Bei Geräten mit Kommunikationsschnittstelle ziehen Sie bitte die gesonderte Betriebsanleitung BA00208C/07/DE (HART®) bzw. BA00209C/07/DE (PROFIBUS®) hinzu.

# 6.6 Kalibrierung

In dieser Funktionsgruppe wird die Kalibrierung der Messkette durchgeführt. Die Kalibrierdaten werden in einem EEPROM direkt im Sensor gespeichert, deswegen ist

- bei Stromausfall keine Neukalibrierung notwendig,
- bei Austausch des Messumformers keine Neukalibrierung notwendig,
- jedoch bei Austausch des Sensors eine kundenspezifische Neukalibrierung notwendig.

Im Sensor sind für die vier Hauptbetriebsarten jeweils drei Kalibrierdatensätze gespeichert.

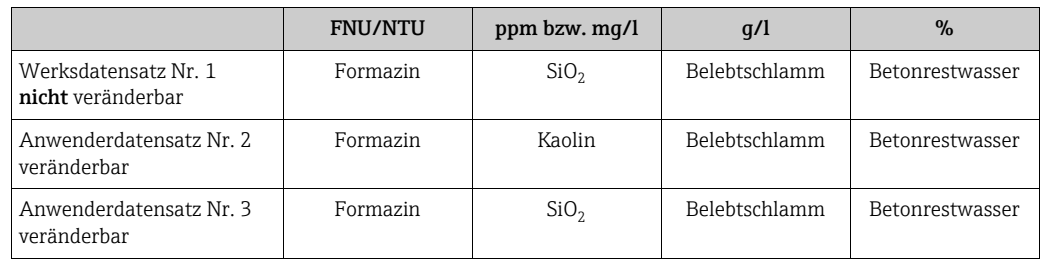

Den gewünschten Datensatz wählen Sie in der Funktionsgruppe SETUP 2 im Feld B4 aus.

- In der Betriebsart FNU ist der Sensor ab Werk rückführbar nach ISO 7027 auf Formazin kalibriert.
- $\blacksquare$  In der Betriebsart ppm sind die Kalibrierdatensätze für Kaolin und SiO<sub>2</sub> aus den FNU-Datensätzen abgeleitet.
- In der Betriebsart % sind die Kalibrierdatensätze auf den Durchschnitt verschiedener Betonrestwässer eingestellt. Diese sind so voreingestellt, dass für eine mittlere Helligkeit bereits korrekte Werte angezeigt werden. Die Einstellungen folgen jedoch keiner aktuell gültigen Norm.
- Auch in der Betriebsart g/l ist der Sensor aufgrund einer fehlenden Norm auf keine feste Größe kalibriert. Weil hier die Medien der unterschiedlichen Anwendungen zu verschieden sind, müssen Sie auf jeden Fall eine Kalibrierung durchführen.

Eine Dreipunktkalibrierung des Sensors ist die Standardkalibrierung. Sie ist absolut notwendig:

- bei der Inbetriebnahme des Sensors in Schlammanwendungen.
- bei der Messung in einer anderen Schlammart.

Eine Dreipunktkalibrierung des Sensors ist nicht notwendig:

- bei der Inbetriebnahme des Sensors im Trinkwasserbereich (Sensor wurde im Werk in dieser Betriebsart kalibriert).
- bei Betonrestwasser. Die Dichtemessung zur Bestimmung der Konzentration von Betonrestwasser basiert auf den %-Datensätzen. Diese sind so voreingestellt, dass für eine mittlere Helligkeit bereits korrekte Werte angezeigt werden. Für eine Anpassung bei abweichenden Anzeigewerten genügt oftmals lediglich eine Einpunktkalibrierung.
- bei der Nachkalibrierung mit derselben Schlammart. Hier genügt eine Einpunktkalibrierung, wenn z.B. die Helligkeiten nicht zu unterschiedlich sind.

Beachten Sie folgende Hinweise:

- Schlammproben neigen zur Sedimendation. Rühren Sie die Probe gut auf, auch während des Kalibriervorgangs, allerdings nicht so stark, dass Gasblasen eingerührt werden.
- Während der Kalibrierung muss der Sensor genügend weit vom Boden und der Wand des Kalibriergefäßes entfernt sein. Die Eintauchtiefe sollte mindestens 4 cm betragen.
- Die bei der Kalibrierung ermittelte Kennlinie wird in dem ausgewählten Datensatz (Setup 2, Feld B4) abgelegt.
- Ist der Datensatz 1 mit der Werkseinstellung ausgewählt, so ist keine Kalibrierung möglich.
- Weichen die Kalibrierdaten um mehr als den Faktor 2 von den Standardwerten ab, so wird eine Warnung ausgegeben (E084). Die Kalibrierergebnisse werden übernommen.
- Liegen die Kalibrierergebnisse außerhalb des zulässigen Bereichs, so wird ein Kalibrierfehler (E045) ausgegeben. Die Kalibrierergebnisse werden nicht übernommen.
- Bei jeder Kalibrierart wird die Einbauanpassung und der Offset auf Null und die Steigung auf 1,0 zurückgesetzt.

#### Kalibriermenü

Das Kalibriermenü bietet folgende Optionen:

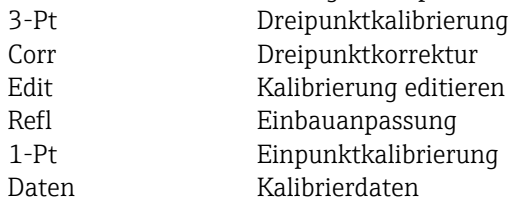

#### Dreipunktkalibrierung (3-Pt)

Sinnvollerweise sollten Sie die Kalibrierung in dem Trübungs- bzw. Feststoffkonzentrationsbereich durchführen, in dem Sie auch messen möchten. Mit drei Proben bekannter Trübung bzw. bekannten Feststoffgehalts wird die gesamte Kalibrierkennlinie der Messkette errechnet.

Die Kalibrierung mit einem sehr dunklen, stark absorbierenden Medium liefert geringe Steigungen, helle Medien liefern große Steigungen.

Sie können die benötigten Proben durch Verdünnung einer Mediumsprobe erzeugen. In der Regel werden mit einer Konzentrationsabstufung von 10 %, 33 % und 100 % sehr gute Kalibrierergebnisse erzielt. Für die Kalibrierung muss folgende Bedingung erfüllt sein:

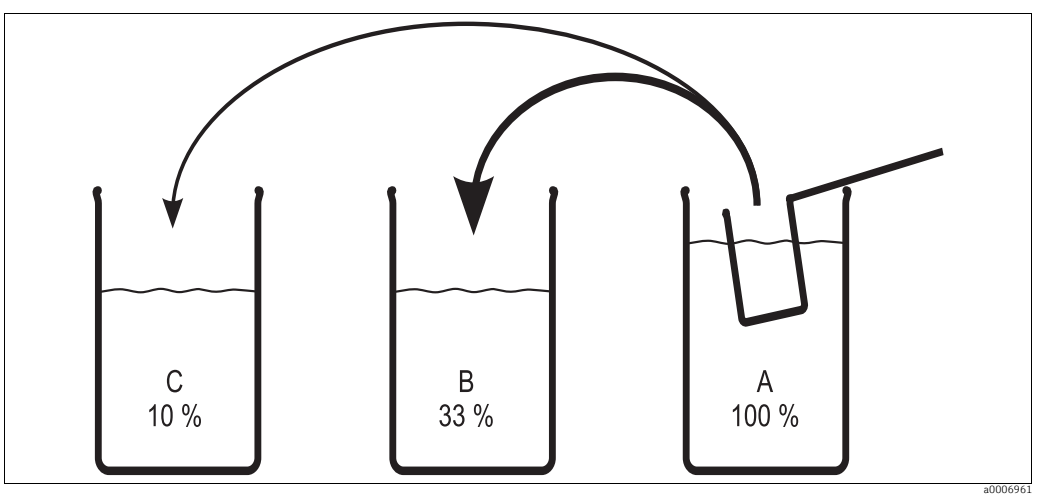

Probe A > 1,1 x Probe B > 1,1 x Probe C

*Abb. 32: Herstellung der Proben für eine Dreipunktkalibrierung*

*A Originalprobe*

- *B 1 Teil Probe A + 2 Teile Wasser*
- *C 1Teil Probe A + 9 Teile Wasser*

Bei sehr stark absorbierenden Medien sollte man ein anderes Verdünnungsverhältnis wählen um genaue Kalibrierergebnisse zu bekommen. Statt 100 % - 33 % - 10 % kann man die Verdünnungsverhältnisse 100 % - 20 % - 5 % bzw. 100% - 10 % - 3,3 % anwenden. Trifft das Streulicht einer hellen Probe auf einen Sensor, der auf ein dunkles Medium kalibriert ist, kann es passieren, dass der Signalwert so hoch ist, dass er oberhalb der Kalibrierkurve liegt.

#### Dreipunktkorrektur (Corr)

Wurde die Kalibrierung mit unbekannter Probenkonzentration, aber mit definierter Verdünnung durchgeführt, wird der hier im Nachgang (Labor) bestimmte korrekte Wert eingegeben.

### Kalibrierung editieren (Edit)

Wurde jede der Proben im Nachgang (Labor) bestimmt, wird hier die Korrektur der Kalibrierung eingegeben.

### Einbauanpassung (Refl)

Bei der Einbauanpassung wird die Rückstreuung der unmittelbaren Sensorumgebung ausgeglichen. Die Einbauanpassung muss mit einem Medium durchgeführt werden, dessen Trübung kleiner als 2 FNU bzw. 5 ppm ist.

## Einpunktkalibrierung (1-Pt)

Im Bereich der TS- bzw. Konzentrationsmessung wird mit der Einpunktkalibrierung der Umrechnungsfaktor (Feld C166) verändert. Eine Veränderung der Steigungen erfolgt nicht. Im FNU-Bereich wird eine Anpassung der beiden Steigungswerte vorgenommen. Dies ist deshalb möglich, da der Umrechnungsfaktor im FNU-Bereich immer 1 ist und der Editierbereich auf 4000 FNU eingeschränkt ist. Damit befinden sich beide Kurven immer im ansteigenden Bereich und die Kalibrierung bleibt eindeutig.

Im ppm-Bereich werden bis 500 ppm die Steigungswerte angepasst, darüber wird der Umrechnungsfaktor geändert.

#### Kalibrierdaten (Daten)

Hier können Sie die Kalibrierpunkte 1 bis 3, Steigung 1 und 2 und den Umrechnungsfaktor anzeigen.

Bei der Drei-Punkt-Kalibrierung werden mit Hilfe der gewonnenen Datenpunkte die im Algorithmus verwendeten Kurven möglichst genau angepasst. Den Unterschied zwischen der idealen Kurve des Algorithmus und den drei tatsächlichen Kalibrierpunkten finden Sie als Korrekturfaktor in den Feldern C161, C162 und C163 der Daten-Funktion. Die Korrekturwerte sind in % angegeben. Die Werte sollen möglichst nah bei 100 % liegen. Werte von 70 bis 80 % sind noch gut zu vertreten. 50 % in einem oder zwei Kalibrierpunkten sind schon ein deutlicher Hinweis auf eine problematische Kalibrierung. Deshalb wird hier eine Warnung (E084) ausgegeben. Dies kann bedeuten, dass zwischen den Kalibrierpunkten deutliche Abweichungen auftreten können. Die Kalibrierpunkte selbst werden auf jeden Fall richtig wiedergefunden.

#### Ausführung TB: Voreinstellungen Betonrestwasser

Die Ausführung TB enthält das Plus-Paket mit zusätzlichen Einstellmöglichkeiten. Bei der Auslieferung sind gegenüber der Standardausführung unterschiedliche Werte in einzelnen Feldern des Menüs eingestellt, um Ihnen die Inbetriebnahme so einfach wie möglich zu machen.

Diese Voreinstellungen sind so gewählt, dass bei einer Anwendung im Betonrestwasser keine weiteren Einstellungen mehr gemacht werden müssen. Sollten Sie allerdings den Messumformer auf die ursprünglichen Werkseinstellungen zurückgesetzt haben (set default), so finden Sie hier die Voreinstellungen:

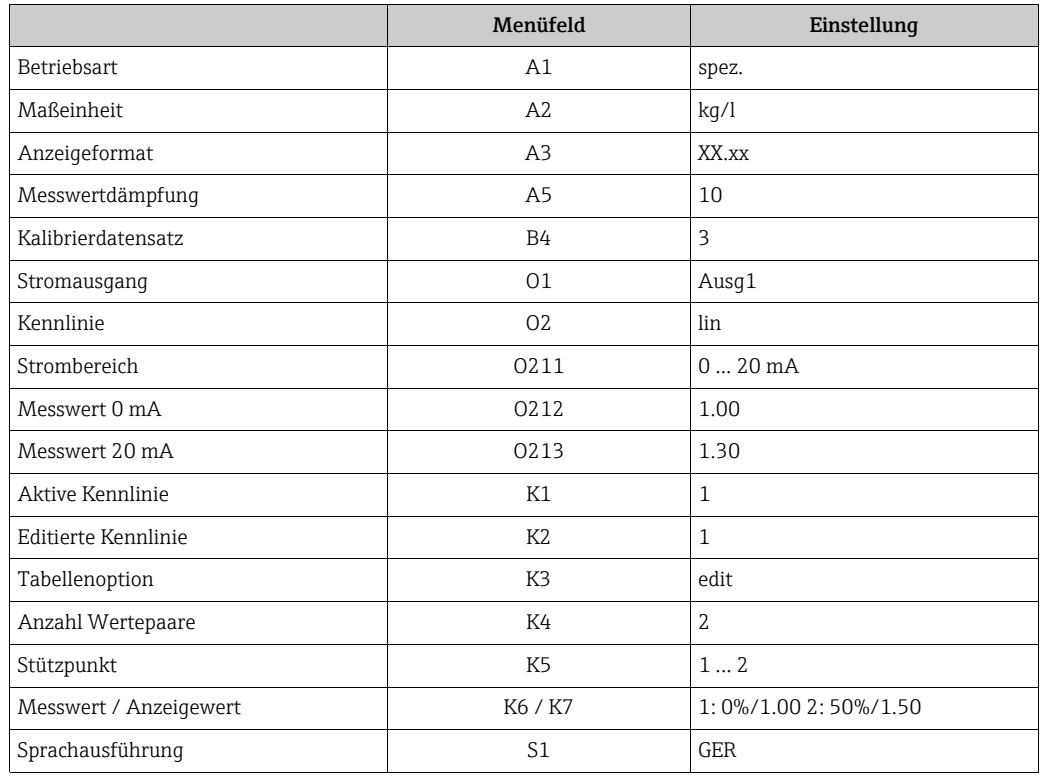

Die Kalibrierung wird im %-Messbereich durchgeführt (der Messumformer wechselt automatisch). Bei obiger Einstellung muss dann eine Dichte von z. B. 1,12 kg/l = 12 % gewählt werden.

In einzelnen Fällen kann es nötig sein, die Kalibrierung an die reale Probe anzupassen. Hierfür genügt eine "Einpunktkalibrierung".

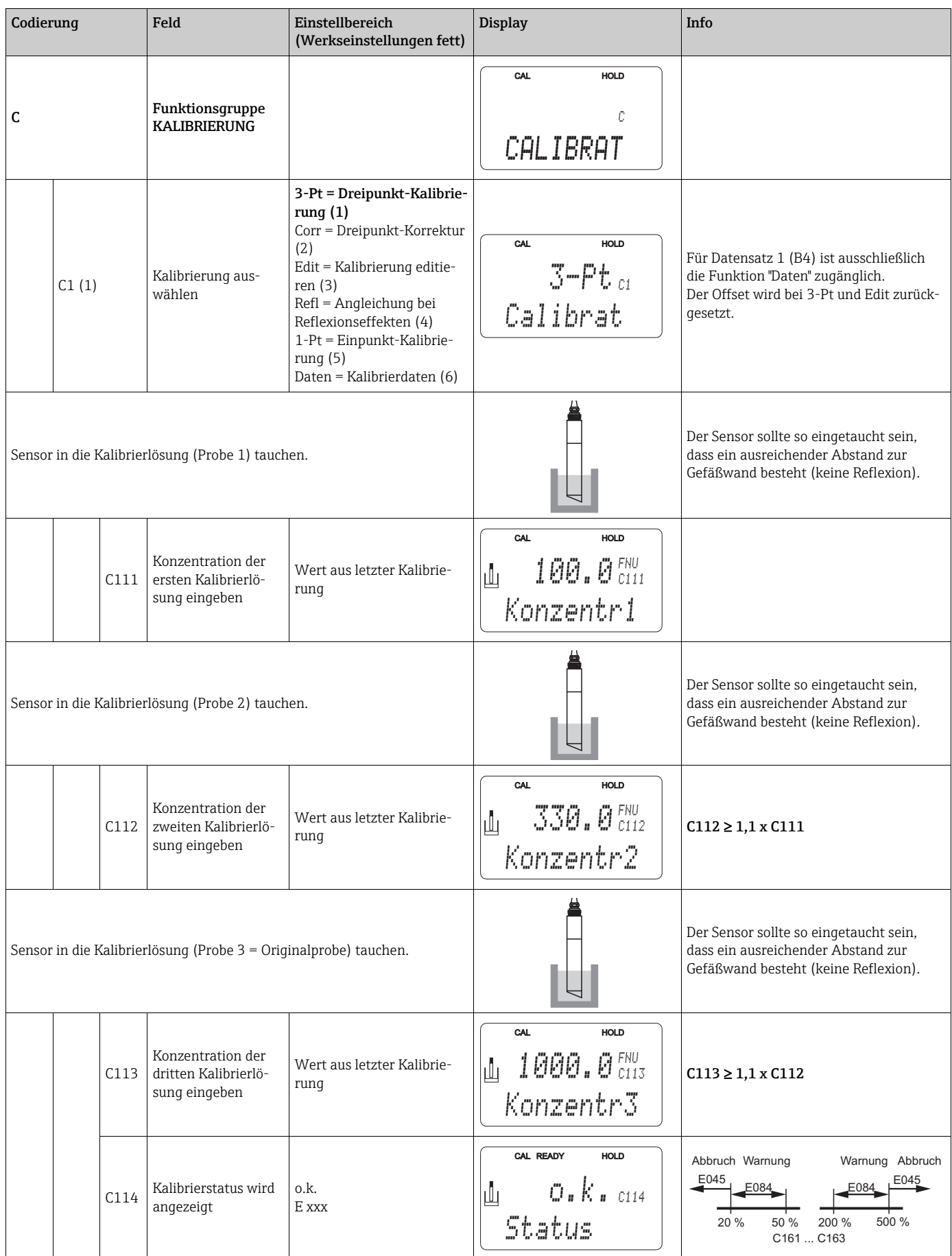

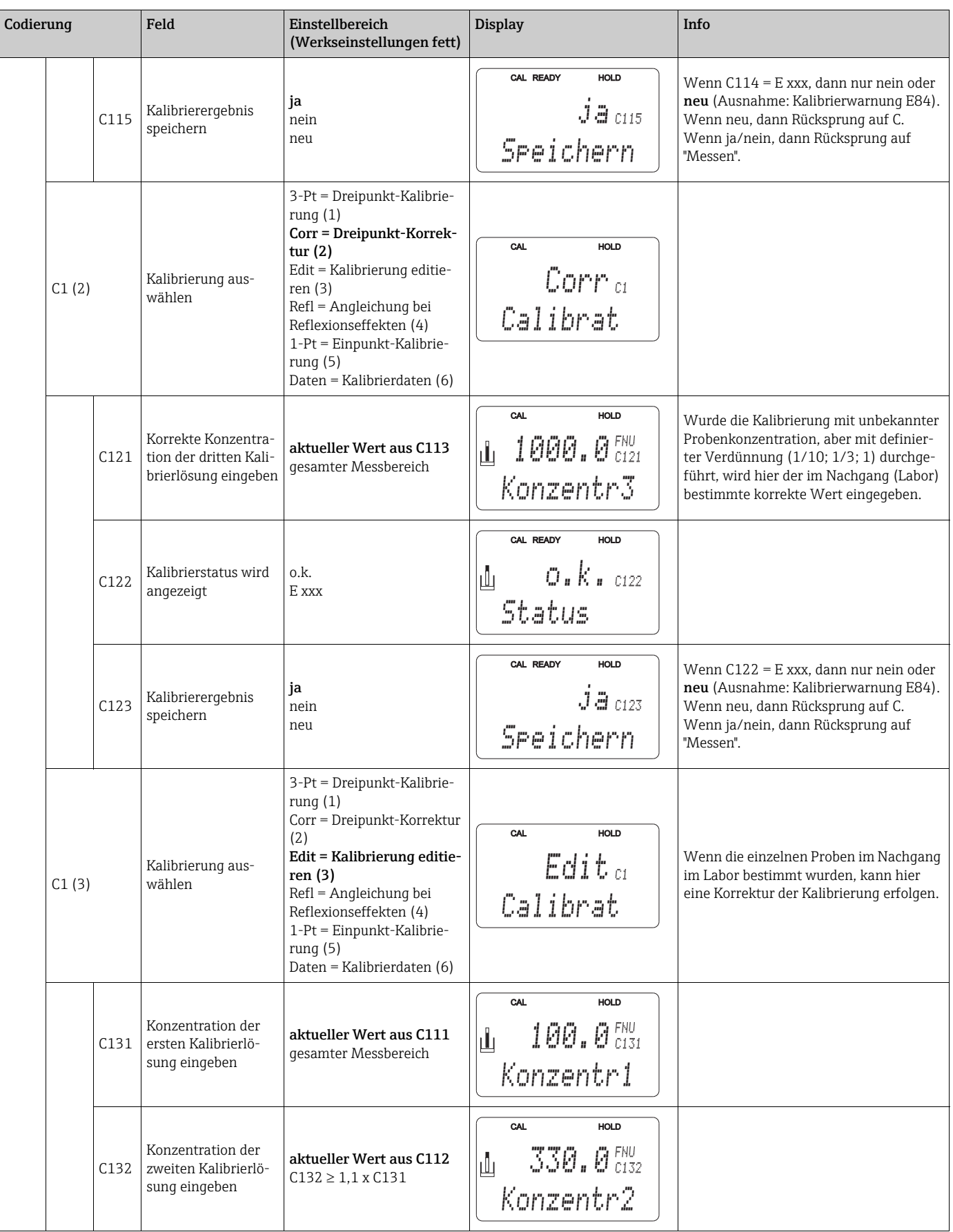

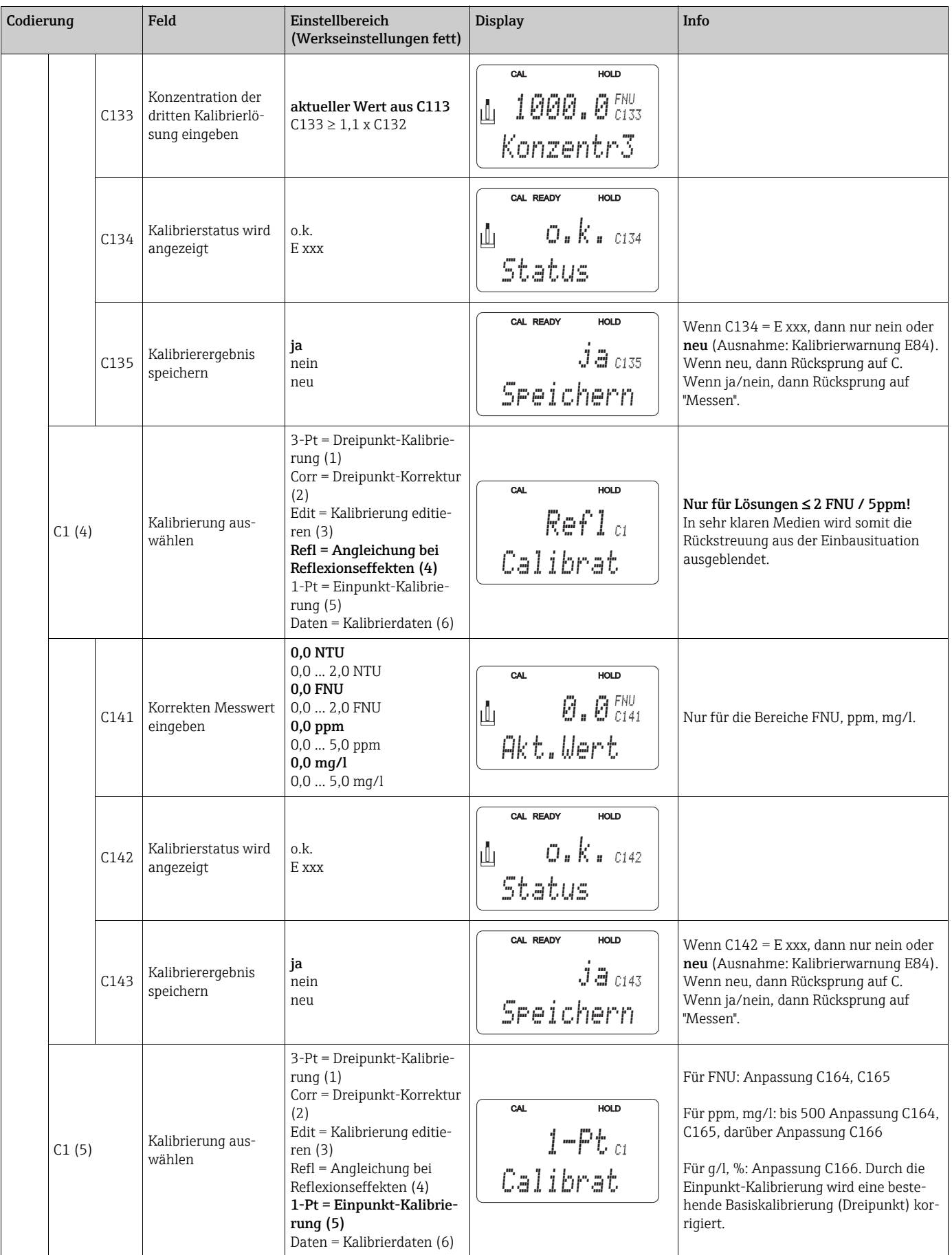

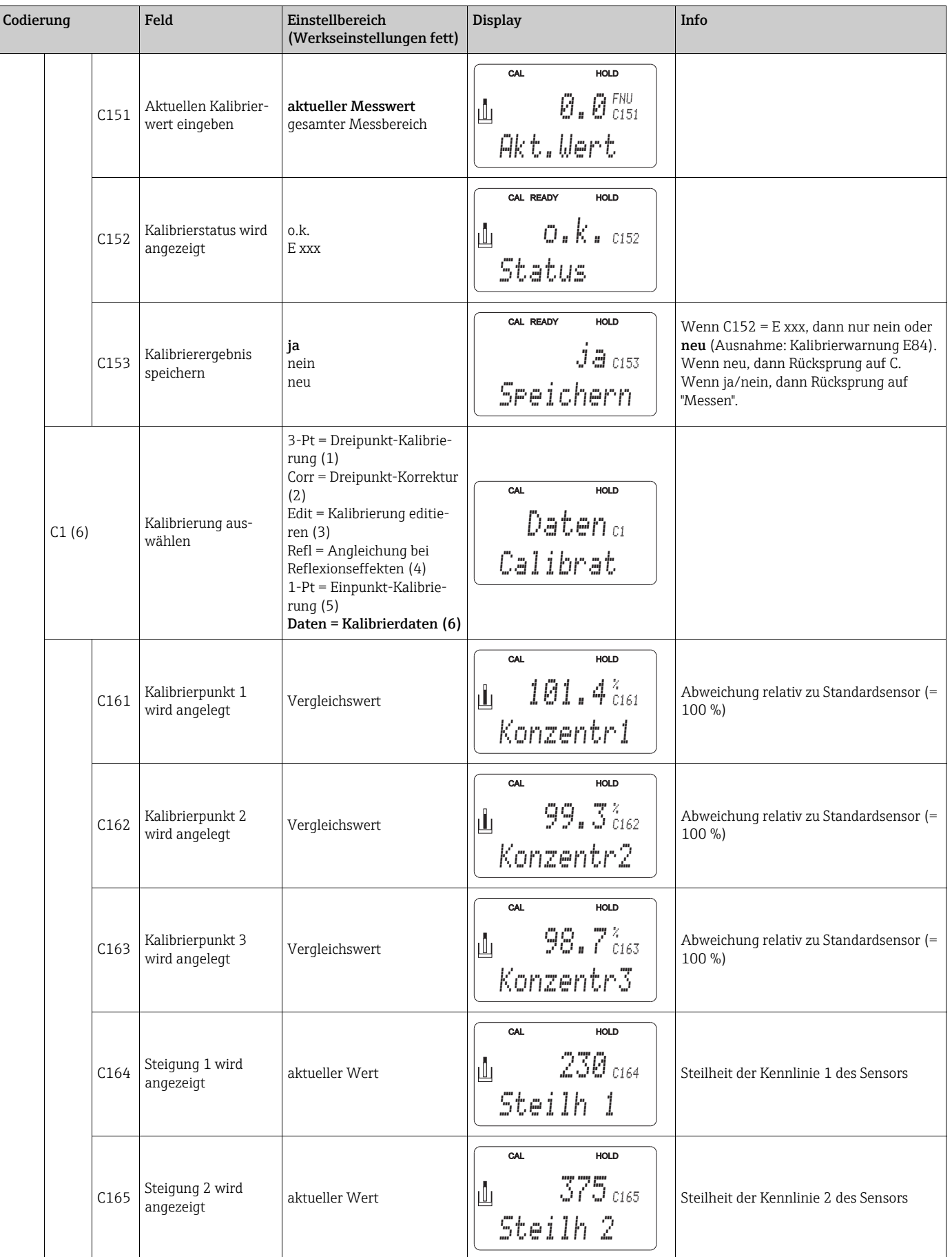

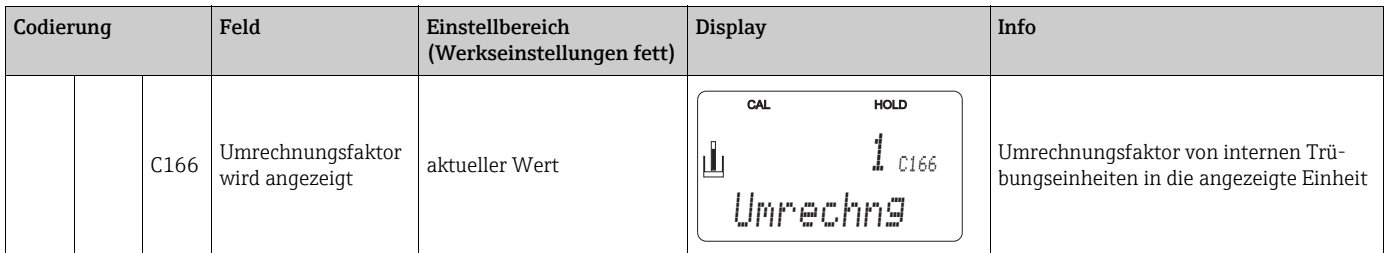
## 6.7 Offset

Durch die Einstellungen in der Funktionsgruppe OFFSET können Sie die Messung auf eine Referenzmessung abgleichen. Hierzu ist eine lineare Verschiebung aller gemessenen Werte nötig, d. h., an einem Messwert wird die Angleichung bestimmt, alle anderen werden mit gleichem Abgleich berechnet.

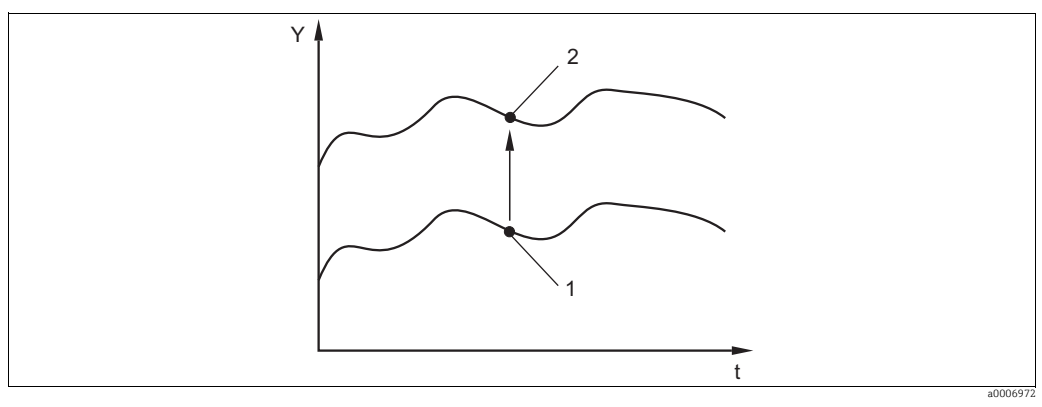

*Abb. 33: Offset*

*t Zeit*

*Y Messwert 1 Aktueller Messwert*

*2 Abgeglichener Wert*

Sie können entweder einen Offset oder eine Steigung editieren. Während des Editierens eines Offsets wird eine bereits zuvor editierte Steigung auf Werkseinstellung zurückgesetzt.

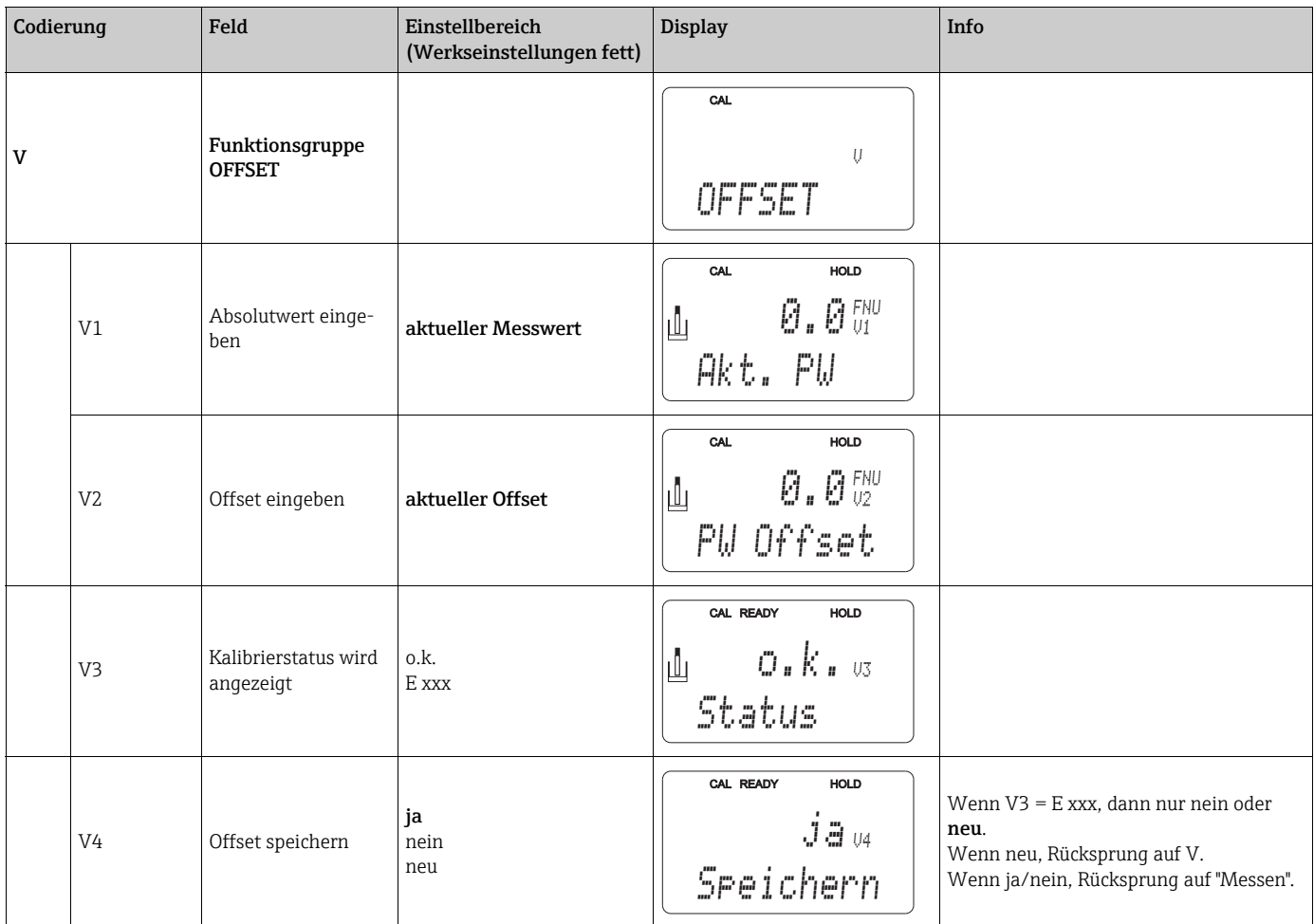

## 6.8 Steigung

Durch die Einstellungen in der Funktionsgruppe STEIGUNG können Sie einen Messwert an einen Referenzwert angleichen. Dieser Änderung entsprechend werden über den gesamten Messbereich alle Messwerte prozentual angepasst.

#### Beispiel:

Der angezeigte Messwert beträgt 2,5 g/l. Mittels der Steigungsfunktion wird er an den ermittelten Referenzwert von 2,0 g/l angepasst. Die Änderung beträgt 20 %, d. h. über den gesamten Messbereich werden alle Messwerte um 20 % verringert.

Ein zuvor editierter OFFSET wird wieder auf Werkseinstellung zurückgesetzt. Im  $\mathbf{1}$ Gegensatz zur Einpunkt-Kalibrierung kann die editierte Steigung wieder zurückgesetzt werden, indem der Steigungsfaktor wieder auf 1,0 gesetzt wird.

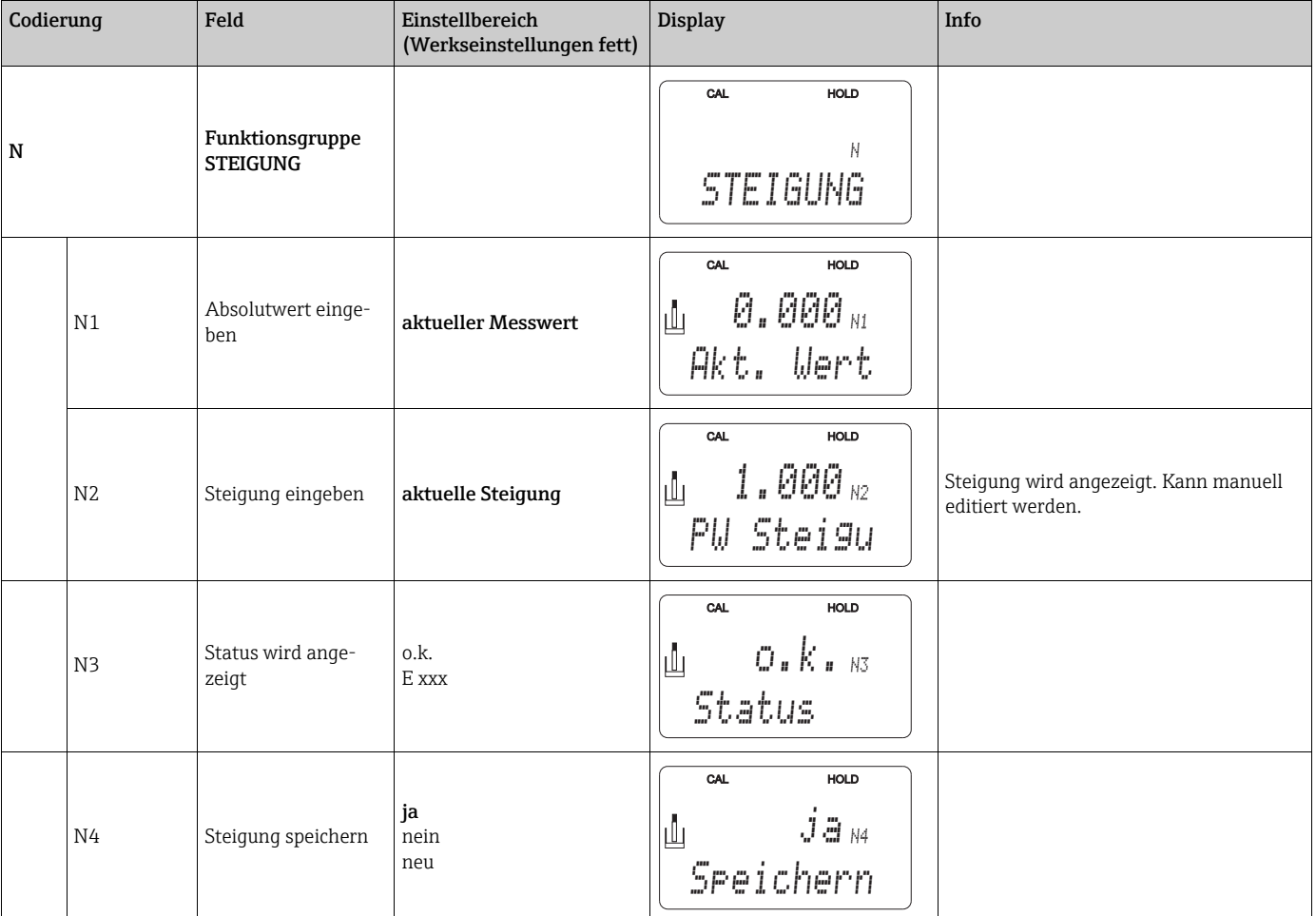

# 7 Diagnose und Störungsbehebung

## 7.1 Fehlersuchanleitung

Der Messumformer überwacht seine Funktionen ständig selbst. Falls ein vom Gerät erkannter Fehler auftritt, wird dieser im Display angezeigt. Die Fehlernummer steht unterhalb der Einheitenanzeige des Hauptmesswertes. Falls mehrere Fehler auftreten, können Sie diese über die MINUS-Taste abrufen.

Entnehmen Sie der Tabelle "Systemfehlermeldungen" die möglichen Fehlernummern und Maßnahmen zur Abhilfe.

Im Falle einer Betriebsstörung ohne entsprechende Fehlermeldung des Messumformers nutzen Sie die Tabelle "Prozessbedingte Fehler" oder die Tabelle "Gerätebedingte Fehler", um den Fehler zu lokalisieren und zu beseitigen. Diese Tabellen geben Ihnen zusätzlich Hinweise auf eventuell benötigte Ersatzteile.

## 7.2 Systemfehlermeldungen

Die Fehlermeldungen können Sie mit der MINUS-Taste anzeigen lassen und auswählen.

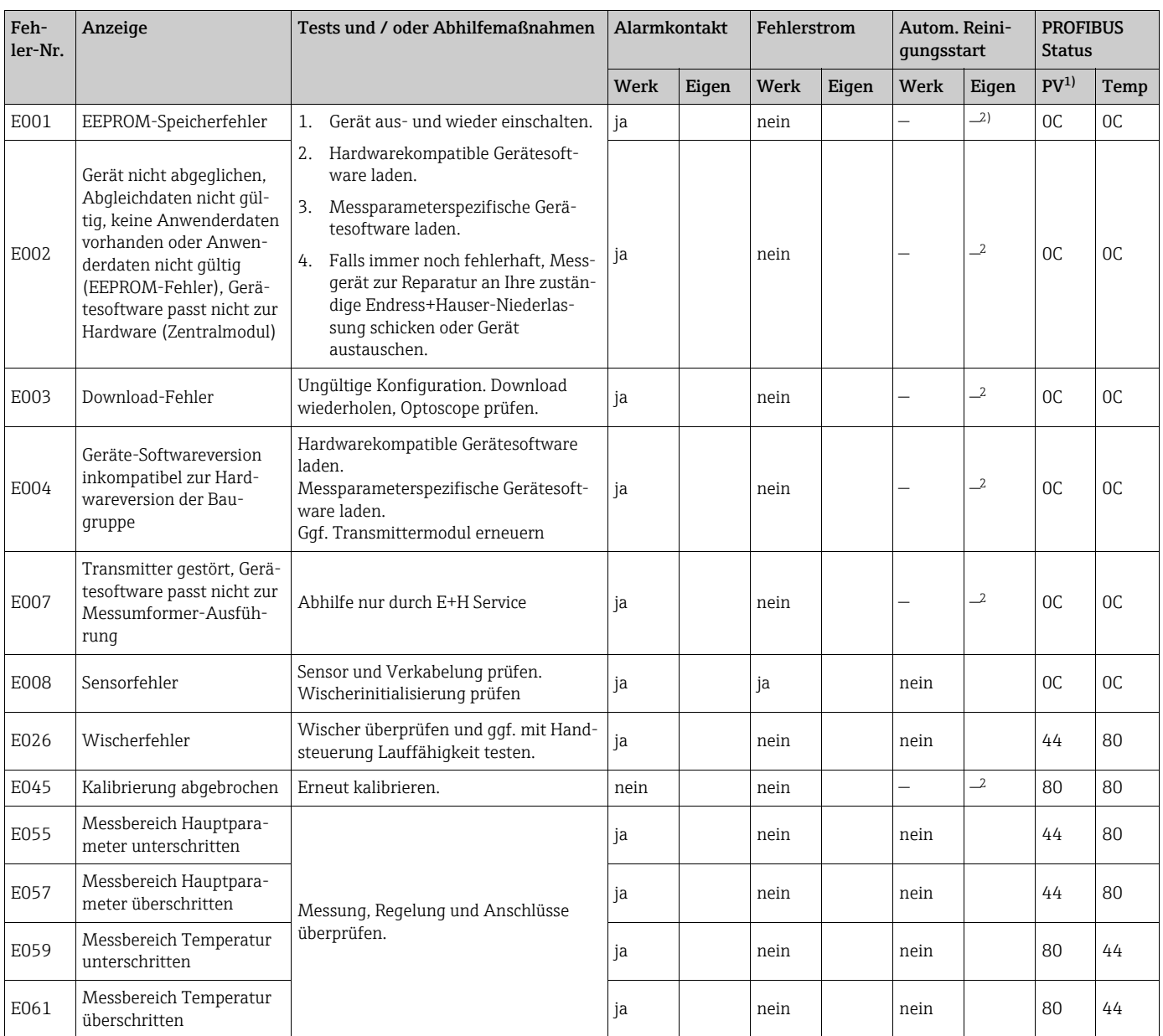

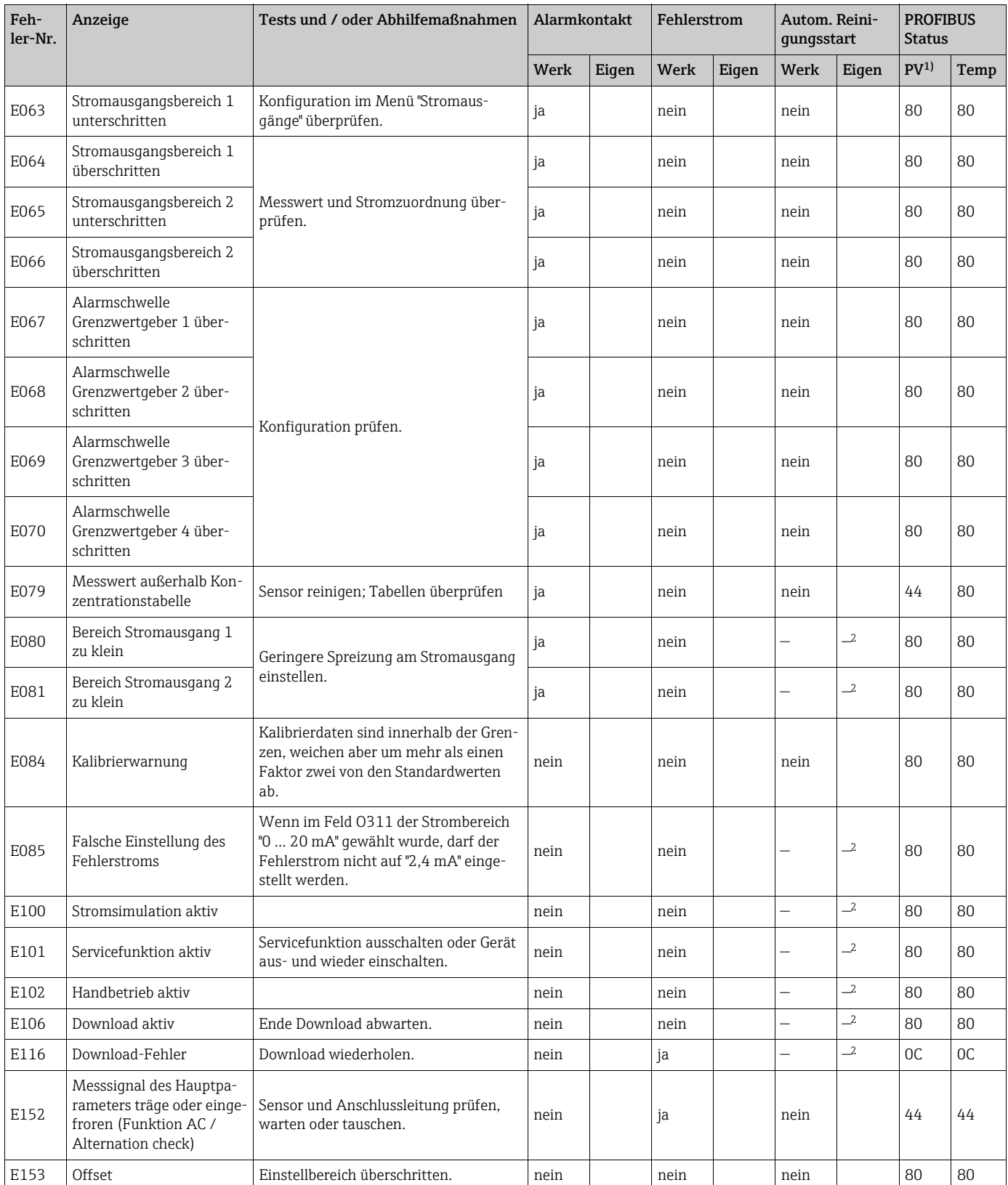

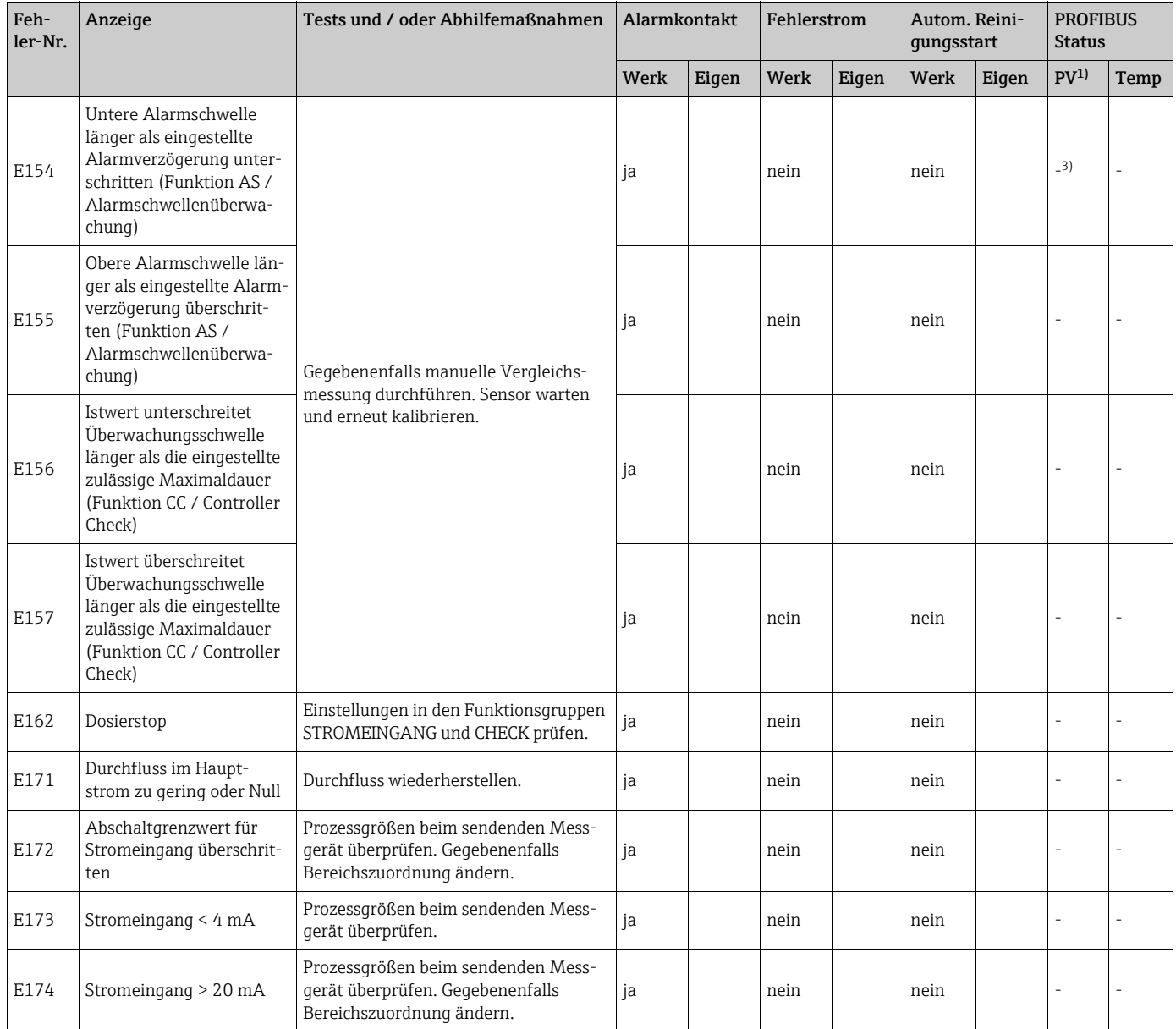

1) PV = Prozessvariable, Hauptmesswert

2) Bei diesem Fehler besteht keine Möglichkeit, eine Reinigung zu starten (Feld F8 entfällt bei diesem Fehler).

3) Stromfehler nicht über PROFIBUS

# 7.3 Prozessbedingte Fehler

Nutzen Sie folgende Tabelle, um eventuell auftretende Fehler lokalisieren und beheben zu können.

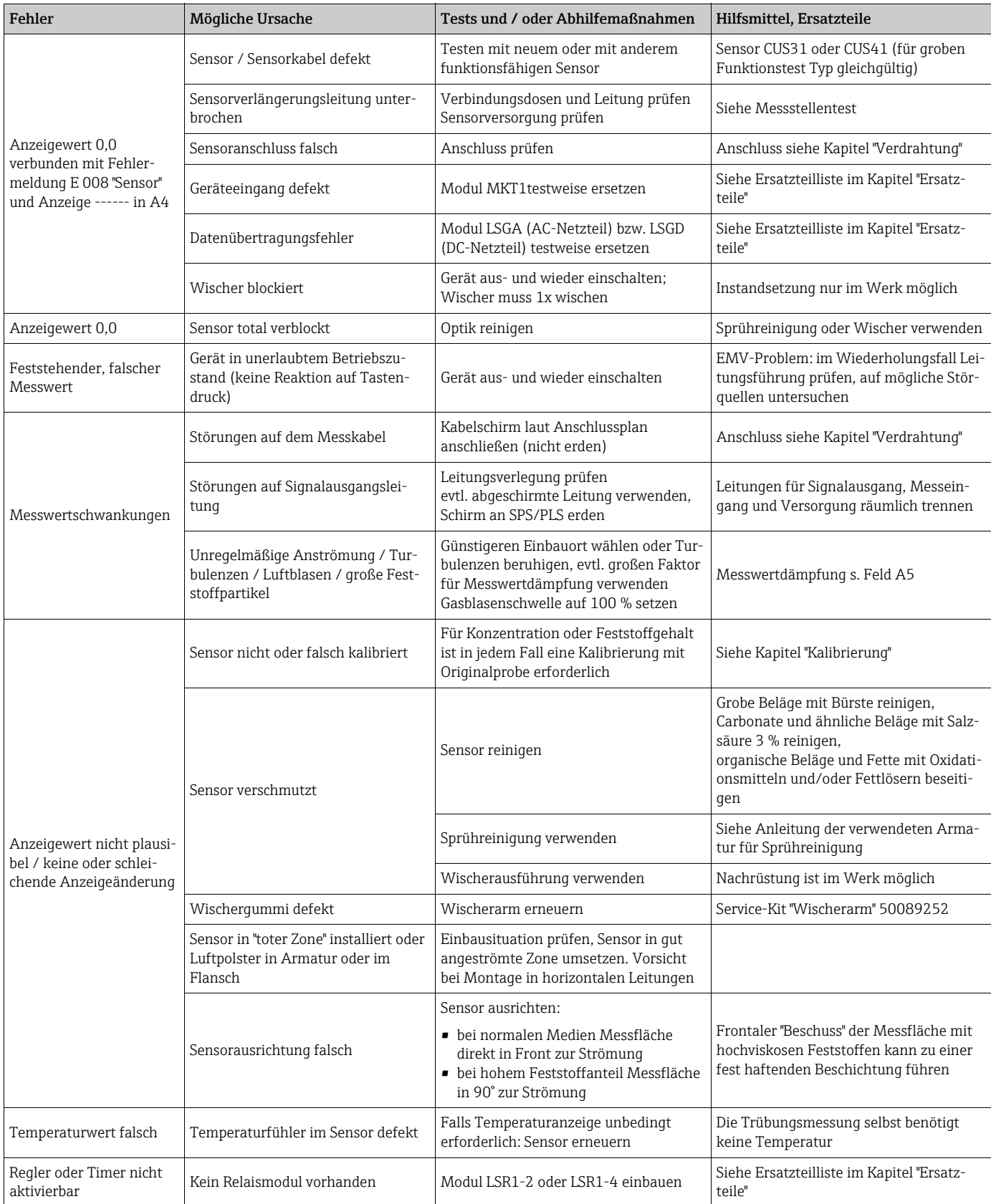

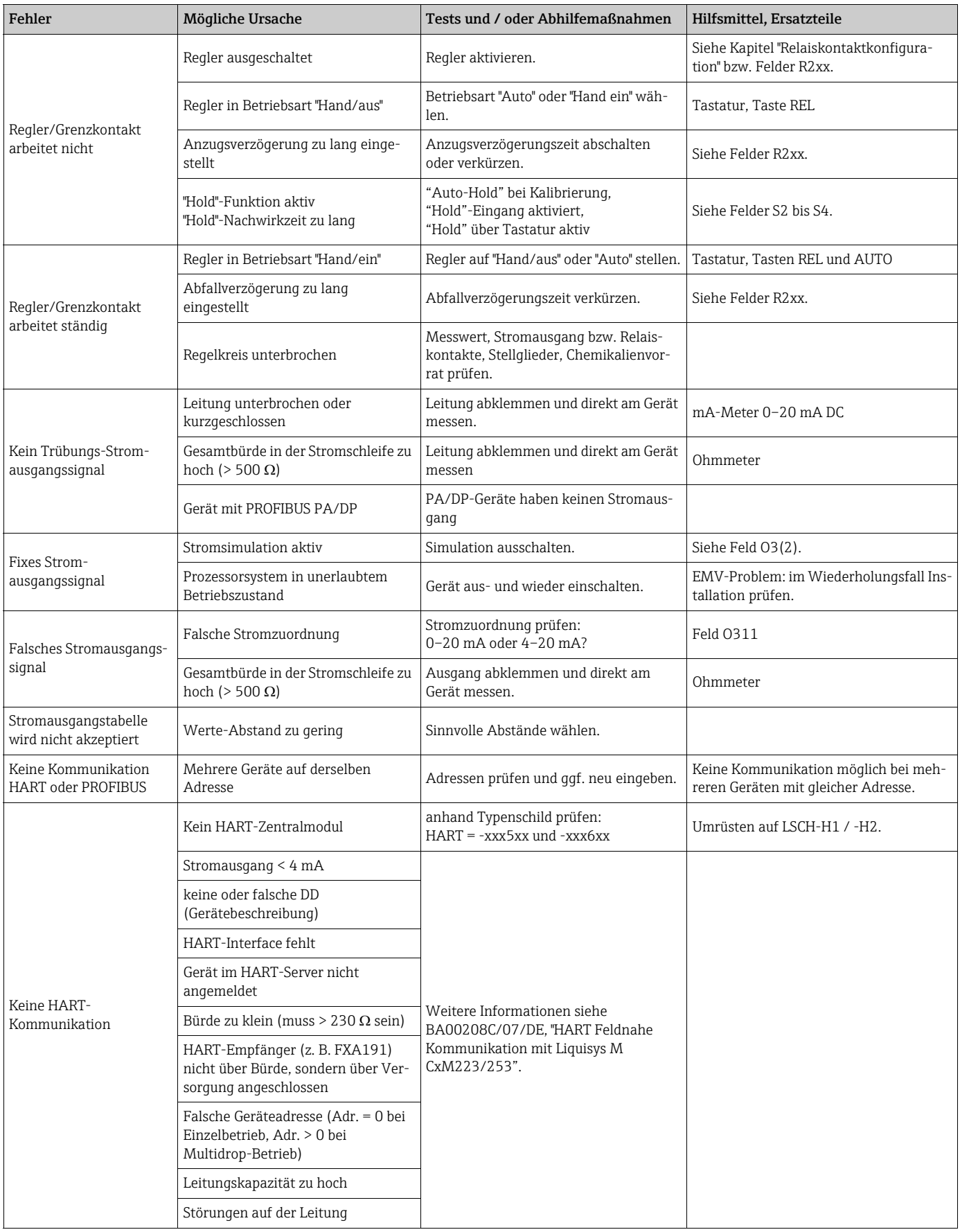

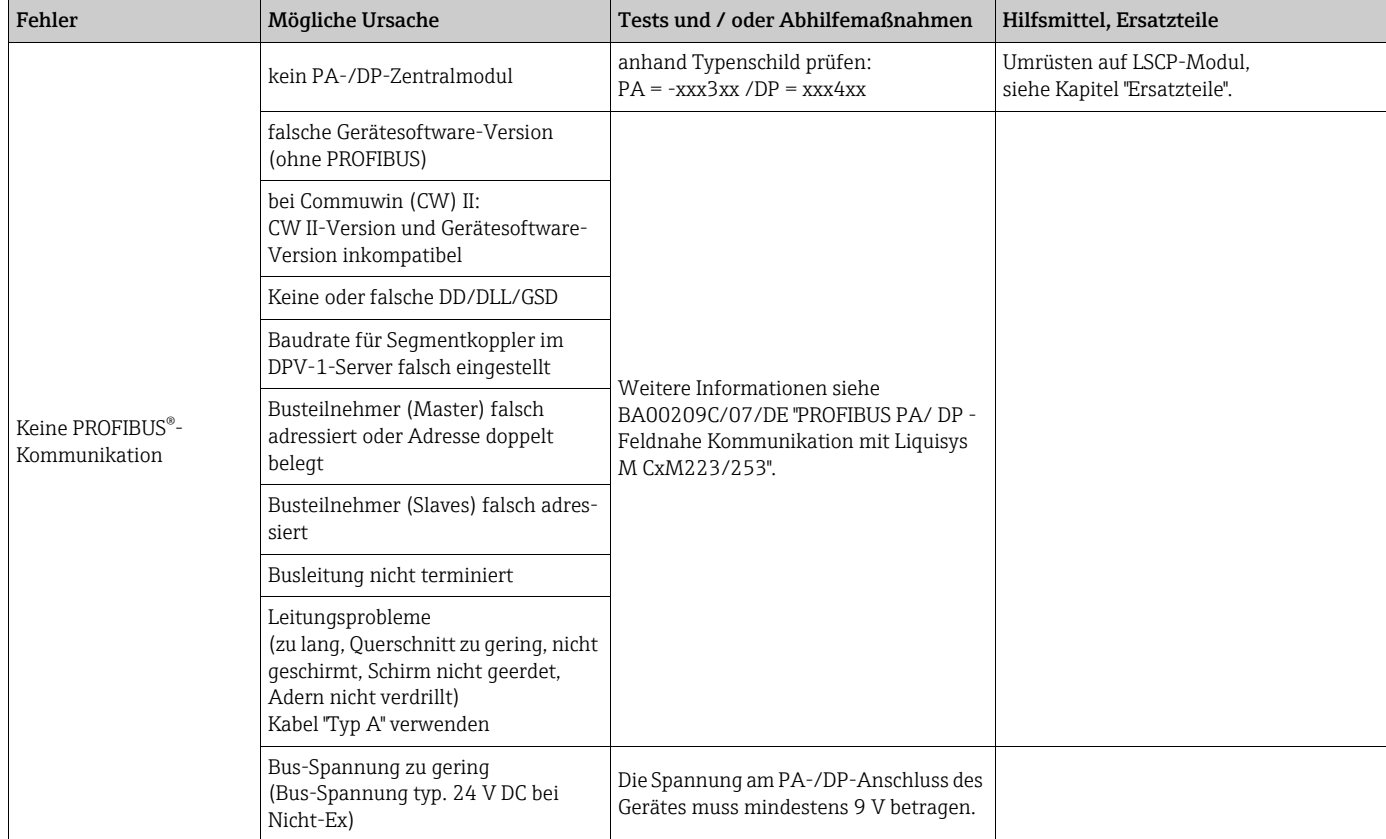

## 7.4 Gerätebedingte Fehler

Die folgende Tabelle unterstützt Sie bei der Diagnose und gibt ggf. Hinweise auf die benötigten Ersatzteile.

Eine Diagnose wird - je nach Schwierigkeitsgrad und vorhandenen Messmitteln - durchgeführt von:

- Fachpersonal des Anwenders
- Elektro-Fachpersonal des Anwenders
- Anlagenersteller/-betreiber
- E+H-Service

Informationen über die genauen Ersatzteilbezeichnungen und den Einbau dieser Teile finden Sie im Kapitel "Ersatzteile".

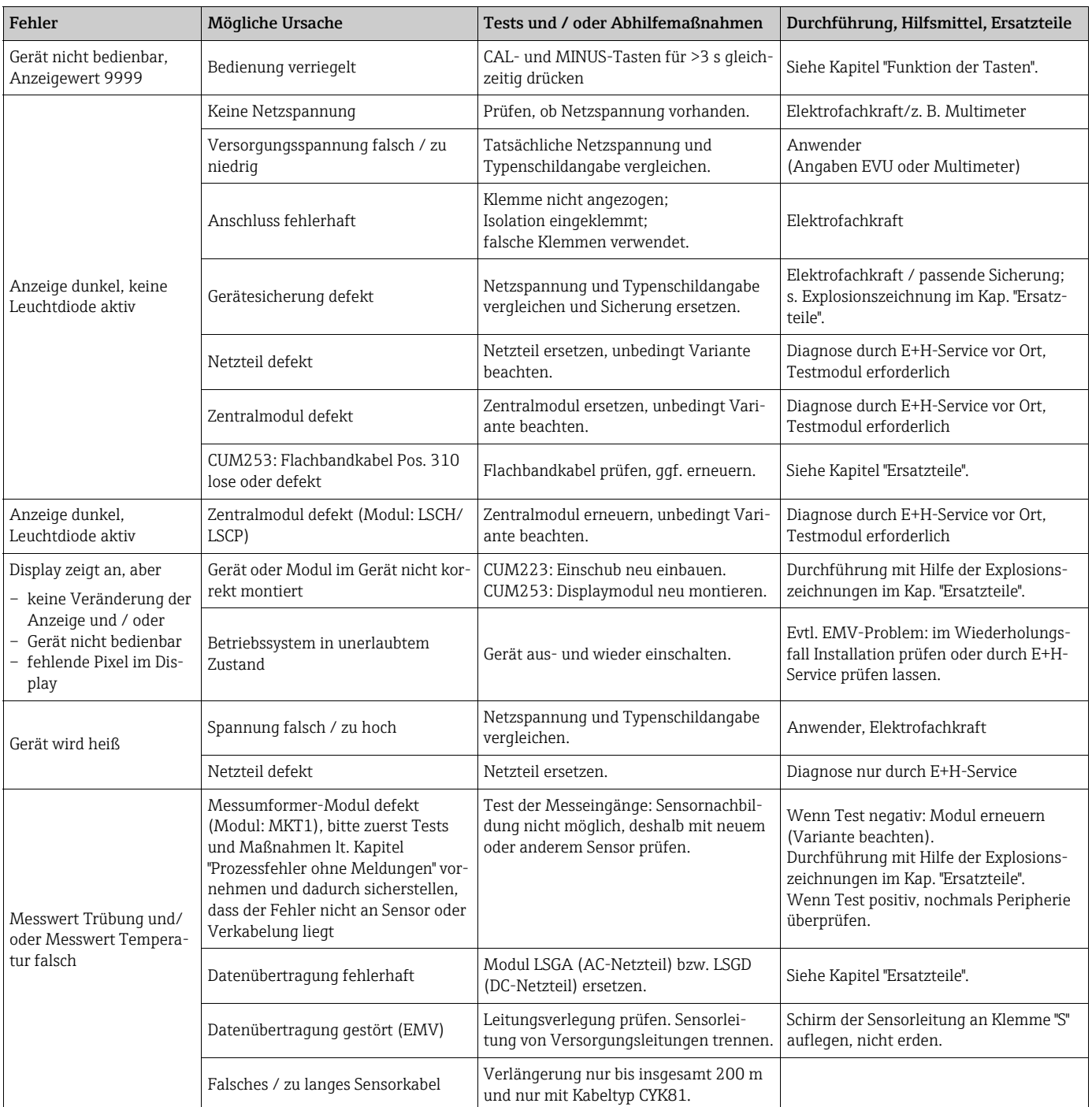

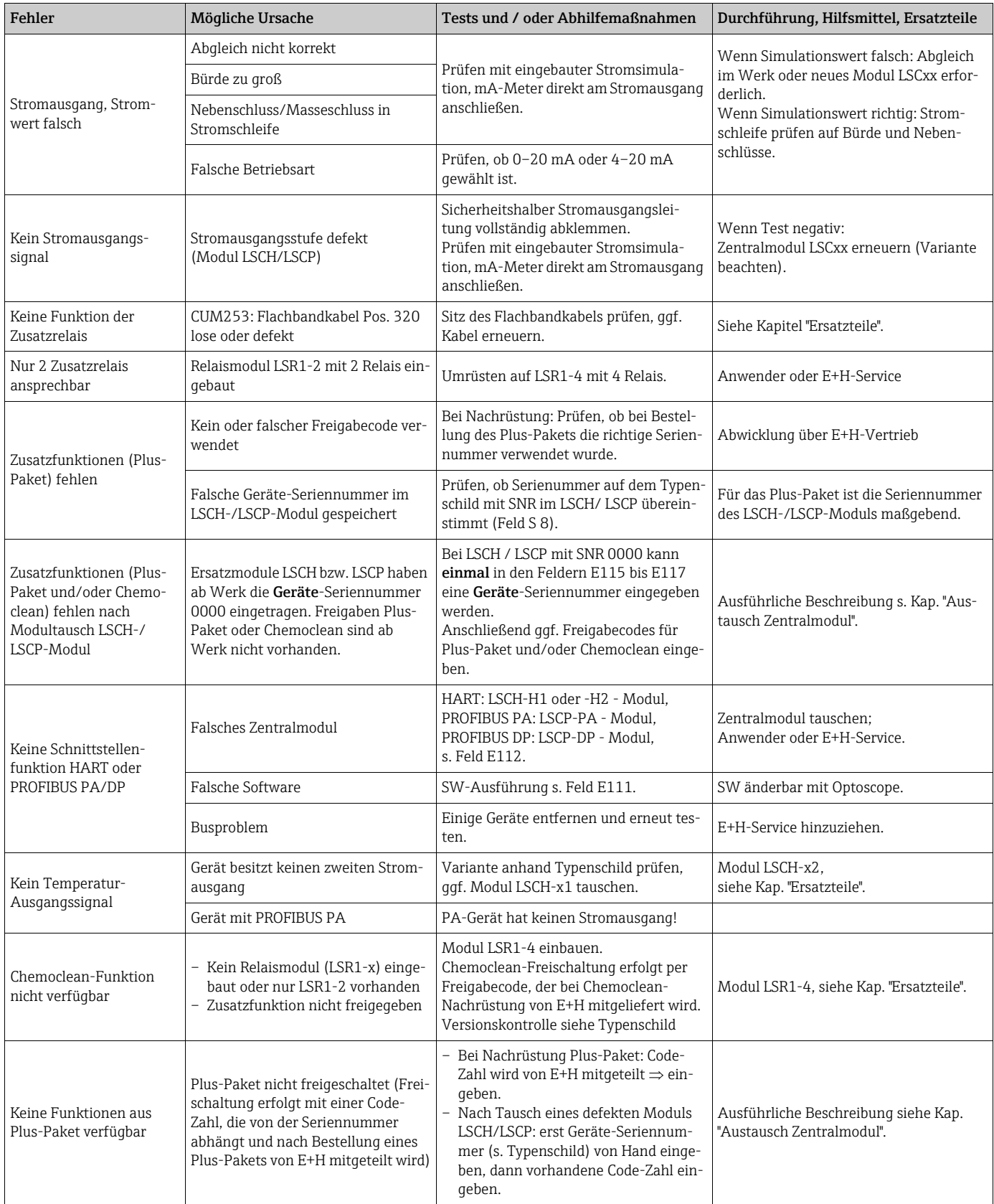

# 8 Wartung

#### **! WARNUNG**

Prozessdruck und -temperatur, Kontamination, elektrische Spannung

Schwere Verletzungen bis Verletzungen mit Todesfolge möglich

- ‣ Falls bei der Wartung der Sensor ausgebaut werden muss, vermeiden Sie Gefahren durch Druck, Temperatur und Kontamination.
- ‣ Schalten Sie das Gerät spannungsfrei bevor Sie es öffnen.
- ‣ Schaltkontakte können von getrennten Stromkreisen versorgt sein. Schalten Sie auch diese Stromkreise spannungsfrei, bevor Sie an den Anschlussklemmen arbeiten.

Treffen Sie rechtzeitig alle erforderlichen Maßnahmen, um die Betriebssicherheit und Zuverlässigkeit der gesamten Messstelle sicherzustellen.

Die Wartung der Messstelle umfasst:

- Kalibrierung
- Reinigung von Controller, Armatur und Sensor
- Kontrolle von Kabeln und Anschlüssen.

Beachten Sie bei allen Arbeiten am Gerät mögliche Rückwirkungen auf die Prozesssteuerung bzw. den Prozess selbst.

#### **HINWEIS**

#### Elektrostatische Entladungen (ESD)

Beschädigung elektronischer Bauteile

- ‣ Vermeiden Sie ESD durch persönliche Schutzmaßnahmen wie vorheriges Entladen an PE oder permanente Erdung mit Armgelenkband.
- ‣ Verwenden Sie zu Ihrer eigenen Sicherheit nur Originalersatzteile. Mit Originalteilen sind Funktion, Genauigkeit und Zuverlässigkeit auch nach Instandsetzung gewährleistet.

### 8.1 Wartung der Gesamtmessstelle

#### 8.1.1 Reinigung des Messumformers

Reinigen Sie die Gehäusefront nur mit handelsüblichen Reinigungsmitteln.

Die Front ist nach DIN 42 115 beständig gegen:

- Ethanol (kurzzeitig)
- verdünnte Säuren (max. 2%ige HCl)
- verdünnte Laugen (max. 3%ige NaOH)
- Haushaltreiniger auf Seifenbasis

#### **HINWEIS**

#### Nicht zulässige Reinigungsmittel

Beschädigung der Gehäuse-Oberfläche oder der Gehäusedichtung

- ‣ Verwenden Sie zur Reinigung nie konzentrierte Mineralsäuren oder Laugen.
- ‣ Verwenden Sie nie organische Reiniger wie Benzylalkohol, Methanol, Methylenchlorid, Xylol oder konzentrierte Glycerol-Reiniger.
- ‣ Benutzen Sie niemals Hochdruckdampf zum Reinigen.

#### 8.1.2 Überprüfung der Messstelle

Die Sensoren CUS31 und CUS41 können nicht nachgebildet werden. Sie enthalten die gesamte Messwertverarbeitung und übertragen alle Messwerte mittels digitaler Schnittstelle RS 485 zum Messumformer. Deshalb ist für den Messstellentest ein funktionsfähiger Sensor erforderlich.

Testen Sie die Messstelle folgendermaßen:

- Prüfen Sie durch Drücken der PLUS-Taste, ob das Gerät bedienbar ist und das Display entsprechend reagiert.
- Prüfen Sie die Stromausgänge per Stromsimulation (Feld O3 (2)).
- Messen Sie die Betriebsspannung des Sensors: ca. 10 ... 16 V zwischen den Klemmen 87 (+) und 88 (-).
- Die Ursache für eine fehlerhafte Spannung kann sowohl am Messumformer als auch am Sensor liegen. Tauschen Sie den Sensor aus. Ist die Sensor-Betriebsspannung immer noch zu gering, tauschen Sie das Netzteilmodul LSGA/LSGD aus (Pos. 10/20, beachten Sie die erforderliche Ausführung - siehe Ersatzteile).
- Die Betriebsspannung des Sensors ist korrekt, aber auch mit neuem Sensor kein Trübungsmesswert. Tauschen Sie das Transmittermodul MKT1 aus.

#### 8.1.3 Austausch des Sensors

Die Sensoren CUS31 und CUS41 enthalten eine eigene digitale Signalverarbeitung und kommunizieren mit dem Messumformer über eine Schnittstelle RS 485. Alle Sensordaten (Werkskalibrierdaten und Kunden-Kalibrierdaten) sind im Sensor gespeichert. Ausführliche Informationen zu diesen Sensoren finden Sie in:

- Betriebsanleitung Trübungssensor Turbimax W CUS31 BA00176C/07/DE
- Technische Information Feststoffgehaltssensor Turbimax W CUS41 TI00177C/07/DE

Beachten Sie beim Austausch eines Sensors Folgendes:

- Austausch des Sensors CUS31-xxA oder CUS41 Alle Kalibrierdaten sind im Sensor gespeichert. Bei Verwendung der Original-Datensätze ("read only") ist nach dem Sensortausch keine Kalibrierung erforderlich. Stoffspezifische Kalibrierungen müssen allerdings wiederholt werden.
- Austausch des Sensors CUS31-xxE oder CUS31-xxS Alle Kalibrierdaten sind im Sensor gespeichert. Sensor und Armatur sind gemeinsam kalibriert. Für Anwendungen mit Rein- oder Reinstwasser ist keine weitere Kalibrierung erforderlich, wenn Sensor und Armatur gemeinsam getauscht wurden. Die Kalibrierdaten des Sensors werden automatisch an das Messgerät übermittelt.

#### 8.1.4 Armatur

Für die Wartung und Fehlerbeseitigung an der Armatur ziehen Sie die entsprechende Armaturen-Betriebsanleitung zu Rate. Dort finden Sie die Beschreibungen für Montage, Demontage, Sensortausch, Dichtungstausch, Beständigkeit sowie Hinweise auf Ersatzteile und Zubehör.

# 9 Reparatur

### 9.1 Ersatzteile

Ersatzteile bestellen Sie bitte bei Ihrer zuständigen Vertriebszentrale. Verwenden Sie hierzu die im Kapitel "Ersatzteil-Kits" aufgeführten Bestellnummern.

Zur Sicherheit sollten Sie auf der Ersatzteilbestellung immer folgende ergänzende Angaben machen:

- Geräte-Bestellcode (order code)
- Seriennummer (serial no.)
- Software-Version, wenn möglich

Bestellcode und Seriennummer können Sie dem Typenschild entnehmen.

Die Software-Version finden Sie in der Gerätesoftware, vorausgesetzt, das Prozessorsystem des Gerätes arbeitet noch.

## 9.2 Demontage Schalttafelgerät

Beachten Sie die Auswirkungen auf den Prozess, wenn Sie das Gerät außer Betrieb neh- $\mathbf{f}$ men!

Die Positionsnummern entnehmen Sie bitte der Explosionszeichnung.

- 1. Ziehen Sie den Klemmenblock (Pos. 426b) auf der Geräterückseite ab, um das Gerät spannungsfrei zu machen.
- 2. Ziehen Sie dann die Klemmenblöcke (Pos. 426a und ggf. 430) auf der Geräterückseite ab. Jetzt können Sie das Gerät demontieren.
- 3. Drücken Sie die Arretierungen des Abschlussrahmens (Pos. 340) nach innen und ziehen Sie den Rahmen nach hinten ab.
- 4. Lösen Sie die Spezialschraube (Pos. 400) durch Drehen gegen den Uhrzeigersinn.
- 5. Nehmen Sie den kompletten Elektronik-Block aus dem Gehäuse. Die Module sind nur mechanisch zusammengesteckt und können leicht getrennt werden:
	- Ziehen Sie das Prozessor-/Displaymodul einfach nach vorn ab.
	- Ziehen Sie die Laschen der Rückplatte (Pos. 320) leicht nach außen.
	- Jetzt können Sie die seitlichen Module abnehmen.
- 6. Bauen Sie den Trübungs-Transmitter (Pos. 270) folgendermaßen aus:
	- Zwicken Sie mit einem feinen Seitenschneider die Köpfe der Kunststoff-Distanzhalter ab.
	- Ziehen Sie dann das Modul nach oben ab.

Die Montage erfolgt in umgekehrter Reihenfolge. Ziehen Sie die Spezialschraube ohne Werkzeug handfest an.

Die Kunststoff-Distanzhalter des Trübungs-Transmitters müssen Sie nur erneuern, wenn der Messumformer Vibrationen oder Stößen ausgesetzt ist.

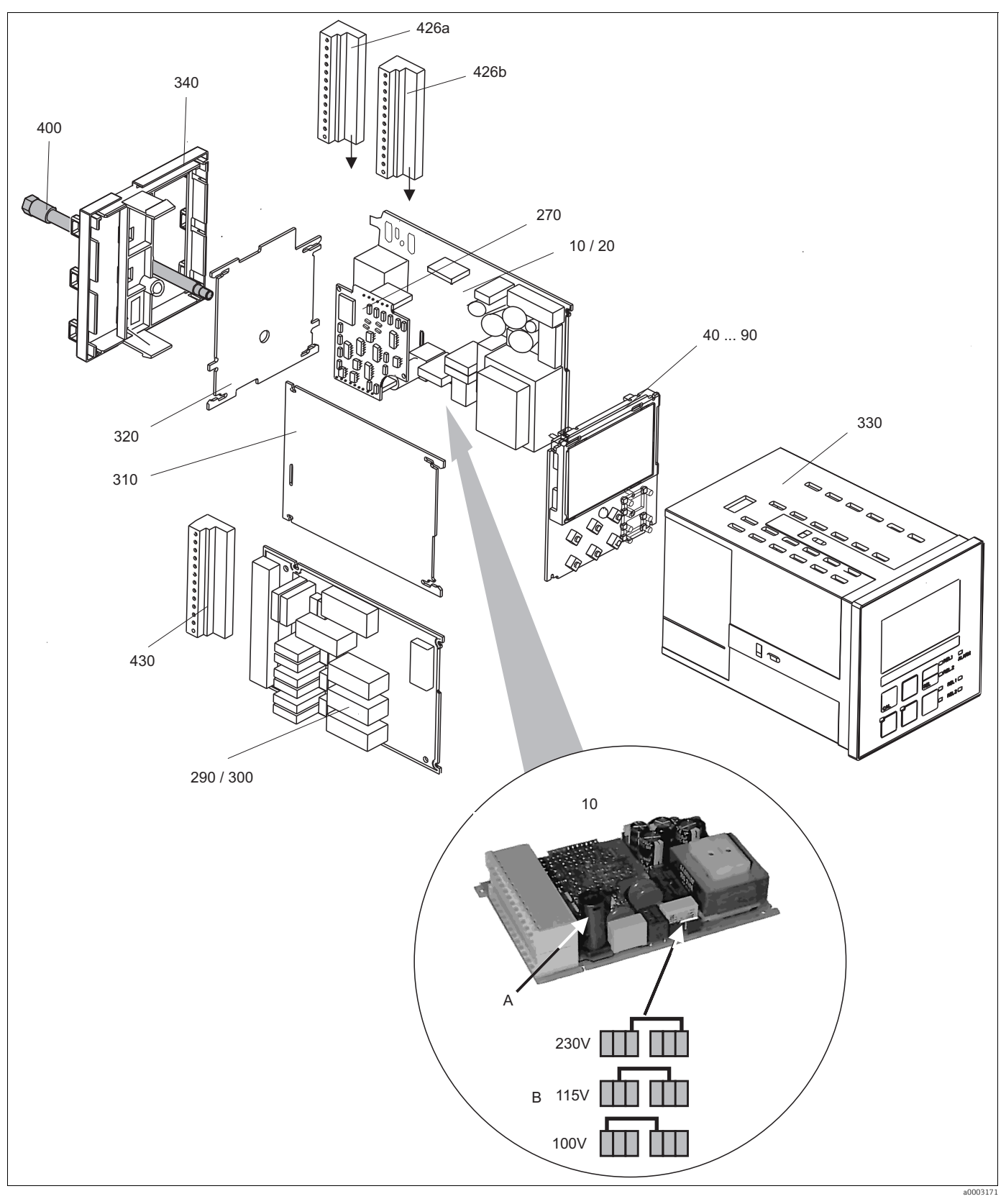

*Abb. 34: Explosionszeichnung Schalttafelgerät*

Die Explosionszeichnung enthält die Komponenten und Ersatzteile des Schalttafelgeräts. Aus dem folgenden Abschnitt können Sie anhand der Positionsnummer die Ersatzteile und die entsprechende Bestellnummer entnehmen.

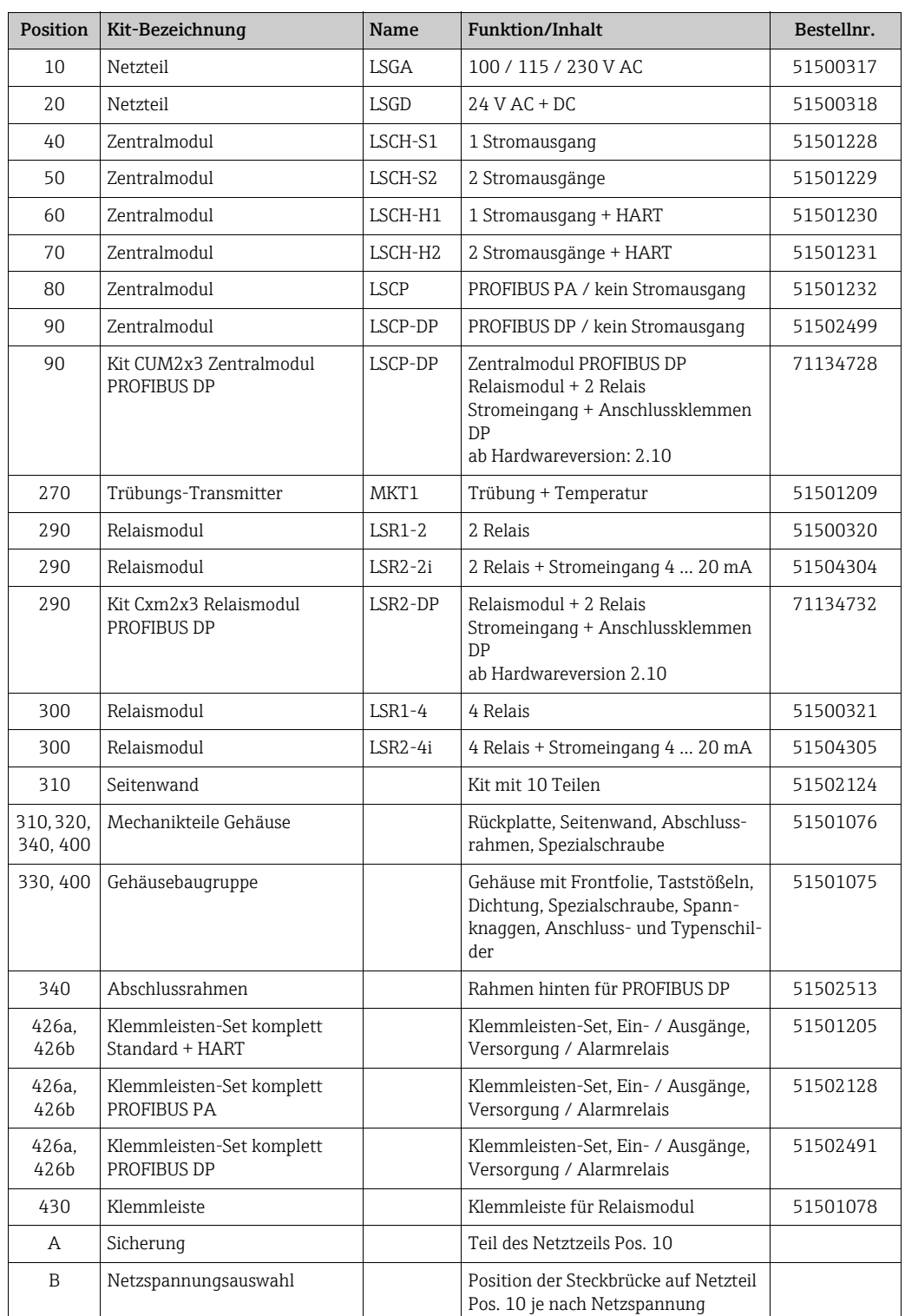

### 9.3 Demontage Feldgerät

Beachten Sie die Auswirkungen auf den Prozess, wenn Sie das Gerät außer Betrieb nehmen!

Die Positionsnummern entnehmen Sie bitte der Explosionszeichnung.

Sie benötigen zur Demontage folgende Werkzeuge:

- Standardsatz Schraubendreher
- Torx-Schraubendreher Größe TX 20

Zur Demontage gehen Sie folgendermaßen vor:

- 1. Öffnen und entfernen Sie den Deckel des Anschlussraumes (Pos. 420).
- 2. Ziehen Sie die Netzklemme (Pos. 470) ab, um das Gerät spannungsfrei zu machen.
- 3. Öffnen Sie den Displaydeckel (Pos. 410) und lösen Sie die Flachbandkabel (Pos. 310/ 320) auf der Seite des Zentralmoduls (Pos. 40 ... 90).
- 4. Zum Ausbau des Zentralmoduls (Pos. 40) lösen Sie die Schraube im Displaydeckel (Pos. 450b).
- 5. Zum Ausbau der Elektronikbox (Pos. 330) gehen Sie folgendermaßen vor:
	- Lösen Sie die Schrauben im Gehäuseunterteil (Pos. 450a) mit zwei Umdrehungen.
	- Schieben Sie dann die gesamte Box nach hinten und entnehmen Sie sie nach oben.
	- Achten Sie darauf, dass die Modulverriegelungen nicht aufgehen!
	- Lösen Sie die Flachbandkabel (Pos. 310/320).
	- Biegen Sie die Modulverriegelungen nach außen und entnehmen Sie die Module.
- 6. Zum Ausbau der Dockingbaugruppe (Pos. 340) entfernen Sie die Schrauben im Gehäuseunterteil (Pos. 450c) und entnehmen Sie die gesamte Baugruppe nach oben.
- 7. Zum Ausbau des Trübungs-Transmitters (Pos. 270) gehen Sie folgendermaßen vor:
	- Zwicken Sie mit einem feinen Seitenschneider die Köpfe der Kunststoff-Distanzhülsen ab.
	- Ziehen Sie dann das Modul nach oben ab.

Zur Montage schieben Sie die Module sorgfältig in die Führungsschienen der Elektronikbox und lassen sie in die seitlichen Nasen der Box einrasten.

Die Kunststoff-Distanzhalter des Trübungs-Transmitters müssen Sie nur erneuern, wenn der Messumformer Vibrationen oder Stößen ausgesetzt ist.

Falschmontage ist nicht möglich. Falsch in die Elektronik-Box eingeschobene Module  $\mathbf{r}$ lassen sich nicht in Betrieb nehmen, da sich die Flachbandkabel in diesem Fall nicht einstecken lassen.

Achten Sie auf unversehrte Deckeldichtungen, um die Schutzart IP 65 sicherzustellen.

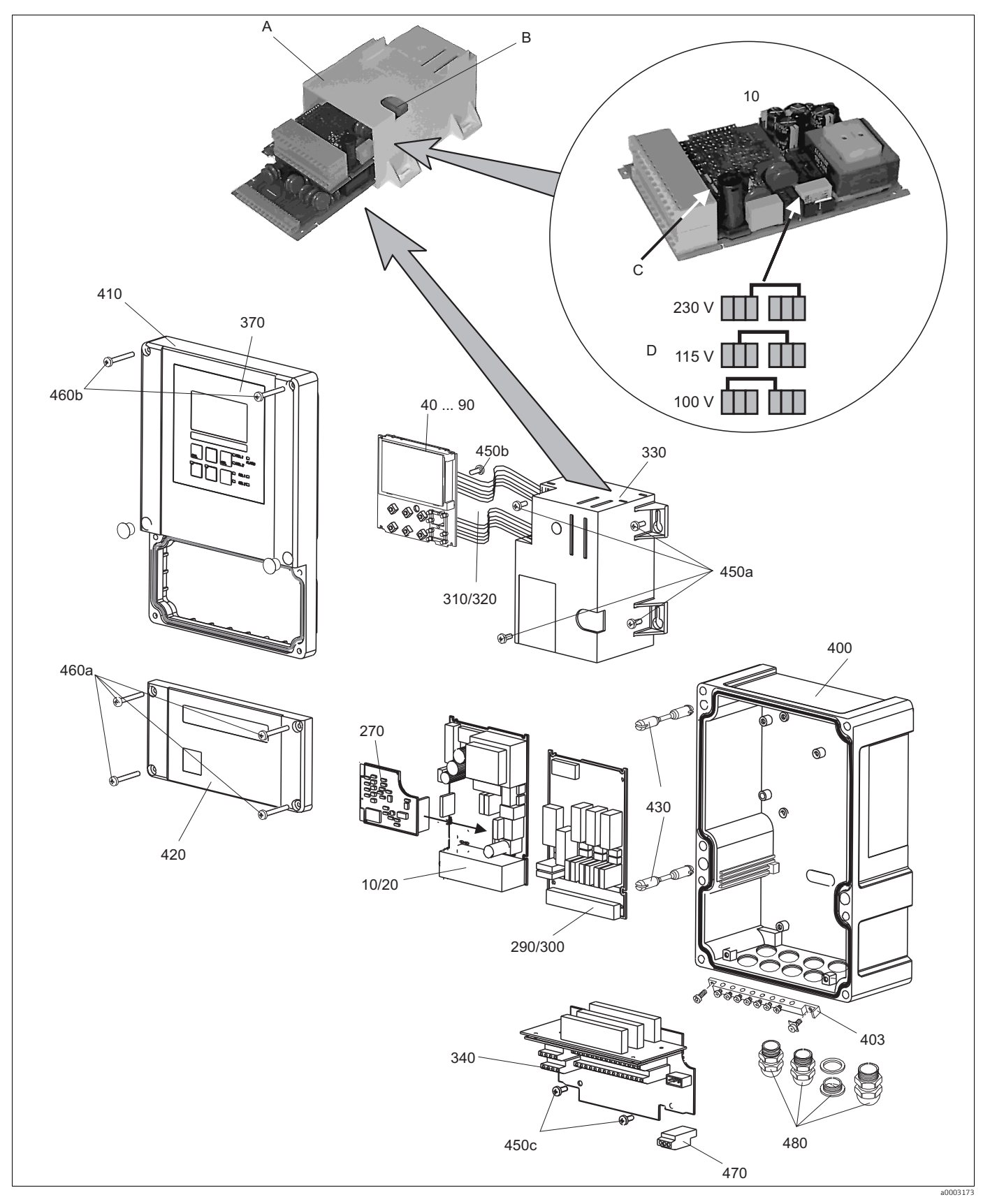

*Abb. 35: Explosionszeichnung Feldgerät*

Die Explosionszeichnung enthält die Komponenten und Ersatzteile des Feldgeräts. Aus dem folgenden Abschnitt können Sie anhand der Positionsnummer die Ersatzteile und die entsprechende Bestellnummer entnehmen.

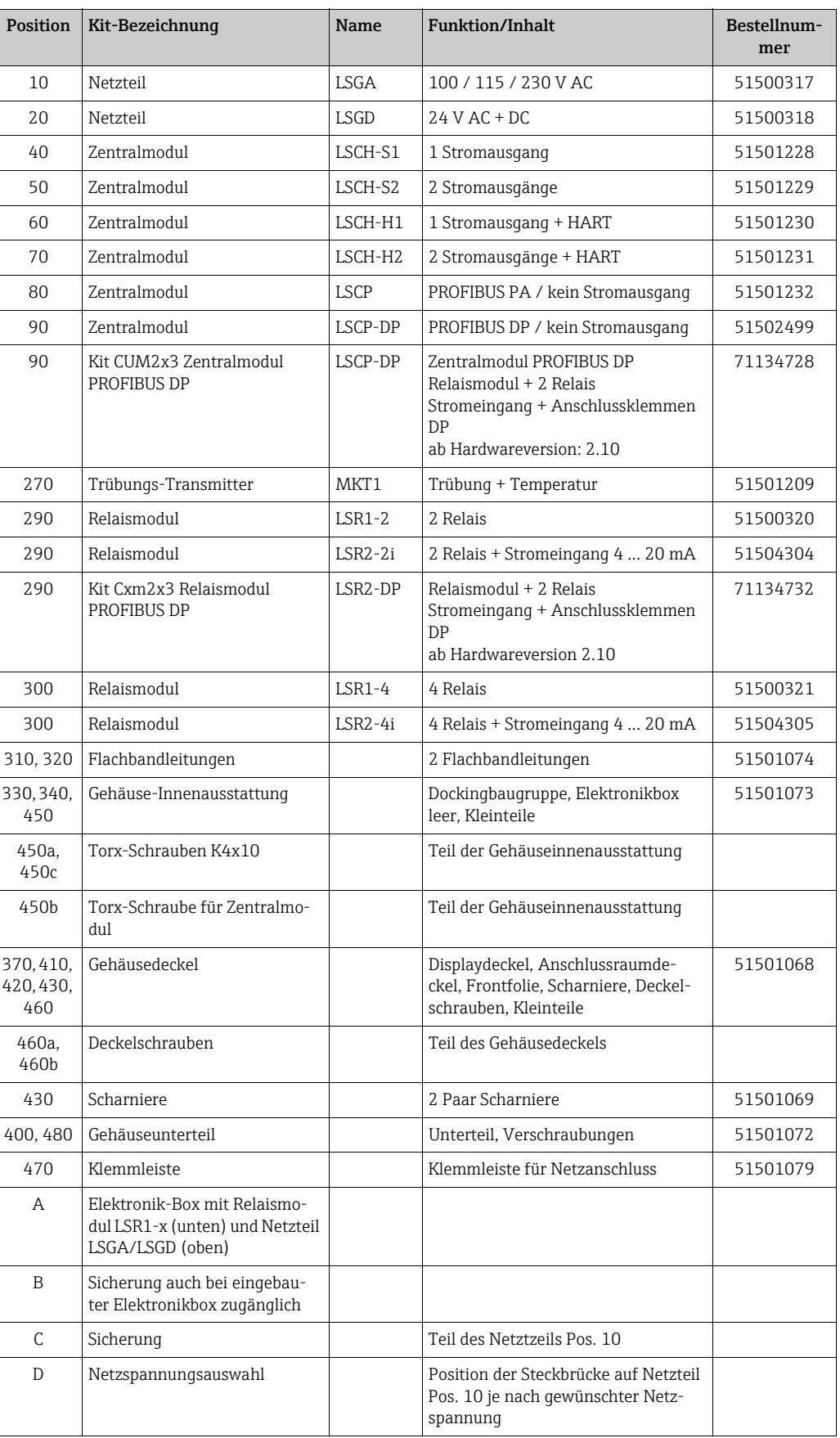

### 9.4 Austausch Zentralmodul

Generell sind nach Ersatz eines Zentralmoduls alle veränderlichen Daten auf Werksein- $\vert$  -  $\vert$ stellung.

Wird ein Zentralmodul ausgetauscht, so gehen Sie bitte nach folgendem Ablauf vor:

- 1. Falls möglich, notieren Sie die kundenseitigen Einstellungen des Gerätes wie z. B.:
	- Kalibrierdaten
	- Stromzuordnung Hauptparameter und Temperatur
	- Relais-Funktionswahl
	- Grenzwert-/Reglereinstellungen
	- Reinigungseinstellungen
	- Überwachungsfunktionen
	- Schnittstellenparameter
- 2. Demontieren Sie das Gerät wie im Kapitel "Demontage Schalttafelgerät" bzw. "Demontage Feldgerät" beschrieben.
- 3. Überprüfen Sie anhand der Teilenummer auf dem Zentralmodul, ob das neue Modul dieselbe Teilenummer wie das bisherige Modul besitzt.
- 4. Setzen Sie das Gerät mit dem neuen Modul wieder zusammen.
- 5. Nehmen Sie das Gerät wieder in Betrieb und prüfen Sie die grundsätzliche Funktion (z. B. Anzeige Messwert und Temperatur, Bedienbarkeit über Tastatur).
- 6. Geben Sie die Seriennummer ein:
	- Lesen Sie die Seriennummer ("ser-no.") vom Typenschild des Gerätes ab (z. B. 6A345605G00).
	- Geben Sie diese Nummer in den Feldern E115 (1. Ziffer = Jahr, einstellig (im Beispiel: 6)), E116 (2. Ziffer: Monat, einstellig (im Beispiel: A)), E117 (Ziffern 3 .. 6: lfd. Nummer, vierstellig (im Beispiel: 3456)) ein.
	- In Feld E118 wird die komplette Nummer zur Kontrolle nochmals angezeigt.
		- Die Eingabe der Seriennummer ist nur bei einem fabrikneuen Modul mit Serien- $\Box$ nummer 0000 und nur einmal möglich! Überzeugen Sie sich deshalb von der Richtigkeit der Eingabe, bevor Sie diese mit ENTER bestätigen! Bei Falscheingabe erfolgt keine Freigabe der Zusatzfunktionen. Eine falsche Seriennummer kann nur noch im Werk korrigiert werden!

Bestätigen Sie die Seriennummer mit ENTER oder brechen Sie die Eingabe ab, um die Nummer erneut einzugeben.

- 7. Falls vorhanden, geben Sie im Menü "Service" die Freigabecodes für Plus-Paket und/ oder Chemoclean ein.
- 8. Prüfen Sie die Freigabe des Plus-Pakets (z. B. durch Aufruf der Funktionsgruppe CHECK / Code P) bzw. der Chemoclean-Funktion.
- 9. Stellen Sie die kundenseitigen Einstellungen des Gerätes wieder her.

## 9.5 Rücksendung

Im Fall einer Reparatur, Werkskalibrierung, falschen Lieferung oder Bestellung muss das Produkt zurückgesendet werden. Als ISO-zertifiziertes Unternehmen und aufgrund gesetzlicher Bestimmungen ist Endress+Hauser verpflichtet, mit allen zurückgesendeten Produkten, die mediumsberührend sind, in einer bestimmten Art und Weise umzugehen.

Um eine sichere, fachgerechte und schnelle Rücksendung sicherzustellen: Informieren Sie sich über die Vorgehensweise und Rahmenbedingungen auf der Internetseite

www.services.endress.com/return-material

### 9.6 Entsorgung

In dem Produkt sind elektronische Bauteile verwendet. Deshalb müssen Sie das Produkt als Elektronikschrott entsorgen.

Beachten Sie die lokalen Vorschriften.

# 10 Zubehör

### 10.1 Sensoren

Turbimax W CUS31

- Trübungssensor für Trink- und Brauchwassermessungen nach dem 90 °-Streulichtprinzip
- Bestellung nach Produktstruktur, www.products.endress.com/cus31
- Technische Information TI00176C/07/DE

Turbimax W CUS41

- Trübungssensor für Brauchwasser- und Feststoffgehaltsmessungen, nach dem 90 °-Streulichtprinzip
- Bestellung nach Produktstruktur, www.products.endress.com/cus41
- Technische Information TI00177C/07/DE

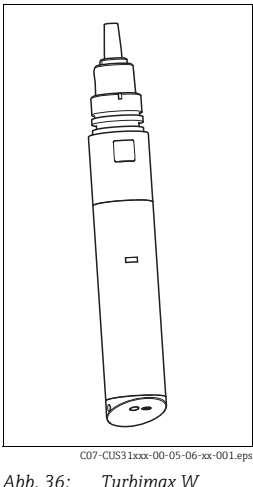

*CUS31/41*

### 10.2 Anschlusszubehör

Messkabel CYK81

- unkonfektioniertes Kabel zur Verlängerung von Sensorkabeln (z. B. Memosens)
- 2 x 2 Adern, verdrillt mit Schirm und PVC-Mantel (2 x 2 x 0,5 mm<sup>2</sup> + Schirm)
- Meterware, Best.-Nr.: 51502543

Verbindungsdose VBM

- zur Kabelverlängerung
- 10 Reihenklemmen
- Kabeleingänge: 2 x Pg 13,5 bzw. 2 x NPT ½"
- Werkstoff: Aluminium
- Schutzart: IP 65 ( $\cong$  NEMA 4X)
- Bestellnummern:
	- Kabeleingänge Pg 13,5: 50003987
	- Kabeleingänge NPT ½": 51500177

Verbindungsdose RM

- zur Kabelverlängerung (z. B. für Memosens-Sensoren)
- 5 Reihenklemmen
- Kabeleingänge: 2 x Pg 13,5
- Werkstoff: PC
- Schutzart: IP 65
- Best.-Nr.: 51500832

## 10.3 Montagezubehör

Wetterschutzdach CYY101 für Feldgeräte, für den Betrieb im Freien unbedingt erforderlich

- Material: Edelstahl 1.4301 (AISI 304)
- Best.-Nr. CYY101-A

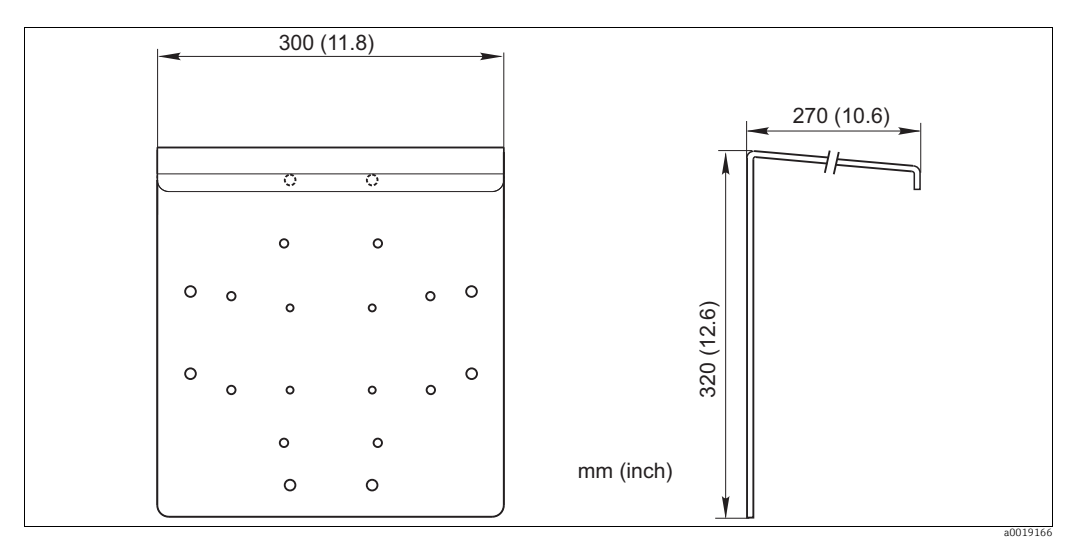

*Abb. 37: Wetterschutzdach für Feldgeräte*

Universalsäule CYY102

- Vierkantrohr zur Montage von Messumformern
- Material: Edelstahl 1.4301 (AISI 304)
- Best.-Nr. CYY102-A

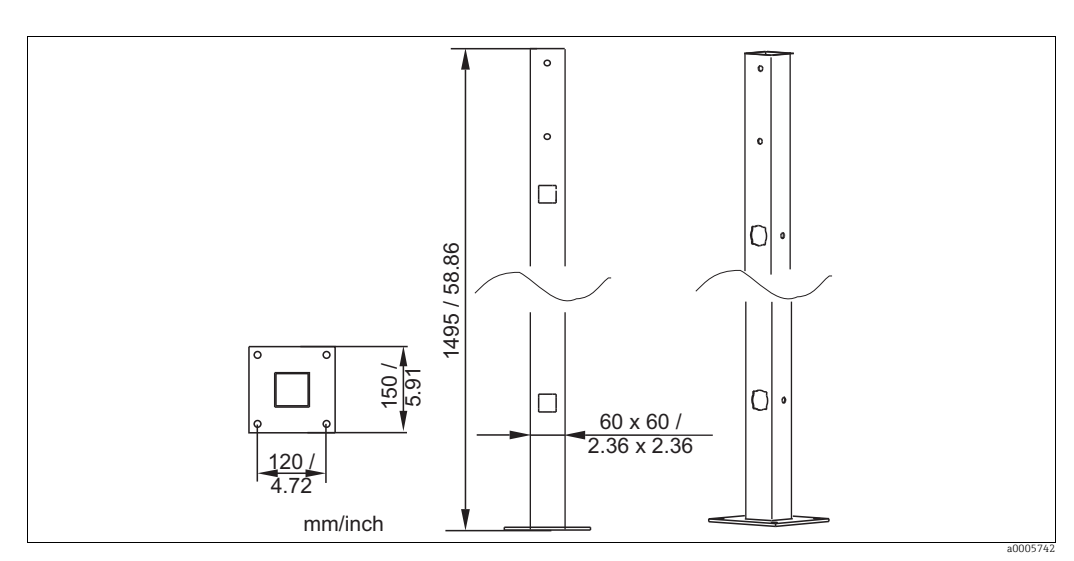

*Abb. 38: Universalsäule CYY102*

Mastmontagesatz

- Zur Befestigung des Feldgehäuses an horizontalen und vertikalen Masten und Rohren  $(Ø$  max. 60 mm  $(2,36")$
- Material: Edelstahl 1.4301
- Best.-Nr. 50086842

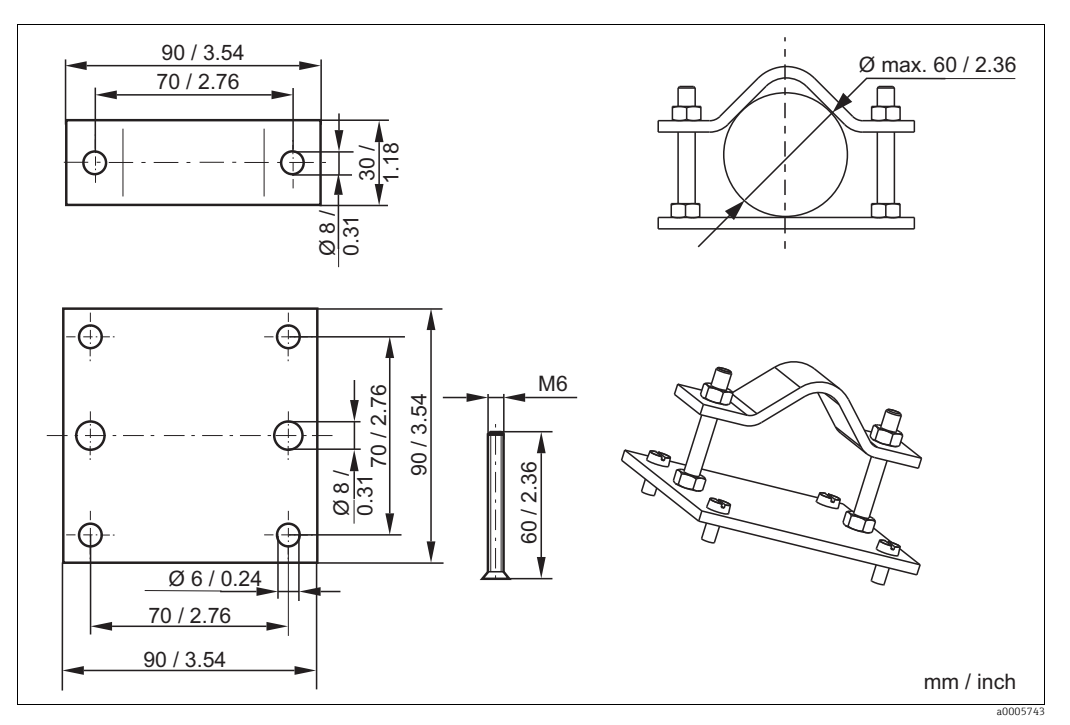

*Abb. 39: Montagesatz für Befestigung an Rohren und Masten*

### 10.4 Messstation

Kompakt-Messstation Trübung CUE31

- Anschlussfertig montierte Tafel zur Messung von Feintrübungen in Trinkwassser und anderen Wässern mit Trübungen < 1 FNU;
- Bestellung nach Produktstruktur, www.products.endress.com/cue31
- Technische Information TI00393C/07/DE

### 10.5 Software- und Hardware- Erweiterungen

Die Bestellung der Erweiterungen sind nur mit Angabe der Seriennummer des jeweiligen Gerätes möglich.

- Plus-Paket Best.-Nr. 51500385
- Chemoclean
- Best.-Nr. 51500963
- Zwei-Relais-Karte
- Best.-Nr. 51500320 • Vier-Relais-Karte
- Best.-Nr. 51500321
- Zwei-Relais-Karte mit Stromeingang Best.-Nr. 51504304
- Vier-Relais-Karte mit Stromeingang Best.-Nr. 51504305

# 11 Technische Daten

# 11.1 Eingang

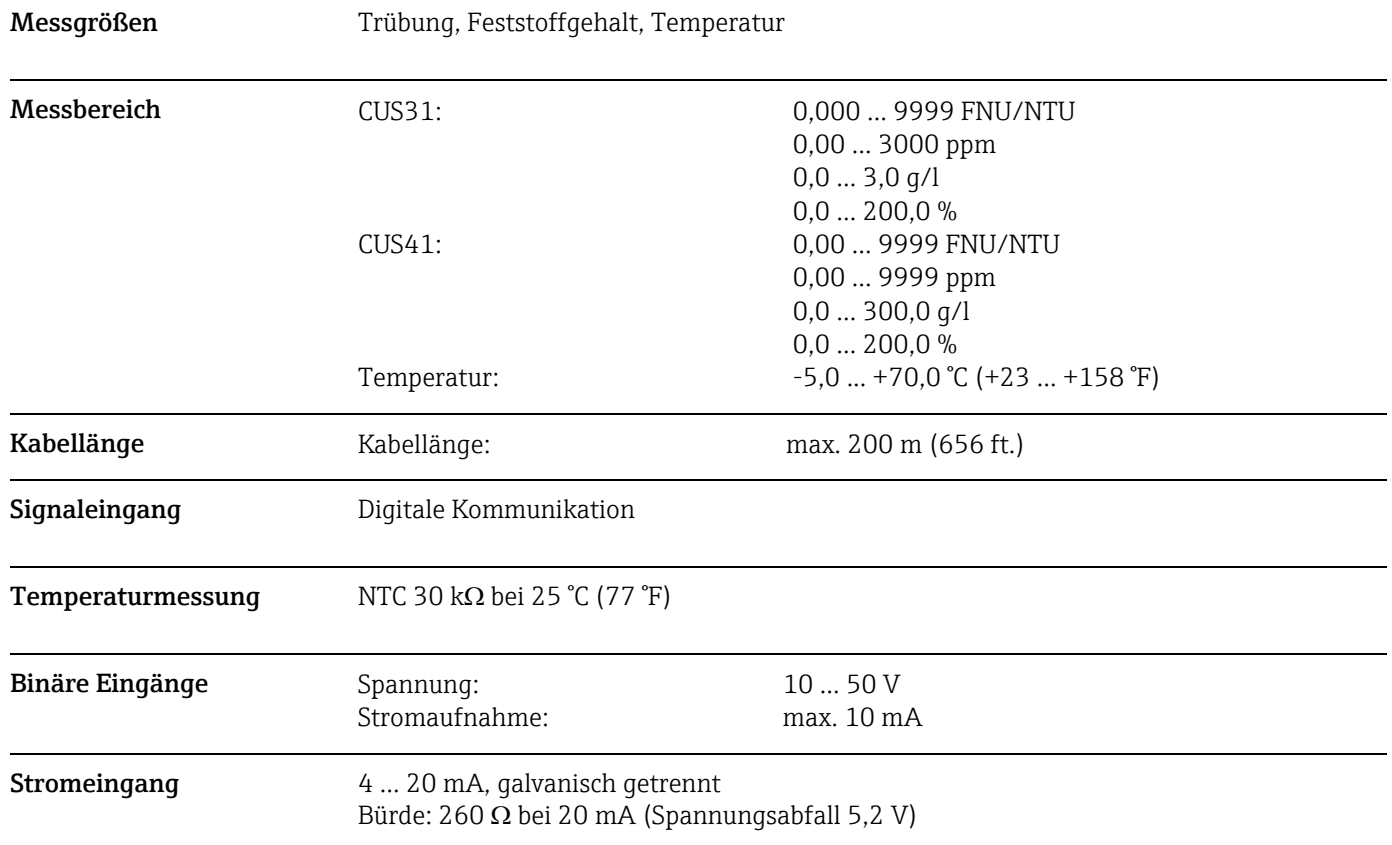

## 11.2 Ausgang

Ausgangssignal 0/4 ... 20 mA, galvanisch getrennt, aktiv

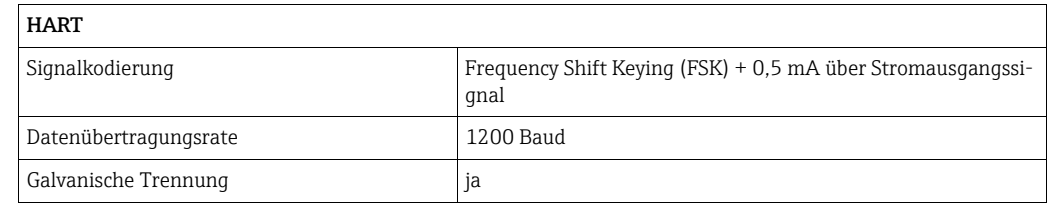

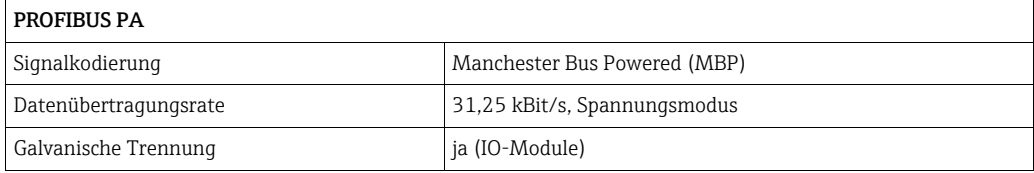

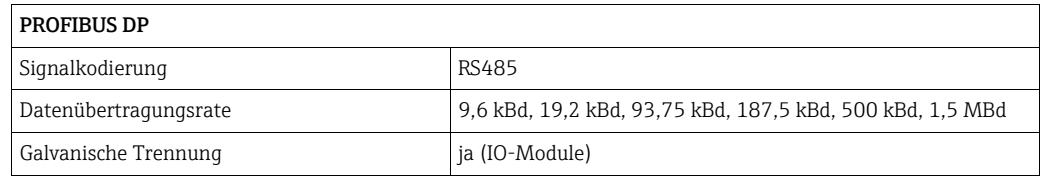

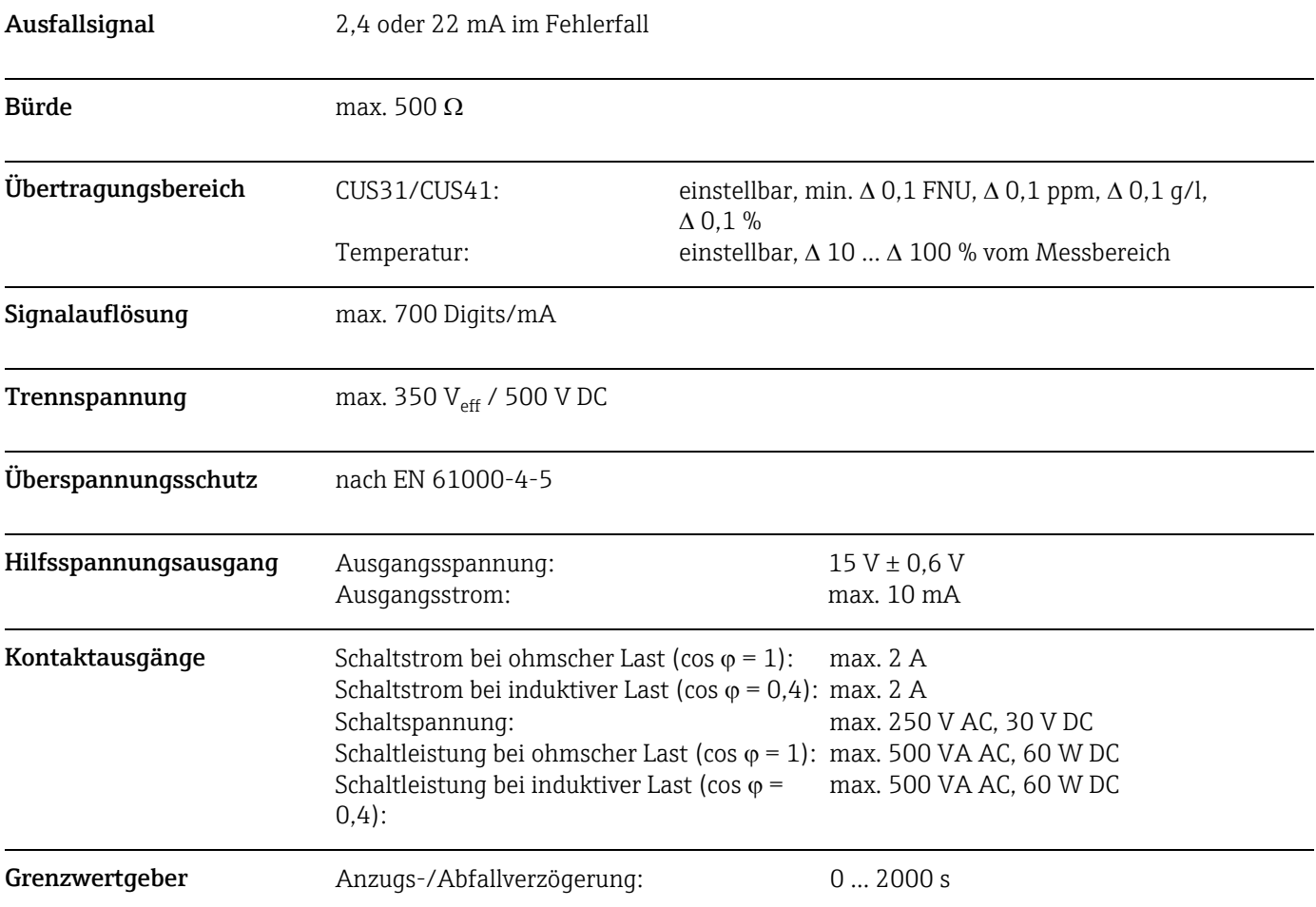

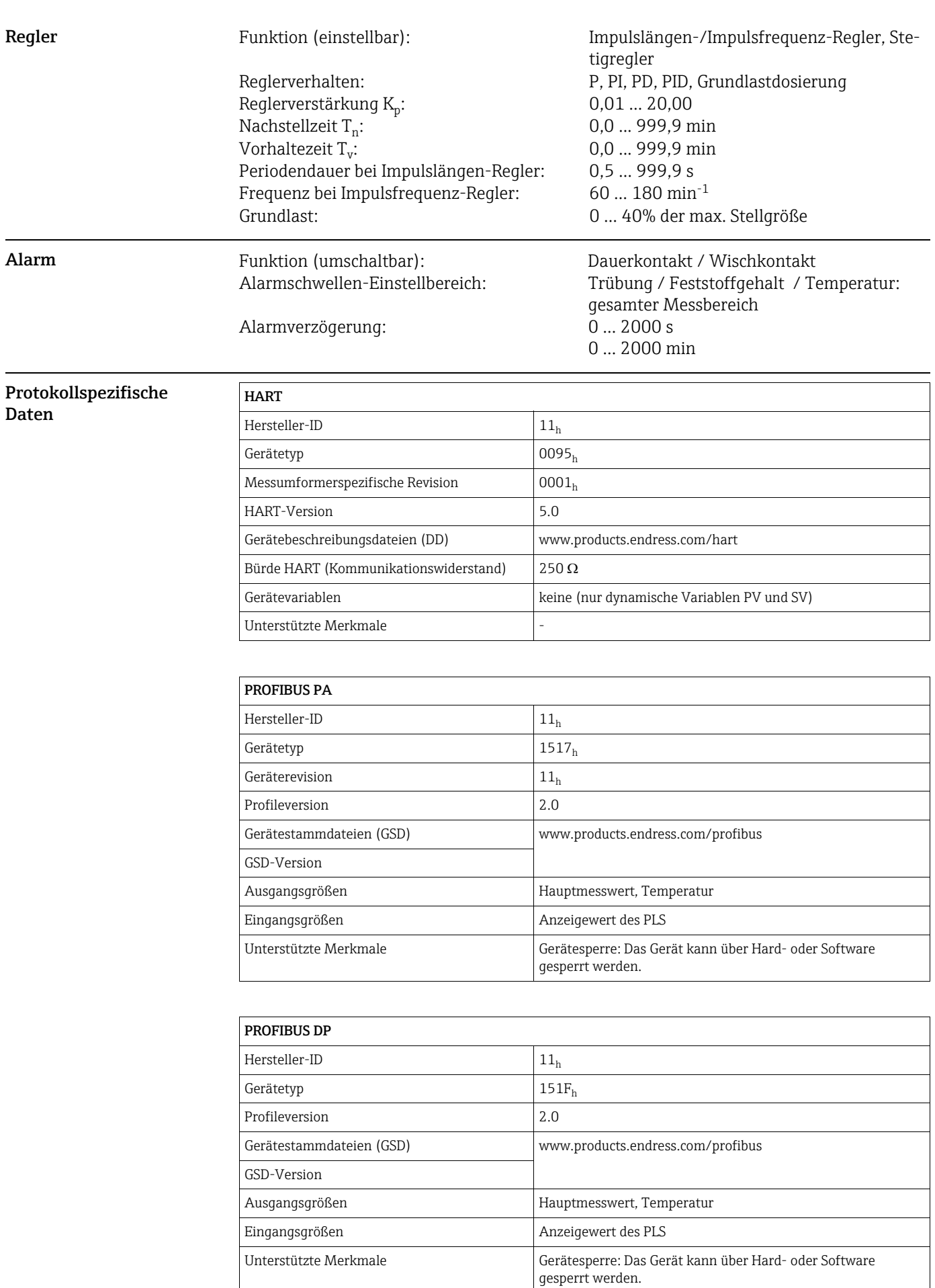

# 11.3 Hilfsenergie

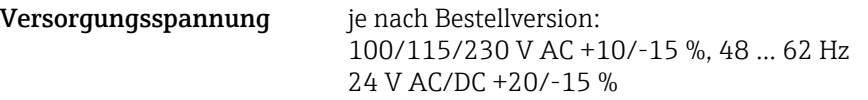

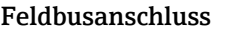

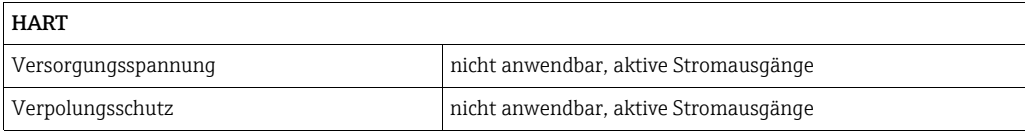

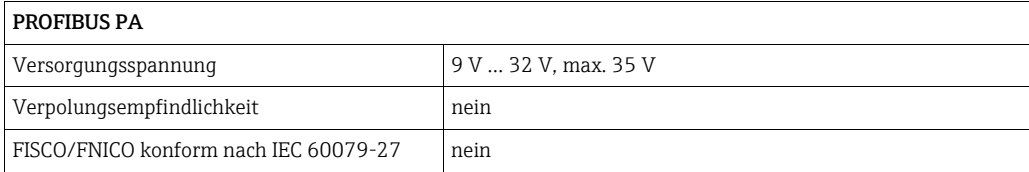

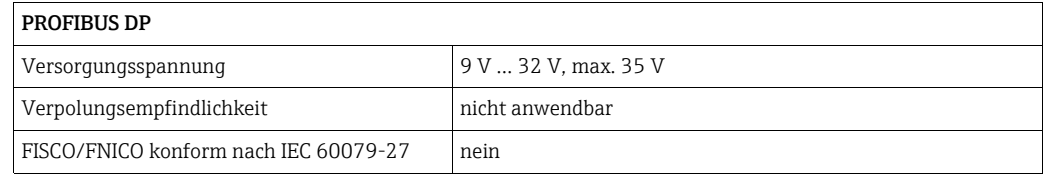

Leistungsaufnahme max. 7,5 VA

Netzsicherung Feinsicherung, mittelträge 250 V/3,15 A

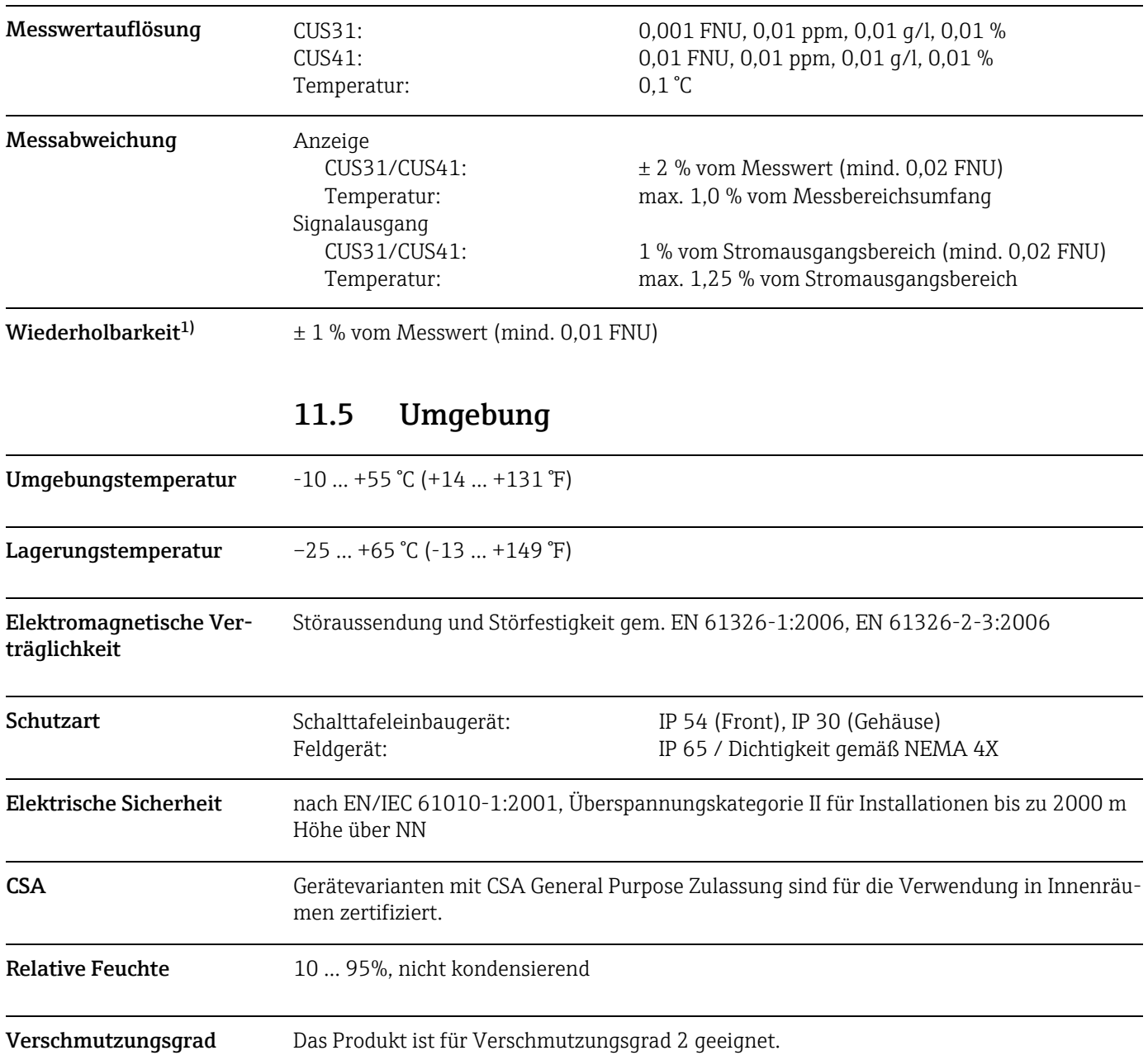

# 11.4 Leistungsmerkmale

<sup>1)</sup> gemäß DIN IEC 746 Teil 1, bei Nennbetriebsbedingungen

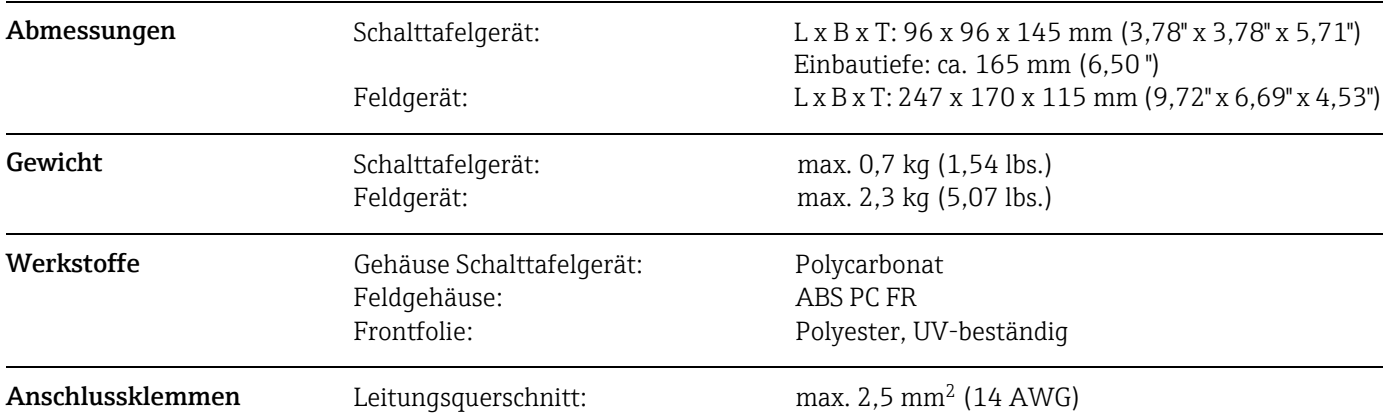

## 11.6 Konstruktiver Aufbau

# 12 Anhang

#### Bedienmatrix

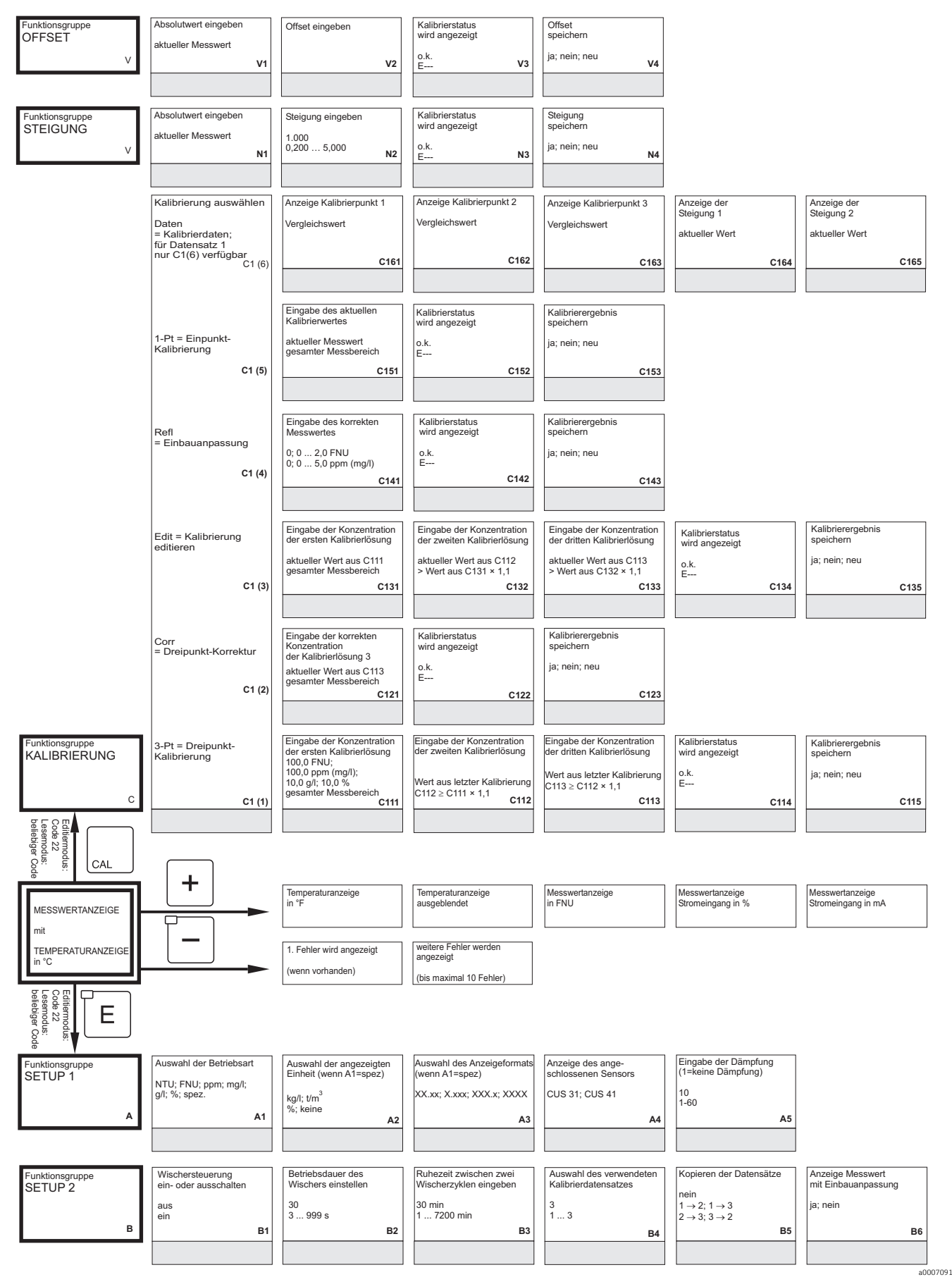

Anzeige des Umrechnungsfaktors aktueller Wert **C166**

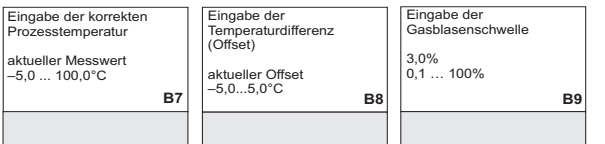

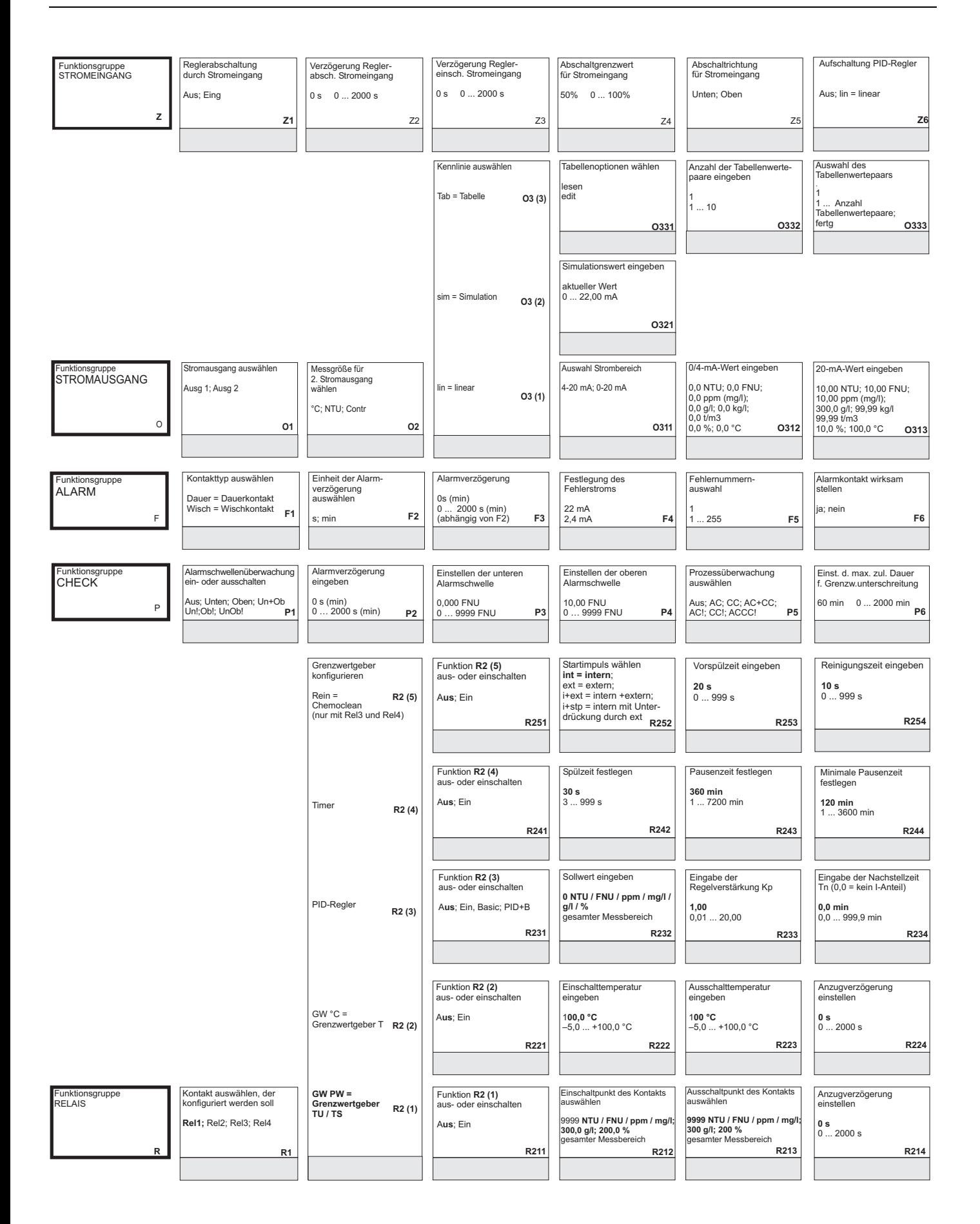

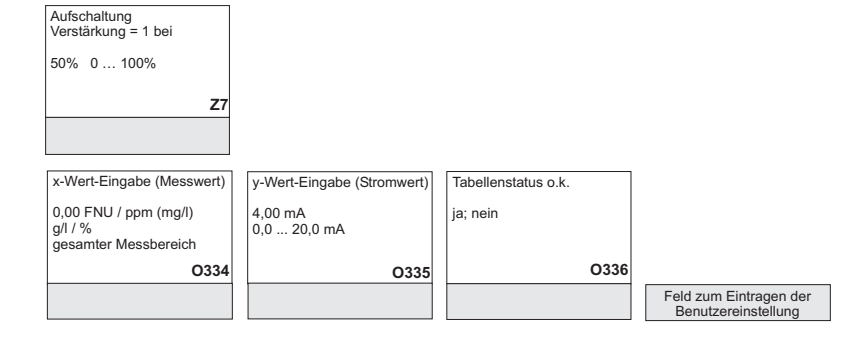

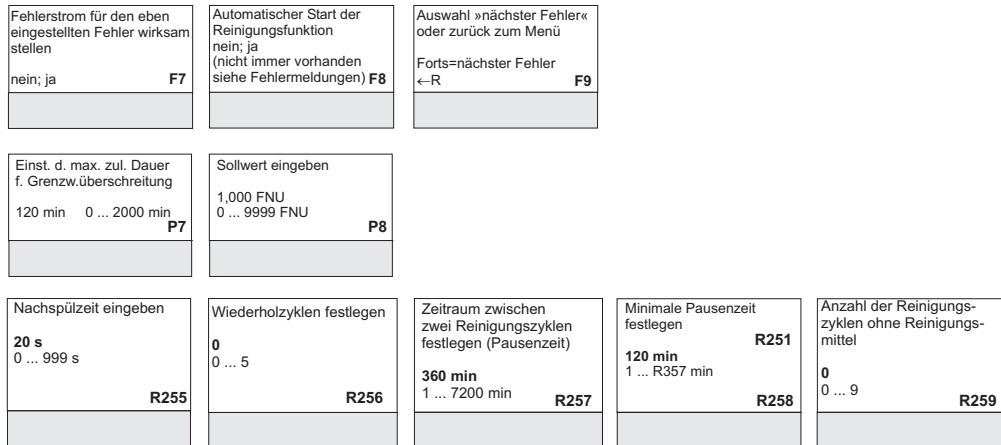

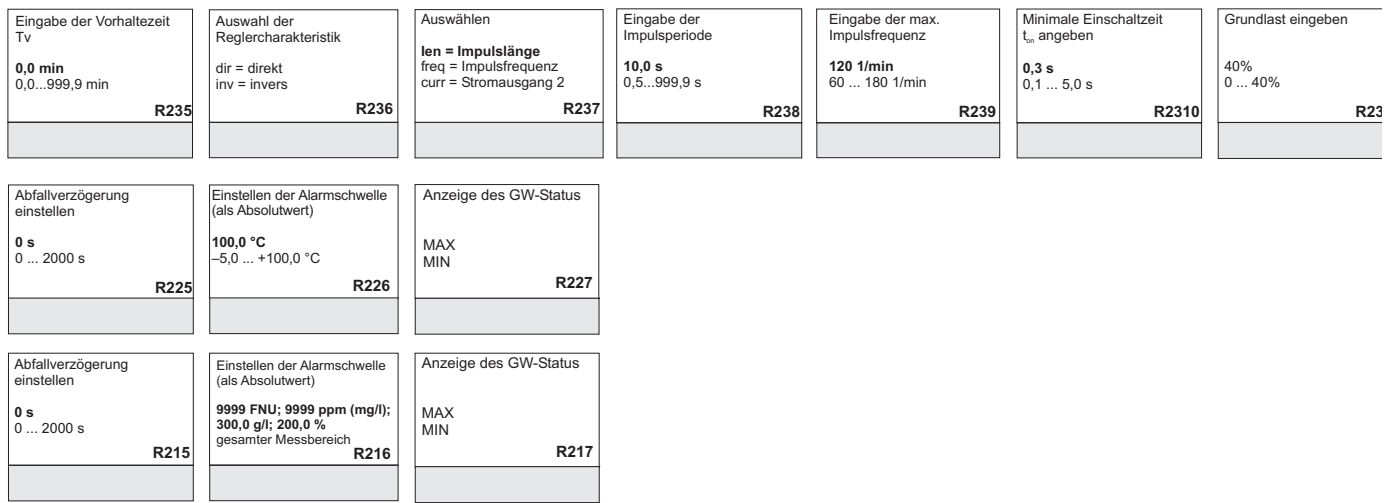

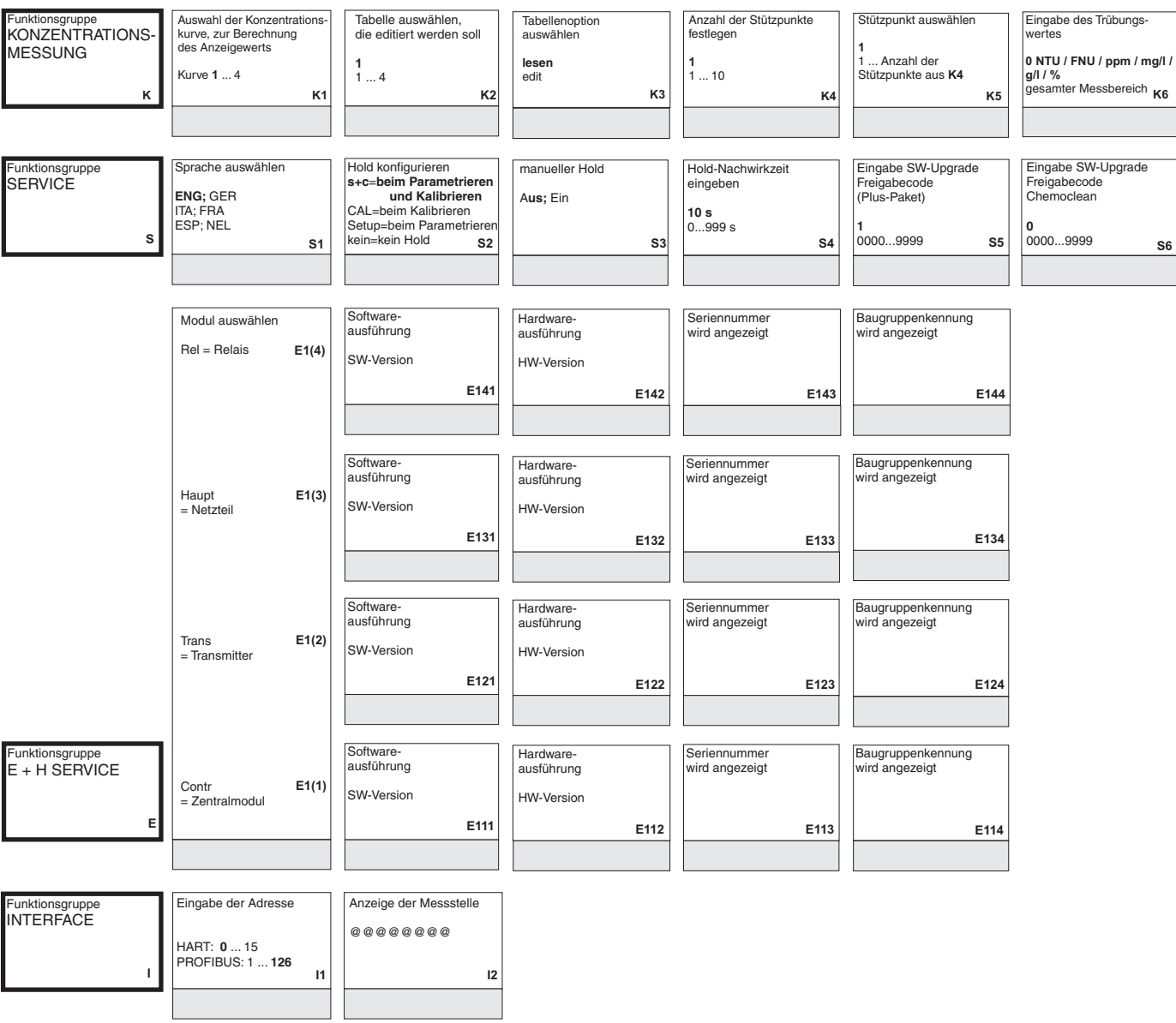

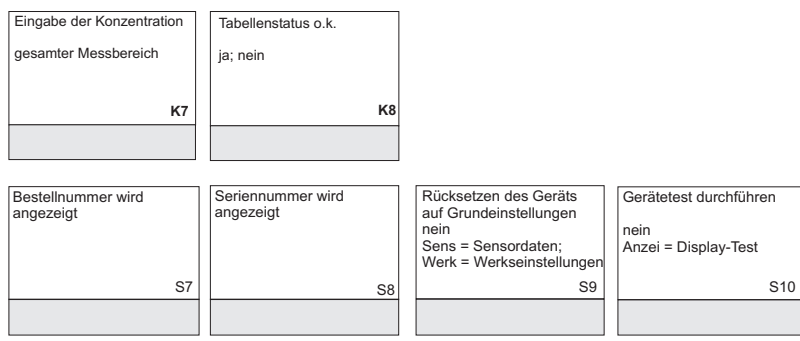
# Stichwortverzeichnis

#### A

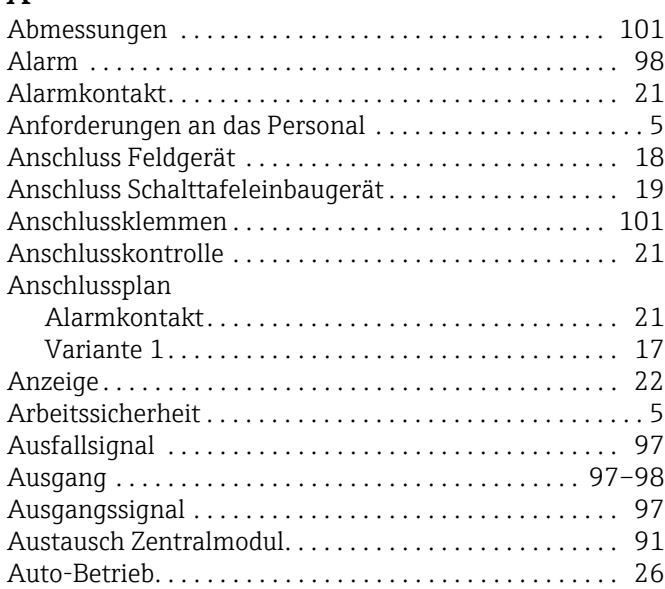

# B

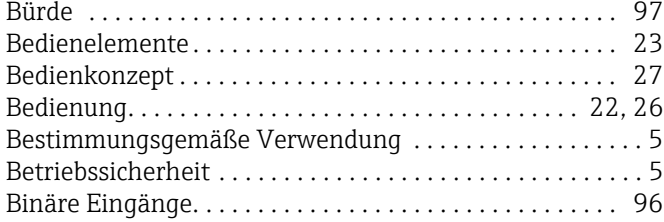

# C

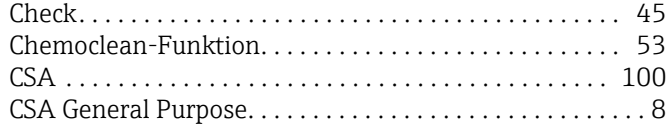

#### D

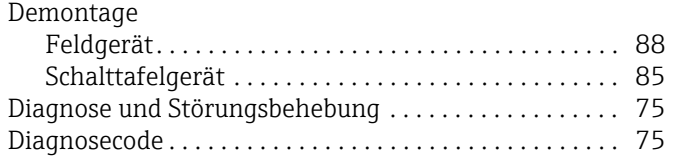

#### E

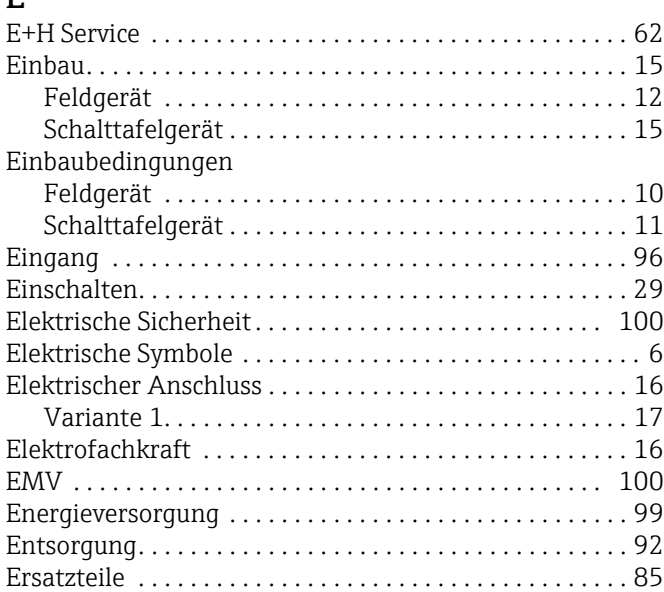

#### F Fehler

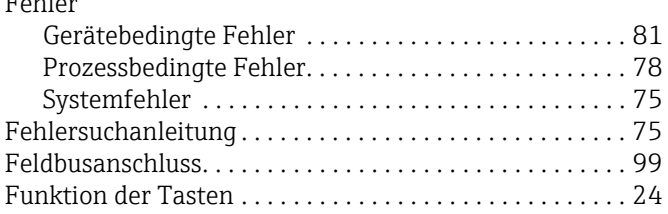

# G

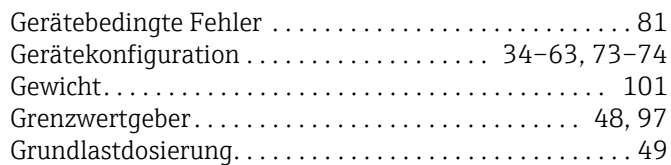

## H

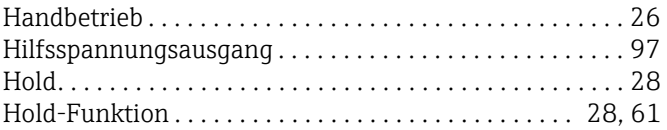

# I

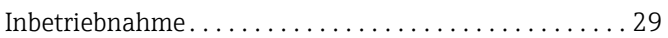

# $\mathbf{k}$

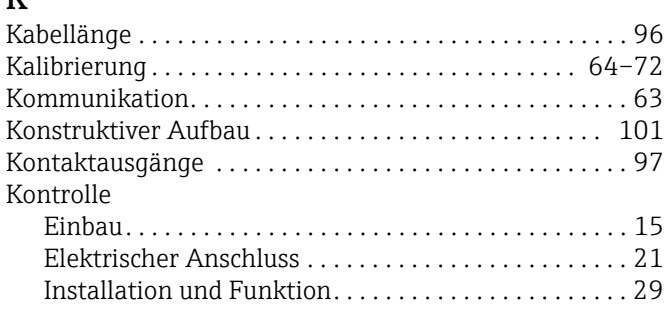

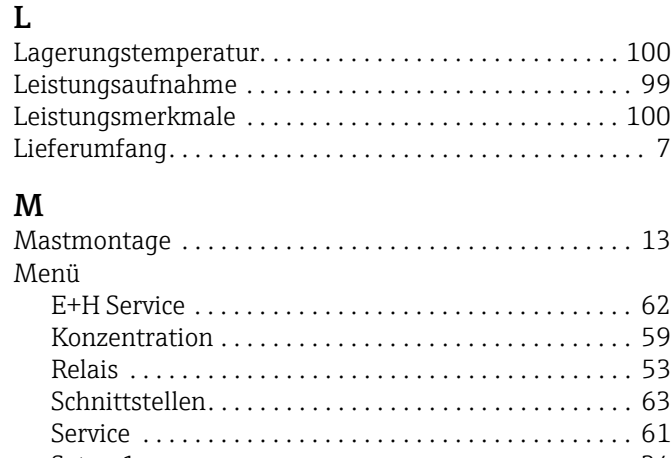

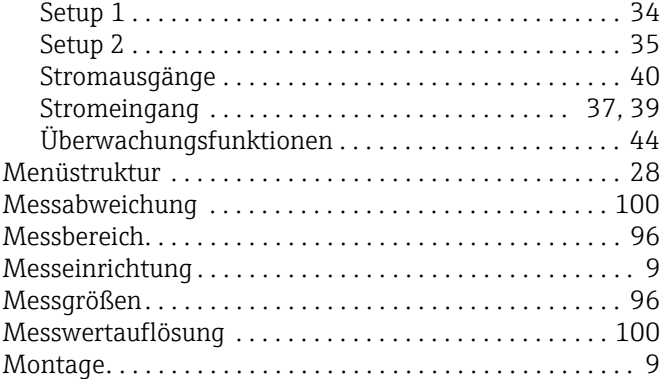

# N

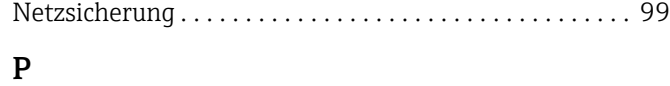

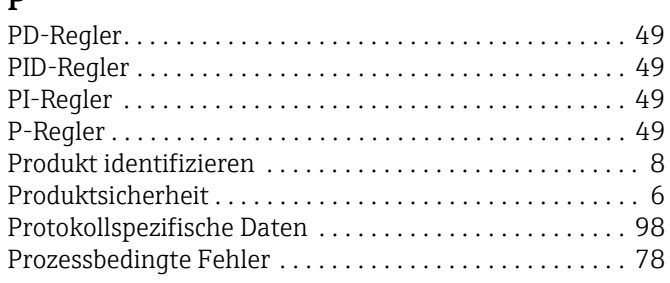

#### Q [Quick Setup . . . . . . . . . . . . . . . . . . . . . . . . . . . . . . . . . . . . . 31](#page-30-0)

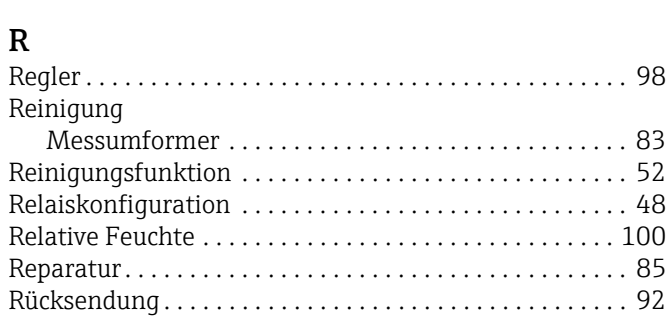

# S<sub>S</sub>

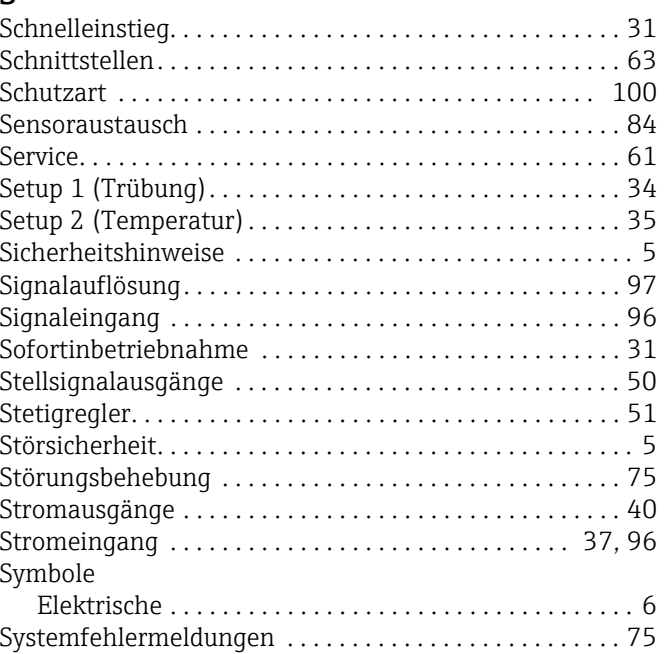

#### T

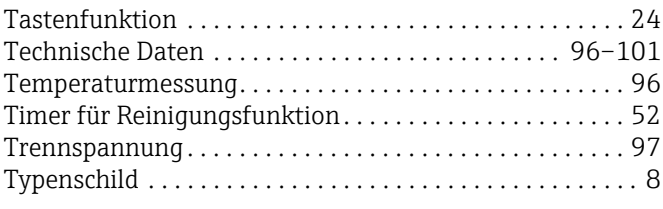

# U

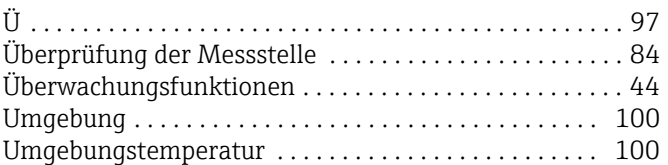

## V

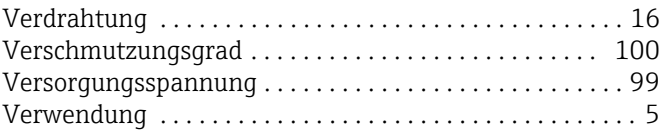

### W

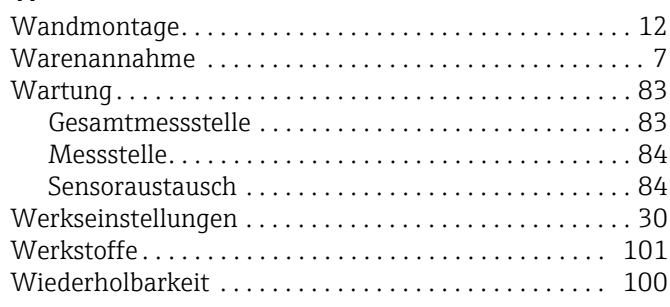

# Z

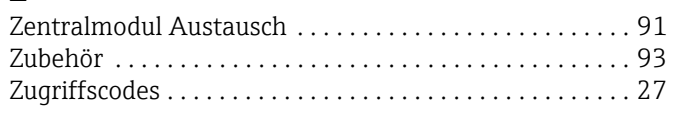

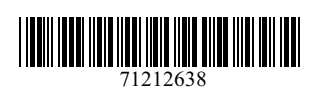

www.addresses.endress.com

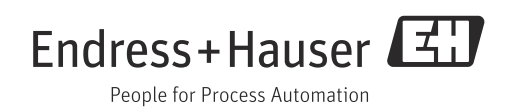